# NetBackup™ Web UI Nutanix AHV 管理者ガイド

リリース 10.0

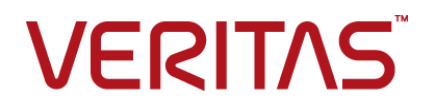

最終更新日: 2022-04-27

#### 法的通知と登録商標

Copyright © 2022 Veritas Technologies LLC. All rights reserved.

Veritas、Veritas ロゴ、NetBackup は、Veritas Technologies LLC または関連会社の米国および その他の国における商標または登録商標です。その他の会社名、製品名は各社の登録商標または 商標です。

この製品には、Veritas 社がサードパーティへの帰属を示す必要があるサードパーティ製ソフトウェ ア (「サードパーティ製プログラム」) が含まれる場合があります。サードパーティプログラムの一部は、 オープンソースまたはフリーソフトウェアライセンスで提供されます。本ソフトウェアに含まれる本使用 許諾契約は、オープンソースまたはフリーソフトウェアライセンスでお客様が有する権利または義務 を変更しないものとします。このVeritas製品に付属するサードパーティの法的通知文書は次の場所 で入手できます。

#### <https://www.veritas.com/about/legal/license-agreements>

本書に記載されている製品は、その使用、コピー、頒布、逆コンパイルおよびリバースエンジニアリ ングを制限するライセンスに基づいて頒布されます。Veritas Technologies LLC からの書面による 許可なく本書を複製することはできません。

本書は、現状のままで提供されるものであり、その商品性、特定目的への適合性、または不侵害の 暗黙的な保証を含む。明示的あるいは暗黙的な条件、表明、および保証はすべて免責されるものと します。ただし、これらの免責が法的に無効であるとされる場合を除きます。Veritas Technologies LLC およびその関連会社は、本書の提供、パフォーマンスまたは使用に関連する付随的または間 接的損害に対して、一切責任を負わないものとします。本書に記載の情報は、予告なく変更される 場合があります。

ライセンスソフトウェアおよび文書は、FAR 12.212 に定義される商用コンピュータソフトウェアと見な され、Veritasがオンプレミスまたはホスト型サービスとして提供するかを問わず、必要に応じて FAR 52.227-19 「商用コンピュータソフトウェア - 制限される権利 (Commercial Computer Software - Restricted Rights)」、DFARS 227.7202「商用コンピュータソフトウェアおよび商用コンピュータソフ トウェア文書 (Commercial Computer Software and Commercial Computer Software Documentation)」、およびそれらの後継の規制に定める制限される権利の対象となります。米国政 府によるライセンス対象ソフトウェアおよび資料の使用、修正、複製のリリース、実演、表示または開 示は、本使用許諾契約の条項に従ってのみ行われるものとします。

Veritas Technologies LLC 2625 Augustine Drive Santa Clara, CA 95054

<http://www.veritas.com>

#### テクニカルサポート

テクニカルサポートはグローバルにサポートセンターを管理しています。すべてのサポートサービス は、サポート契約と現在のエンタープライズテクニカルサポートポリシーに応じて提供されます。サ ポート内容およびテクニカルサポートの利用方法に関する情報については、次のWebサイトにアク セスしてください。

#### <https://www.veritas.com/support>

次の URL で Veritas Account の情報を管理できます。

#### <https://my.veritas.com>

現在のサポート契約についてご不明な点がある場合は、次に示すお住まいの地域のサポート契約 管理チームに電子メールでお問い合わせください。

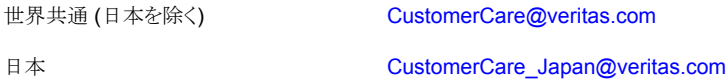

#### マニュアル

マニュアルの最新バージョンがあることを確認してください。各マニュアルには、2 ページ目に最終 更新日が記載されています。最新のマニュアルは、Veritasの Web サイトで入手できます。

<https://sort.veritas.com/documents>

#### マニュアルに対するご意見

お客様のご意見は弊社の財産です。改善点のご指摘やマニュアルの誤謬脱漏などの報告をお願 いします。その際には、マニュアルのタイトル、バージョン、章タイトル、セクションタイトルも合わせて ご報告ください。ご意見は次のアドレスに送信してください。

#### [NB.docs@veritas.com](mailto:NB.docs@veritas.com)

次の Veritas コミュニティサイトでマニュアルの情報を参照したり、質問したりすることもできます。

<http://www.veritas.com/community/>

#### Veritas Services and Operations Readiness Tools (SORT)

Veritas SORT (Service and Operations Readiness Tools) は、特定の時間がかかる管理タスク を自動化および簡素化するための情報とツールを提供するWebサイトです。製品によって異なりま すが、SORT はインストールとアップグレードの準備、データセンターにおけるリスクの識別、および 運用効率の向上を支援します。SORTがお客様の製品に提供できるサービスとツールについては、 次のデータシートを参照してください。

[https://sort.veritas.com/data/support/SORT\\_Data\\_Sheet.pdf](https://sort.veritas.com/data/support/SORT_Data_Sheet.pdf)

目次

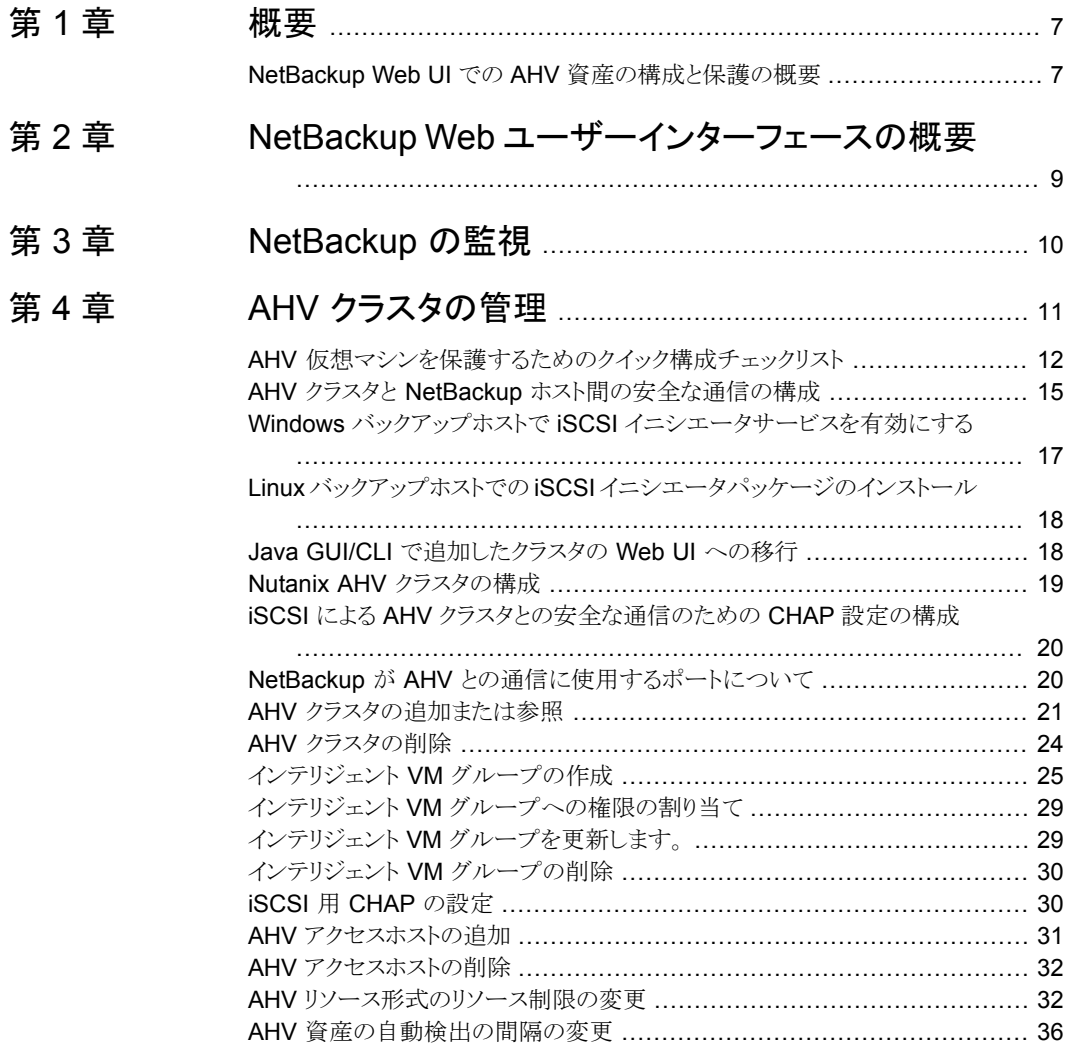

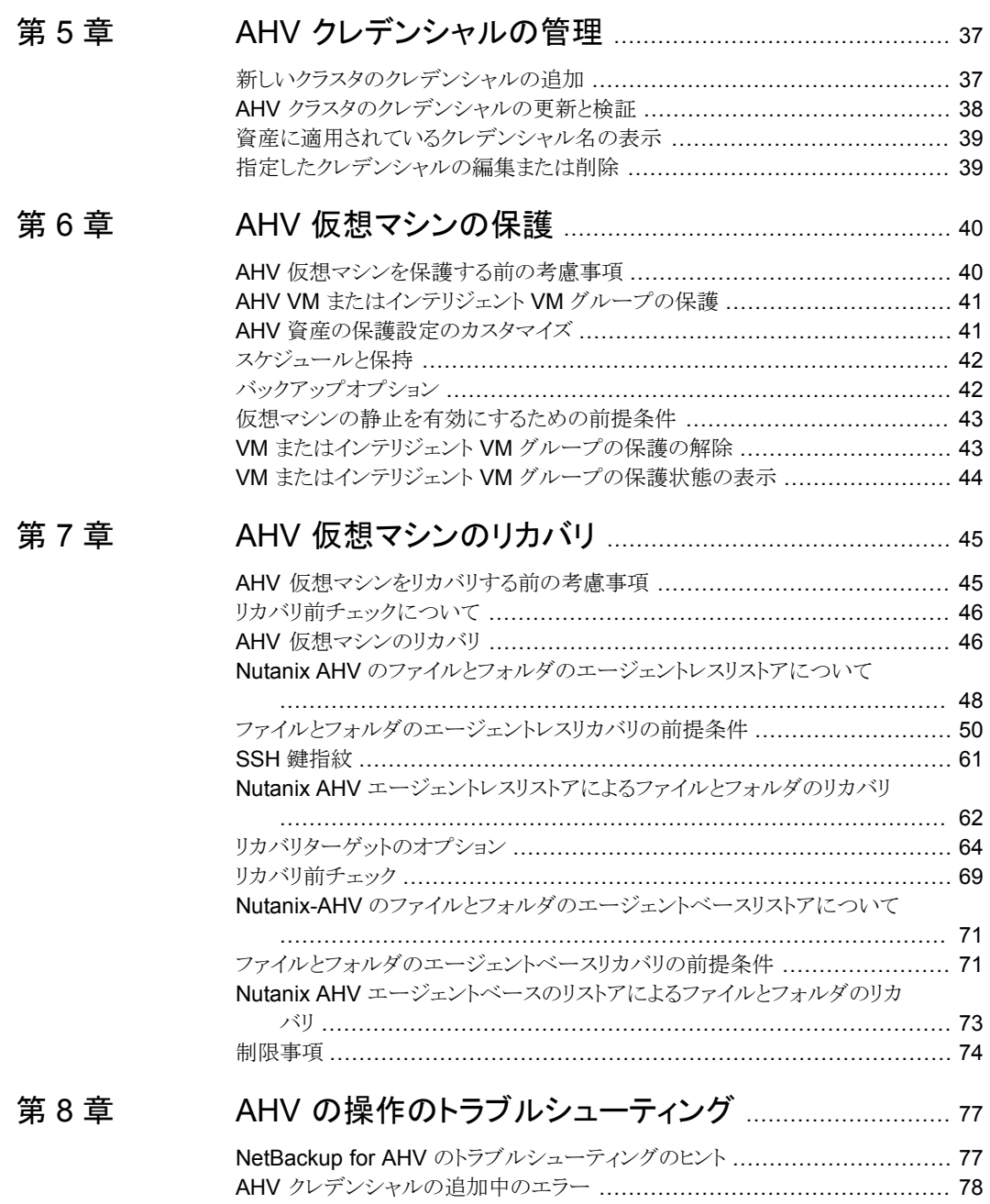

AHV [仮想マシンの検出フェーズで発生するエラー](#page-77-1) .................................. [78](#page-77-1) [新たに検出された](#page-78-0) VM の状態のエラー ................................................ [79](#page-78-0) AHV [仮想マシンのバックアップの実行時に発生するエラー](#page-79-0) ....................... [80](#page-79-0)

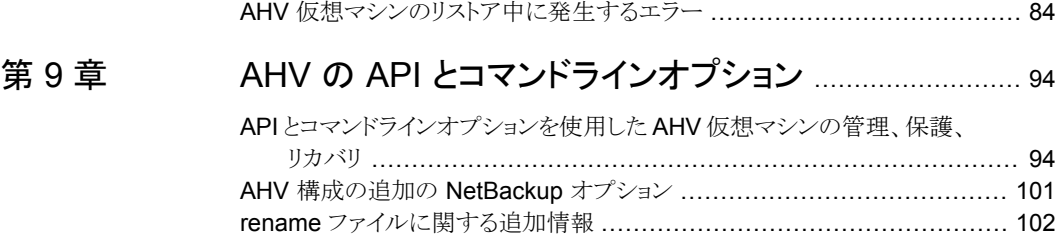

<span id="page-6-0"></span>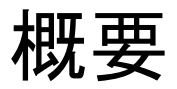

<span id="page-6-1"></span>この章では以下の項目について説明しています。

■ NetBackup Web UI での AHV [資産の構成と保護の概要](#page-6-1)

# **NetBackup Web UI** での **AHV** 資産の構成と保護の概 要

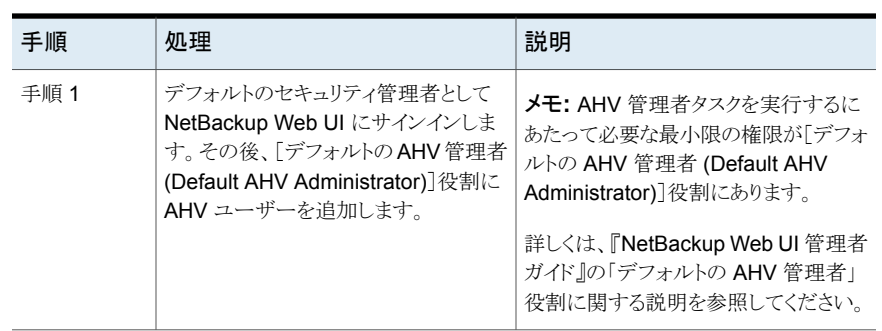

**1**

#### 表 **1-1** AHV 資産を構成して保護する手順

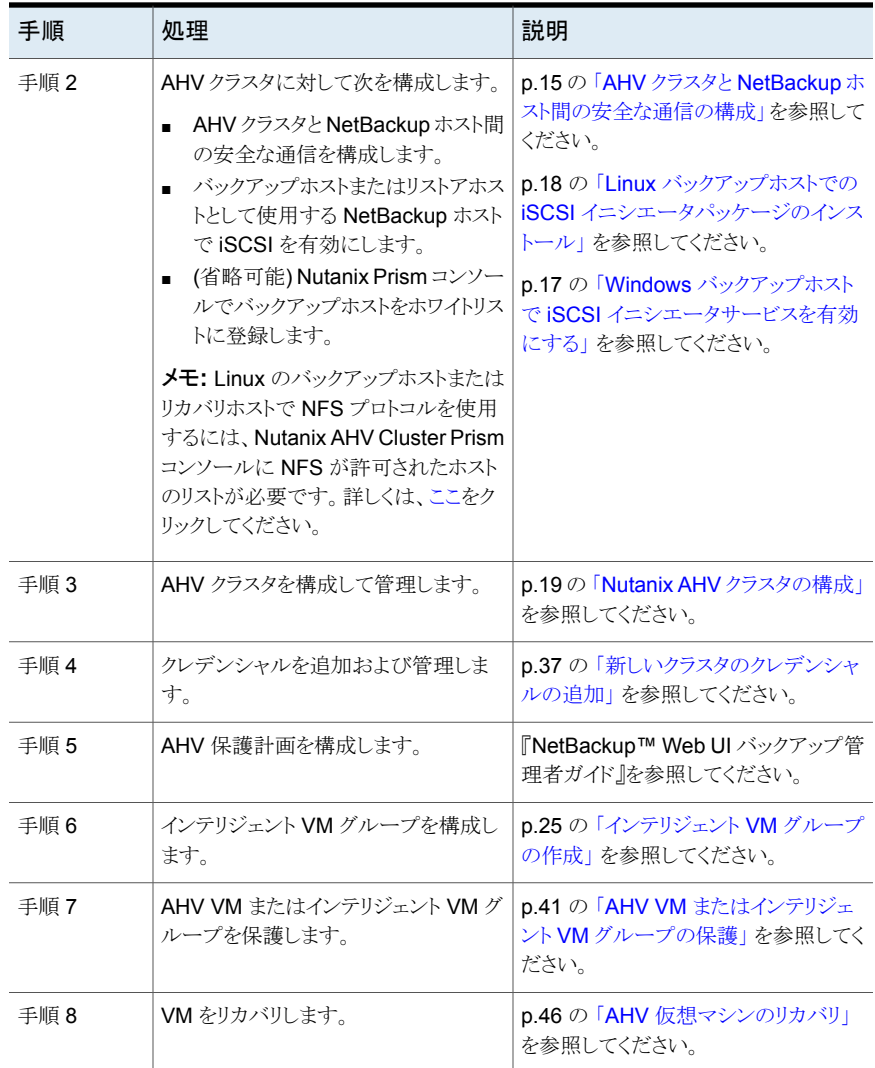

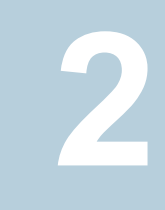

# <span id="page-8-0"></span>NetBackup Web ユーザー インターフェースの概要

**3**

# <span id="page-9-0"></span>NetBackup の監視

# <span id="page-10-0"></span>AHV クラスタの管理

この章では以下の項目について説明しています。

- AHV [仮想マシンを保護するためのクイック構成チェックリスト](#page-11-0)
- AHV クラスタと NetBackup [ホスト間の安全な通信の構成](#page-14-0)
- **Windows** バックアップホストで iSCSI [イニシエータサービスを有効にする](#page-16-0)

**4**

- Linux バックアップホストでの iSCSI [イニシエータパッケージのインストール](#page-17-0)
- Java GUI/CLI [で追加したクラスタの](#page-17-1) Web UI への移行
- Nutanix AHV [クラスタの構成](#page-18-0)
- iSCSI による AHV [クラスタとの安全な通信のための](#page-19-0) CHAP 設定の構成
- NetBackup が AHV [との通信に使用するポートについて](#page-19-1)
- AHV [クラスタの追加または参照](#page-20-0)
- AHV [クラスタの削除](#page-23-0)
- インテリジェント VM [グループの作成](#page-24-0)
- インテリジェント VM [グループへの権限の割り当て](#page-28-0)
- インテリジェント VM [グループを更新します。](#page-28-1)
- インテリジェント VM [グループの削除](#page-29-0)
- iSCSI 用 CHAP [の設定](#page-29-1)
- AHV [アクセスホストの追加](#page-30-0)
- AHV [アクセスホストの削除](#page-31-0)
- AHV [リソース形式のリソース制限の変更](#page-31-1)

#### <span id="page-11-0"></span>■ AHV [資産の自動検出の間隔の変更](#page-35-0)

### **AHV** 仮想マシンを保護するためのクイック構成チェック リスト

NetBackup Web UI を使用して、AHV プラットフォーム上で作成された仮想マシンを保 護してリカバリします。API とコマンドラインオプションも使用できます。

p.94 の 「API [とコマンドラインオプションを使用した](#page-93-1) AHV 仮想マシンの管理、保護、リカ [バリ」](#page-93-1) を参照してください。

次の表で、AHV 仮想マシンを保護するための手順の概要またはチェックリストについて 説明します。

#### 表 **4-1** NetBackup を使用した AHV 仮想マシンの構成と保護

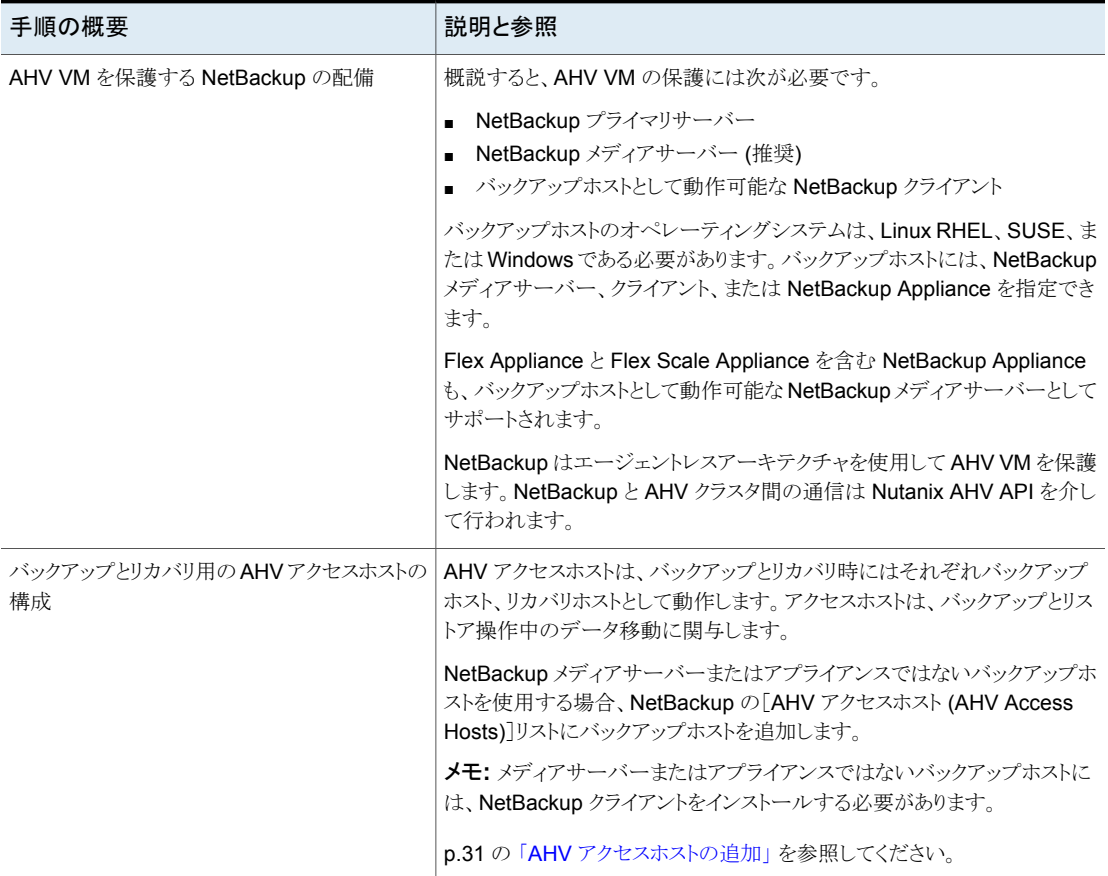

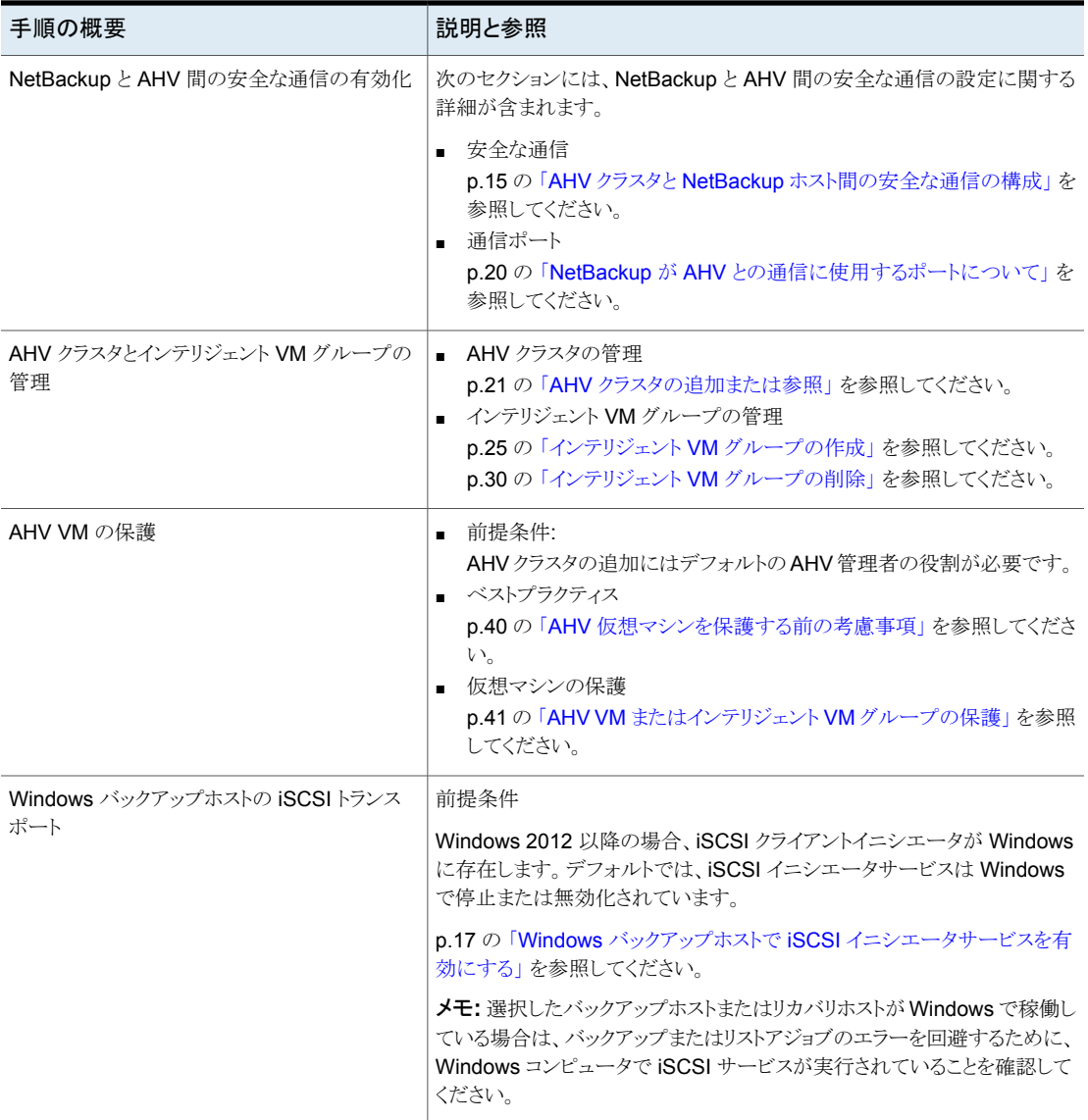

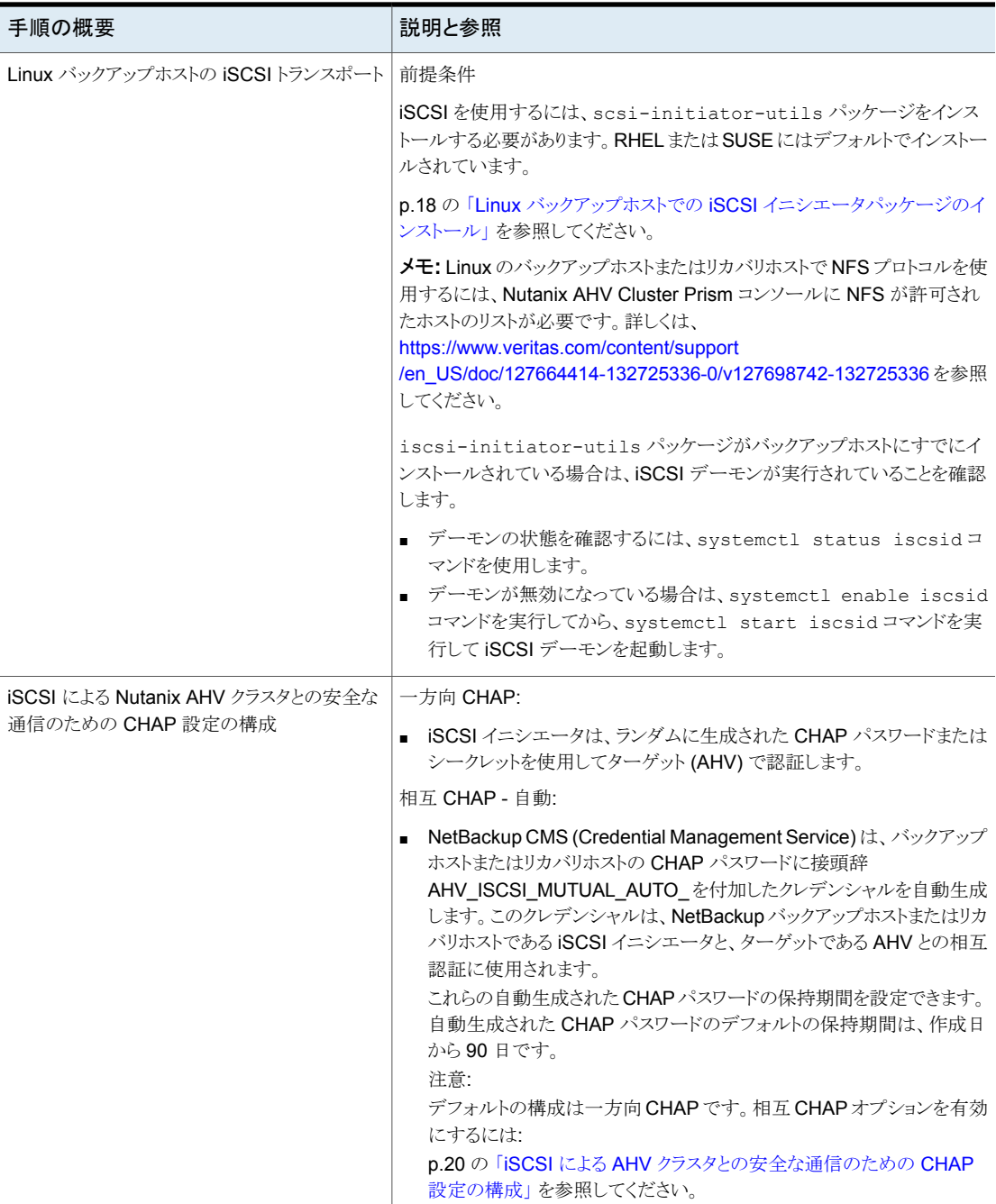

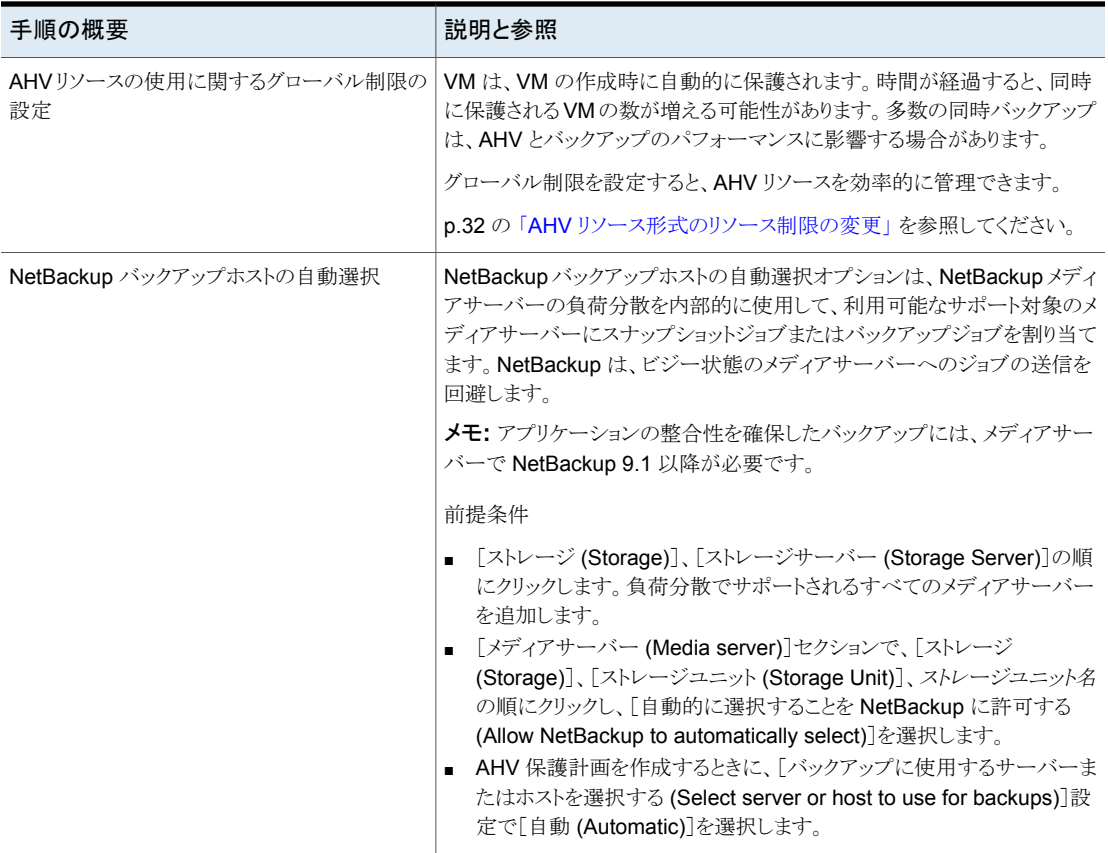

# <span id="page-14-0"></span>**AHV** クラスタと **NetBackup** ホスト間の安全な通信の 構成

NetBackup では、AHV クラスタ証明書をそのルートまたは中間認証局 (CA) の証明書 を使用して検証できるようになりました。

仮想化サーバーでは PEM 証明書形式のみがサポートされます。

次の手順は、バックアップホストとして動作する NetBackupメディアサーバーとすべての AHV アクセスホストに適用できます。

**AHV** クラスタと **AHV** アクセスホスト間の安全な通信を構成するには**:**

- **1** Linux システムから openssl s\_client -connect <Nutanix Cluster FQDN>:9440 -showcerts < /dev/null コマンドを使用して、Nutanix 証明書を 取得します。
- **2** 結果の最後までスクロールし、次の行から始まる最後の証明書をコピーします。

```
-----BEGIN CERTIFICATE-----
<Certificate>
-----END CERTIFICATE-----
```
メモ**:** BEGIN CERTIFICATE と END CERTIFICATE の前後にある 5 つのダッシュ を必ずコピーしてください。

- **3** この情報をテキストファイルに貼り付けて、ファイル名を <証明書のファイル名>.pem に変更し、バックアップホストのパスにコピーします。推奨されるパスは次のとおりで す。
	- Linux の場合: /usr/openv/netbackup
	- Windowsの場合:<インストールドライブ>¥Program Files¥Veritas¥Netbackup
- **4 Linux** の場合: バックアップホストの bp.conf に、PEM ファイルのパスとして ECA TRUST STORE PATH=/usr/openv/netbackup/<証明書ファイル名>.pem と入力します。
- Windows の場合: コマンド <Install drive>¥Program Files¥Veritas¥Netbackup¥bin¥nbsetconfig を実行します。
- **5** nbsetconfig コマンドを使用して、アクセスホストで次の NetBackup 構成オプショ ンを構成します。

構成オプションについて詳しくは、『NetBackup [管理者ガイド](http://www.veritas.com/docs/DOC5332) Vol. 1』を参照してく ださい。

信頼できるすべてのルート CA 証明書を含む証明書ファイルの ファイルパスを指定します。 このオプションは、ファイルベースの証明書に固有です。Windows 証明書ストアを使用している場合、このオプションは構成しないで ください。 ECA\_TRUST\_STORE\_PATH

> 外部 CA の証明書失効リスト (CRL) が保存されているディレクトリ のパスを指定します。

> この外部 CA のオプションをすでに構成してある場合は、AHV の CRL を CRL キャッシュに追加します。

> このオプションを構成していない場合は、まず、必要なすべての CRL を CRL キャッシュに追加します。次に、オプションを設定し ます。

virtualization hosts secure connect enabled このオプションは、**AHV、RHV、VMware** の安全な通信に影響し ます。このオプションを指定しないと、作業負荷とプラグインごとに、 安全な通信または安全でない通信が個別に決められます。

詳しくは、各作業負荷の管理者ガイドを参照してください。

Veritas は、ECA\_TRUST\_STORE\_PATH オプションを使用して 安全な通信を有効にすることをお勧めします。

このオプションを無効にすると、セキュリティ証明書検証をスキップ できます。

CRL で仮想化サーバー証明書の失効状態を検証できます。

デフォルトでは、このオプションは無効になっています。

<span id="page-16-0"></span>外部 CA のサポートについて詳しくは、『NetBackup [セキュリティおよび暗号化ガイ](http://www.veritas.com/docs/DOC5332) [ド』を](http://www.veritas.com/docs/DOC5332)参照してください。

# **Windows** バックアップホストで **iSCSI** イニシエータサー ビスを有効にする

次のいずれかを実行します。

- **1 ■** [サーバーマネージャー]、[ツール]、[**iSCS**I イニシエーター]の順にクリックし ます。
	- メッセージウィンドウが表示されます。「サービスを今すぐ開始し、コンピューター を起動するたびにサービスが自動的に開始するよう構成するには、[はい]をク リックしてください。」[はい]をクリックして確認します。
- **2** または、管理ツールから iSCSI サービスを有効にするには、次の手順を実行しま す。
	- 「コントロールパネル]、「管理ツール]、「サービス]の順に開きます。
	- 「Microsoft iSCSI Initiator Service]を見つけます。
	- サービスを右クリックして「開始]をクリックします。

<span id="page-17-0"></span>メモ**:**このサービスのデフォルトオプションは[手動]です。設定を[自動]に変更する と、再起動時にサービスが自動的に開始されます。

# **Linux** バックアップホストでの **iSCSI** イニシエータパッ ケージのインストール

iSCSI イニシエータパッケージをインストールするには、次の yum コマンドと zypper コ マンドを使用します。

- <span id="page-17-1"></span>■ yum install iscsi-initiator-utils" - RedHat
- zypper -n install open-iscsi" SuSE

## **Java GUI/CLI** で追加したクラスタの **Web UI** への移行

JAVA GUI/CLI と Web UI のクレデンシャル管理は個別です。

- Java GUI/CLI を介して追加されたクラスタは Web UI に反映されません。その逆も 同様です。
- Java GUI/CLI に既存のクラスタがある場合、ユーザーは Web UI でこれらのクラスタ とそのクレデンシャルを手動で追加する必要があります。

メモ**:** Web UI にクラスタが追加された後、Java GUI/CLI からクラスタを削除した場 合、そのクラスタは引き続き Web UI に存在します。その逆も同様です。

- クラスタが Web UI に追加され、クラスタクレデンシャルを更新する必要がある場合、 Web UI からのみ更新する必要があります。 次のシナリオを検討します。
	- クラスタが Web UI と Java UI の両方に存在します。
	- クラスタクレデンシャルが Web UI のみで更新されます。

■ クラスタが Web UI から削除されます。 影響: Java GUI で追加されたクラスタのクレデンシャルが更新されていないと、Java GUI でバックアップとリストアが失敗する場合があります。 推奨事項: Java GUI からクレデンシャルを更新します。

- クラスタが Web UI に追加された後、Java GUI からクラスタを削除しても、既存のポ リシーを使用したバックアップは引き続き成功します。ただしこのシナリオでは、Java GUI からリストアジョブをトリガできません。それには、クラスタが Java GUI 上に存在 する必要があるためです。
- クラスタが Java GUI と Web UI から追加され、ユーザーが Java GUI からクラスタを 削除した場合、そのクラスタはWeb UI で引き続き表示されます。その逆も同様です。
- <span id="page-18-0"></span>■ クラスタが Web UI と Java GUI に存在し、そのクレデンシャルが Web UI で更新さ れた後、そのクラスタが Web UI から削除された場合、Java UI に追加されたクラスタ は更新されていないため、バックアップとリストアが失敗する場合があります。問題が 発生しないようにするには、Java UI からのクレデンシャルの更新が必要な可能性が あります。

### **Nutanix AHV** クラスタの構成

前提条件:

#### **Nutanix AHV** クラスタでの **iSCSI** データサービス **IP** の構成

◆ Nutanix の推奨事項に従い、Nutanix AHV で iSCSI のデータサービス IP を構成 する必要があります。

Nutanix AHV Cluster Prism コンソール (https://<Nutanix クラスタの FQDN/IP>:9440) に移動します。

[設定 (Settings)]、[クラスタの詳細 (Cluster Details)]、[iSCSI データサービス IP の設定 (Set iSCSI Data Services IP)]の順にクリックします。

メモ**:** この設定が構成されていないと、Windows バックアップホストの場合はバック アップまたはリストアジョブが失敗し、Linux バックアップホストの場合はフォールバッ クされてジョブで NFS が使用されます。

<span id="page-19-0"></span>メモ**:** Windows バックアップホストでのバックアップまたはリストアジョブの失敗は、ア クティビティモニターの[ジョブの詳細 (Job details)]に表示されます。Linux バック アップホストでの iSCSI から NFS へのフォールバックは、ジョブの詳細に警告とし て表示されます。

## **iSCSI** による **AHV** クラスタとの安全な通信のための **CHAP** 設定の構成

CHAP 設定は、現在選択されているプライマリサーバーに構成済みのすべての AHV ク ラスタに適用されます。

- **1** 左側で[作業負荷 (Workloads)]、[Nutanix AHV]の順に選択します。
- <span id="page-19-1"></span>**2** 上部の [AHV 設定 (AHV settings)]をクリックします。
- **3** [iSCSI 用 CHAP (CHAP for iSCSI)]を選択します。
- **4** 適切な CHAP オプションを選択します。

### **NetBackup** が **AHV** との通信に使用するポートについ て

次の表に、NetBackup が AHV と通信するために必要なポートを示します。

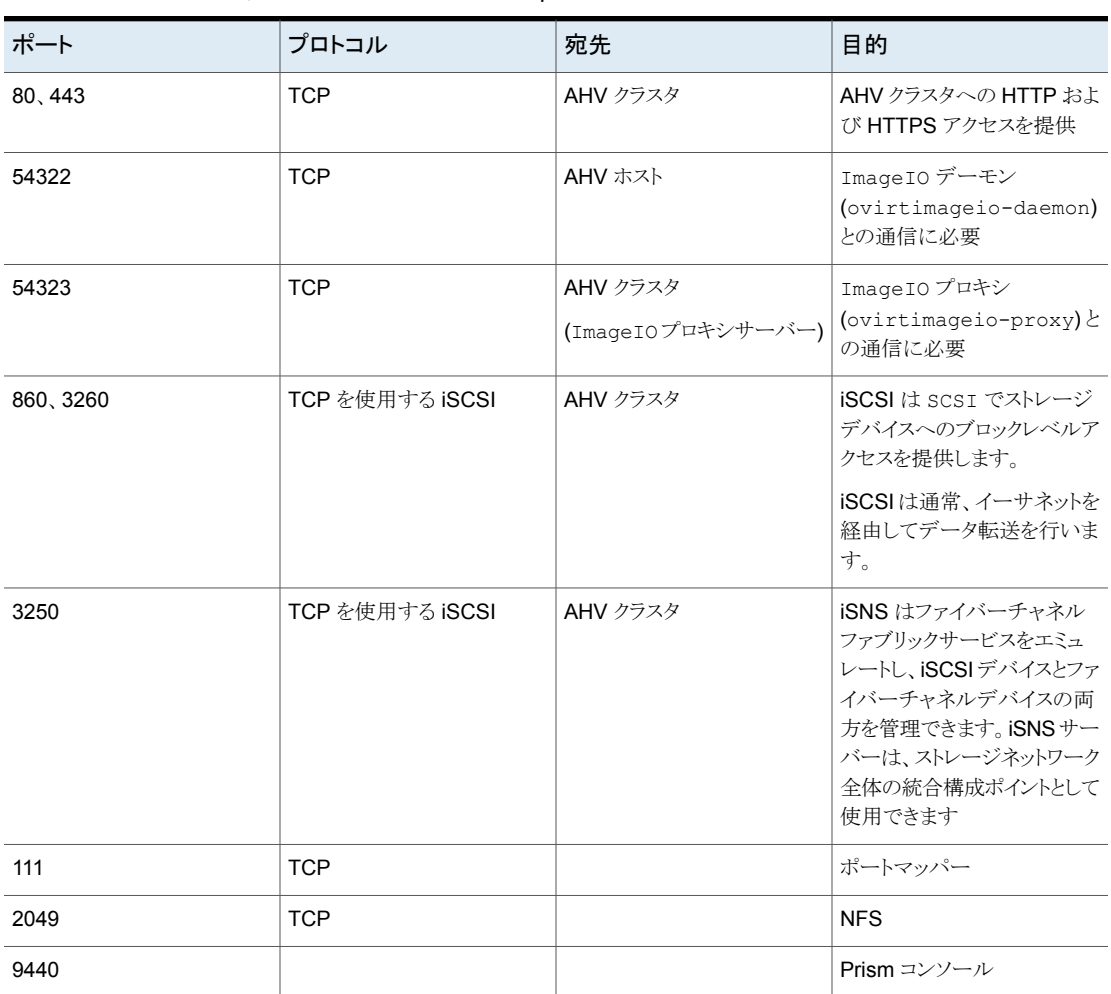

表 **4-2** NetBackup が AHV と通信するために必要なポート

### **AHV** クラスタの追加または参照

<span id="page-20-0"></span>AHV クラスタとそのクレデンシャルを追加および参照できます。

#### **AHV** クラスタとそのクレデンシャルを追加するには

- **1** 左側の[Nutanix AHV]をクリックし、次に[AHV クラスタ (AHV cluster)]タブをクリッ クします。
- **2** [追加 (Add)]をクリックして AHV クラスタを追加し、以下を入力します。

p.78 の「AHV [クレデンシャルの追加中のエラー」](#page-77-0)を参照してください。

■ [クラスタ名 (Cluster name)]

メモ**:** NetBackup では、FQDN を使用して AHV クラスタを追加することをお勧 めします。クラスタ名は 218 文字の制限に従う必要があります。

- [REST API ポート (REST API port)](デフォルト: 9440) バックアップホストと AHV クラスタ間でこのポートを開いたままにする必要があり ます。 p.20の「NetBackup が AHV [との通信に使用するポートについて」](#page-19-1)を参照して ください。
- [バックアップホストの選択 (Select a backup host)] このバックアップホストは検証と検出に使用されます。

メモ**:** クレデンシャルの検証および仮想マシンの検出は、NetBackup 9.1 以降 でのみサポートされています。

- [クレデンシャルの関連付け (Associate credential)] 次のいずれかを実行します。
	- 既存のクレデンシャルを選択します。詳しくは、『[NetBackup™](https://www.veritas.com/support/ja_JP/article.100040135) Web UI 管 [理者ガイド』](https://www.veritas.com/support/ja_JP/article.100040135)の「クレデンシャルの管理」を参照してください。
	- p.37 の [「新しいクラスタのクレデンシャルの追加」](#page-36-1) を参照してください。
- **3** [権限を追加して管理 (Add and Manage permissions)]をクリックします。

すべての入力の検証が実行されます。

このクラスタへのアクセス権を付与する役割を選択します。『[NetBackup™](https://www.veritas.com/support/ja_JP/article.100040135) Web UI [管理者ガイド』](https://www.veritas.com/support/ja_JP/article.100040135)の「役割ベースのアクセス制御の管理」を参照してください。

**4** 別の AHV クラスタのクレデンシャルを追加するには、[追加 (Add)]をクリックします。

#### **AHV** クラスタでのインライン処理

AHV クラスタで、次のインライン処理を実行できます。

- [検出 (Discover)]: 選択した AHV クラスタに属する VM 資産を手動で検出します。
- 「編集 (Edit)]: AHV クラスタのクレデンシャルを変更します。
- 「削除 (Delete)]: AHV クラスタを削除します。
- [権限を管理 (Manage Permissions)]: 選択したクラスタの権限の追加または管理 に使用します。

#### **AHV** クラスタでの一括処理

1 つ以上の AHV クラスタを選択し、次の一括処理を実行できます。

■ 「検出(Discover)]: 選択した AHV クラスタに属する VM 資産を手動で検出します。

メモ**:** 検出はクラスタに対して順番にトリガされます。

- [クレデンシャルの検証 (Validate credentials)]: AHV クラスタのクレデンシャルを検 証します。
- [削除 (Delete)]: AHV クラスタを削除します。

#### **AHV** クラスタの参照

AHV クラスタを参照して、VM とストレージコンテナおよびそれらの詳細を見つけることが できます。

#### **AHV** クラスタを参照するには

- **1** 左側の[Nutanix AHV]をクリックします。
- **2** [AHV クラスタ (AHV cluster)]タブをクリックし、検索を開始します。

リストには、アクセス権を持つ AHV クラスタが含まれます。

タブには、次の階層でアクセスできる AHV クラスタが表示されます。

```
All
AHV_clusters
cluster1
  VirtualMachine
 StorageContainer
 cluster2
  VirtualMachine
  StorageContainer
```
クラスタを見つけるには、検索フィールドに文字列を入力します。

- **3** AHV クラスタをクリックして詳細を表示します。
- **4** 仮想マシンをクリックすると、保護状態、リカバリポイント、リストアアクティビティが表 示されます。

**5** 選択した VM を保護計画にサブスクライブするには、[保護の追加(Add protection)] をクリックします。[今すぐバックアップ (Backup now)]、[リカバリ (Recover)]、[権 限を管理 (Manage Permission)]オプションも選択できます。

メモ**:** 資産に保護を追加するには、AHV の保護計画が存在することを確認します。

**6** 空き領域と最後の検出時間を表示するには、ストレージコンテナをクリックします。

メモ**:** データがアドバタイズ容量を超えると、追加データは負の値として表示されま す。NetBackup Web UI は空のフィールドを表示し、対応する API は特定のスト レージコンテナの空き領域フィールドに対する -ve 値を示します。

**7** ストレージコンテナの場合は権限を管理できます。

<span id="page-23-0"></span>メモ**:** [権限の管理 (Manage permission)]はストレージコンテナを選択するときに のみ有効になります。

### **AHV** クラスタの削除

この手順を使用して、AHV クラスタを削除します。

#### **AHV** クラスタを削除するには

**1** 左側の[Nutanix AHV]をクリックし、次に[AHV クラスタ (AHV clusters)]タブをクリッ クします。

このタブに、アクセス権を持つ AHV クラスタの名前が一覧表示されます。「検出の 状態 (Discovery Status)]と[前回の検出の試行 (Last discovery attempt)]を確認 すると、サーバーの VM やその他のオブジェクトが最後にいつ検出されたかも確認 できます。

- **2** AHV クラスタを特定して選択します。
- **3** [処理 (Actions)]、[削除 (Delete)]の順に選択します。

メモ**:** クラスタを削除すると、その AHV クラスタに関連付けられているすべての仮想 マシンの保護が行われなくなります。既存のバックアップイメージのリカバリは引き続 き可能ですが、このサーバーへの VM のバックアップは失敗します。

**4** AHV クラスタを削除する場合は、[削除 (Delete)]をクリックします。

## インテリジェント **VM** グループの作成

<span id="page-24-0"></span>問い合わせと呼ばれるフィルタのセットに基づいて、インテリジェントVM グループを作成 できます。NetBackup は、問い合わせに基づいて自動的に仮想マシンを選択し、それら をグループに追加します。その後、グループに保護を適用できます。インテリジェントグ ループでは、VM 環境内の変更が自動的に反映されるため、グループ内の VM のリスト を手動で修正する必要がないことに注意してください。

メモ**:** 問い合わせと一致する新たに検出された VM は、バックグラウンドタスクによってイ ンテリジェント VM グループに追加されます。このバックグラウンドタスクは、NetBackup Web 管理サービスの開始から 30 分後に実行されます。その後、このタスクは 30 分ごと に実行されます。

#### インテリジェント **VM** グループを作成するには

- **1** 左側の[Nutanix AHV]をクリックします。
- **2** [インテリジェント VM グループ (Intelligent VM groups)]タブ、[インテリジェント VM グループの追加 (Add intelligent VM group)]の順にクリックします。
- **3** グループの名前と説明を入力します。

インテリジェント VM グループの表示名の長さは、1 文字から 256 文字の間で指定 する必要があります。

**4** [クラスタ (Clusters)]ペインで、[クラスタの追加 (Add clusters)]をクリックします。

メモ**:** グループを作成するには、少なくとも 1 つのクラスタが必要です。

■ [クラスタの追加 (Add clusters)]ウィンドウで、追加するクラスタを選択します。

メモ**:** クラスタを追加するには、クラスタに対する表示および作成権限が必要で す。

- **5** 次のいずれかを実行します。
	- デフォルトの問い合わせである「すべての VM を含める (Include all VMs)]を選 択します。 保護計画を実行すると、AHV クラスタの一部であるすべての VM がインテリジェ ント VM グループに追加されます。
	- 独自の間い合わせを作成します。「条件の追加 (Add condition)]をクリックしま す。

**6** 条件を追加するには、ドロップダウンを使用してキーワードと演算子を選択し、値を 入力します。

オプションについては、この手順の後(「インテリジェントVM [グループ作成のための](#page-27-0) [問い合わせオプション」](#page-27-0)) で説明します。

以下が問い合わせの例です。

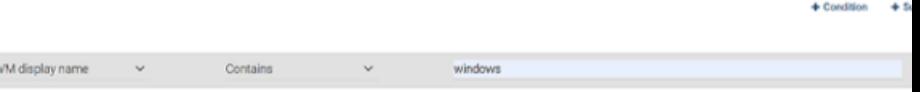

この例の問い合わせでは、表示名に windows が含まれるすべての VM をグルー プに追加します。

問い合わせの効果を変更するには、[+ 条件 (Condition)]をクリックし、[AND]また は[OR]をクリックして、キーワード、演算子、条件の値を選択します。例:

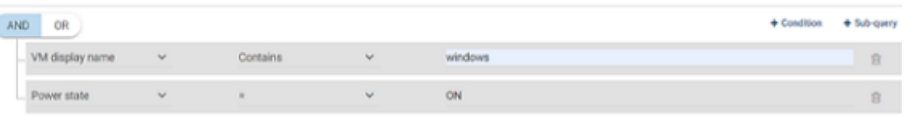

この例では、ANDを使用して問い合わせの範囲を絞り込みます。表示名にwindows が含まれ、電源状態が ON の VM のみが選択されます。VM の表示名に windows が含まれず、電源状態が ON でない場合、その VM はグループに追加されません。 問い合わせの範囲を広げるには、[OR]を使用します。

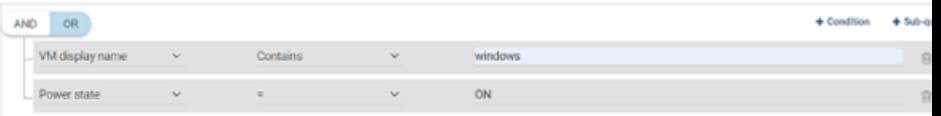

この例では、「OR」が設定されているため、問い合わせでグループに次のVMが追 加されます。

- 表示名に windows が含まれる VM (電源状態に関係なく)
- 電源状態が ON の VM (表示名に関係なく)

**7** 問い合わせをテストするには、[プレビュー (Preview)]をクリックします。

メモ**:** 問い合わせベースの選択処理は動的です。仮想環境の変更は、保護計画の 実行時に問い合わせが選択する仮想マシンに影響する可能性があります。その結 果、保護計画が後で実行されたときに問い合わせが選択する VM が、プレビューに 現在表示されているものと同一でなくなる可能性があります。

メモ**:** [プレビュー (Preview)]をクリックするかグループを保存した場合、グループの VM を選択するときに、問い合わせオプションでは大文字小文字が区別されます。 [仮想マシン (Virtual machine)]で、グループに選択されていない VM をクリックす ると、[仮想マシングループのメンバー (Member of virtual machine groups)]フィー ルドは none になります。

ただし、保護計画にグループを追加したときに、保護計画のバックアップが実行され ると、一部の問い合わせオプションは、大文字と小文字が区別されないものとして扱 われます。その結果、同じ VM がグループに含められてバックアップされる場合が あります。

各オプションの大文字小文字関連の動作については、次のトピックを参照してくださ い。

「インテリジェント VM [グループ作成のための問い合わせオプション」](#page-27-0)

**8** グループを保存するには、[権限を追加して管理 (Add and Manage permissions)] をクリックします。

メモ**:** このグループの権限を編集、保護、管理できます。

- 保護計画の追加: p.41 の 「AHV VM [またはインテリジェント](#page-40-0) VM グループの保護」を参照してくだ さい。
- インテリジェント VM グループの編集または更新: p.29 の 「インテリジェント VM [グループを更新します。」](#page-28-1) を参照してください。
- VM グループへの権限の割り当て: p.29 の 「インテリジェント VM [グループへの権限の割り当て」](#page-28-0) を参照してくださ い。

### <span id="page-27-0"></span>インテリジェント**VM** グループ作成のための問い合わせオプション

表 **4-3** 問い合わせキーワード

| キーワード             | 説明                                      |
|-------------------|-----------------------------------------|
| displayName       | VMの表示名。                                 |
|                   | 保護計画の実行時には大文字と小文字が区別されます。               |
| owerState         | VM の雷源状態。                               |
|                   | ON と OFF は大文字と小文字が区別されます。               |
| vmUuid            | VM のインスタンス UUID。                        |
|                   | 例: 501b13c3-52de-9a06-cd9a-ecb23aa975d1 |
|                   | 保護計画の実行時には大文字と小文字は区別されません。              |
| storageDomainName | ストレージコンテナの名前。                           |
|                   | 保護計画の実行時には大文字と小文字が区別されます。               |

#### 表 **4-4** 問い合わせ演算子

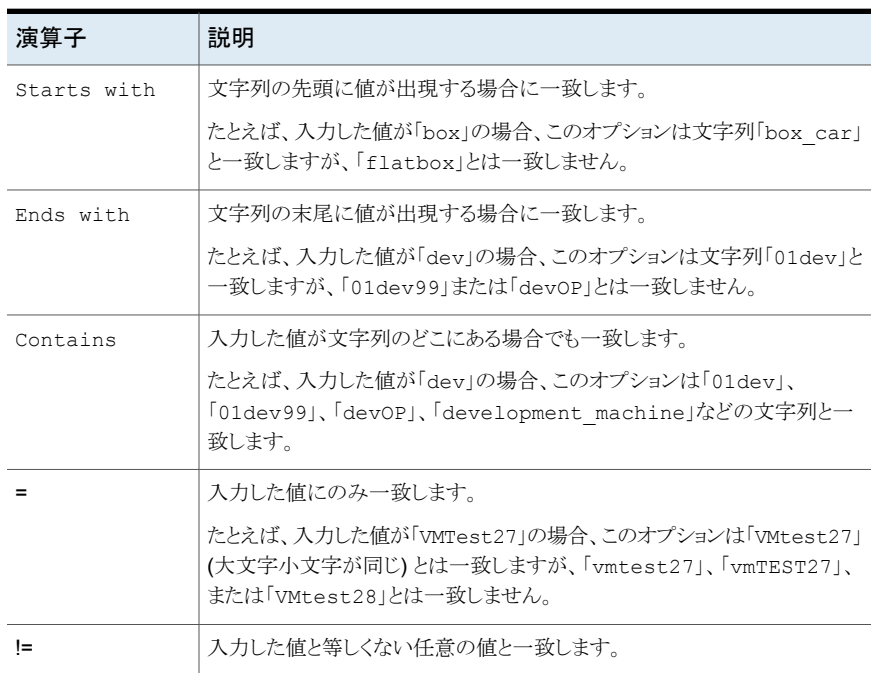

# インテリジェント **VM** グループへの権限の割り当て

<span id="page-28-0"></span>VM グループに権限を割り当てる前の検討事項について説明します。

- 表示 (View)/更新 (Update)
	- グループ内のすべてのクラスタについて、表示(View)権限が必要です。
	- クラスタの表示 (View) 権限がないと、[仮想マシン (Virtual Machines)]タブでグ ループの VM をプレビューできません。
	- 権限のないクラスタは、ロック記号付きで表示されます。
	- 削除されたクラスタは、X記号付きで表示されます。
	- 既存の VM グループに新しいクラスタを追加するには、対象のクラスタに対する 表示 (View) 権限が必要です。
	- VM グループを更新するには、クラスタに対する表示 (View) 権限が必要です。 ただし、存在しないクラスタまたは表示 (View) 権限がないクラスタを削除すること はできます。
- 保護 (Protect)
	- グループ内のすべてのクラスタについて、保護 (Protect) 権限が必要です。
	- VM グループを保護するには、グループのすべてのクラスタとVM グループに対 する保護 (Protect) 権限が必要です。
	- すべてのクラスタに対して保護 (Protect) 権限がないと、「今すぐバックアップ (Backup Now)]が無効になります。
	- [保護の削除 (Remove protection)] は、クラスタの権限にかかわらず有効になり ます。これは VM グループの権限のみによって制御されます。

<span id="page-28-1"></span>役割の権限について詳しくは、『NetBackup Web UI [管理者ガイド』を](https://www.veritas.com/support/ja_JP/article.100040135)参照してください。

## インテリジェント **VM** グループを更新します。

インテリジェント VM グループを編集できます。

インテリジェント **VM** グループを編集するには

- **1** 左側の[Nutanix AHV]をクリックします。
- **2** [インテリジェント VM グループ (Intelligent VM groups)]タブで、編集する VM グ ループを選択します。
- **3** [仮想マシン (Virtual machine)]タブで、[編集 (Edit)]をクリックします。

[クラスタ (Clusters)]ペインで、[クラスタの追加 (Add clusters)]をクリックします。

<span id="page-29-0"></span>メモ**:** VM グループを削除または追加できます。インテリジェント VM グループを追 加するには、p.25 の 「インテリジェント VM [グループの作成」](#page-24-0) を参照してください。

## インテリジェント **VM** グループの削除

インテリジェント VM グループを削除するには、次の手順を使用します。

インテリジェント **VM** グループを削除するには

- **1** 左側の[Nutanix AHV]をクリックします。
- **2** [インテリジェント VM グループ (Intelligent VM groups)]タブでグループを見つけ ます。
- **3** グループが保護されていない場合は、チェックボックスにチェックマークを付けて[削 除 (Delete)]をクリックします。
- <span id="page-29-1"></span>**4** グループが保護されている場合は、グループをクリックしてスクロールダウンし、鍵の 記号をクリックして、「サブスクライブ解除 (Unsubscribe)]をクリックします。
- **5** [削除 (Remove)]をクリックします。

### **iSCSI** 用 **CHAP** の設定

CHAP 設定は、選択されているプライマリサーバーで構成済みのすべての AHV クラス タに適用されます。デフォルトでは、構成は一方向 CHAP に設定されています。

メモ**:** 一方向 CHAP オプションの場合、対応は不要です。

相互 **CHAP** オプションを有効にするには**:**

- **1** 左ペインで[Nutanix AHV]をクリックします。
- **2** 右上で[AHV 設定 (AHV settings)]、[iSCSI 用 CHAP (CHAP for iSCSI)]の順に 選択し、適切な相互 CHAP オプションを選択します。

メモ**:** 相互 CHAP の場合、NetBackup クレデンシャル管理システムは選択したバッ クアップまたはリカバリホストのプレフィックス AHV\_ISCSI\_MUTUAL\_AUTO\_ を持つク レデンシャルを自動生成します。iSCSI 相互 CHAP のクレデンシャルは、[クレデン シャルの管理 (Credential Management)]タブに表示されます。

メモ**:** デフォルトでは、相互 CHAP オプション用に自動生成されたクレデンシャル は、デフォルトの AHV 管理者役割で作成されたユーザーには表示されません。特 定のユーザーがクレデンシャルを表示できるようにするには、セキュリティ管理者ま たはルートユーザーがクレデンシャルの表示権限をそのユーザーに付与する必要 があります。

<span id="page-30-0"></span>この自動生成されたクレデンシャルは、「クレデンシャルの管理 (Credential Management)]タブに表示され、編集できず、削除のみが可能です。手動でこのク レデンシャルを削除すると、このクレデンシャルを生成したジョブが次回実行された ときに、自動的に再作成されます。

### **AHV** アクセスホストの追加

NetBackupでは、AHV アクセスホストと呼ばれる特別なホストを使用します。これは仮想 マシンに代わってバックアップを実行する NetBackup クライアントです。アクセスホスト は、NetBackup のメディアサーバーまたはクライアントソフトウェアがインストールされる唯 一のホストです。仮想マシンでは、NetBackup クライアントソフトウェアは不要です。ただ し、アクセスホストは、仮想マシンのストレージコンテナにアクセスできる必要があります。 アクセスホストはストレージコンテナからデータを読み取り、ネットワーク経由でデータをメ ディアサーバーに送信します。

AHV アクセスホストは、以前は AHV バックアップホストと呼ばれていました。アクセスホス トは、リストアを実行する場合はリカバリホストと呼ばれます。

メモ**:** 追加するすべてのアクセスホストに、NetBackup のメディアサーバーソフトウェアま たはクライアントソフトウェアがインストールされていることを確認してください。

#### **AHV** アクセスホストを追加するには

- **1** 左ペインで[Nutanix AHV]をクリックします。
- **2** 右上で[AHV 設定 (AHV settings)]、[アクセスホスト (Access hosts)]の順に選択 します。

NetBackup でこれまでに追加されたすべてのアクセスホストが一覧表示されます。

- **3** [+ 追加 (+ Add)]をクリックします。
- <span id="page-31-0"></span>**4** アクセスホストの名前、FQDN、または IP を入力し、[追加 (Add)]をクリックします。

### **AHV** アクセスホストの削除

#### **AHV** アクセスホストを削除するには

- **1** 左側の[Nutanix AHV]をクリックします。
- **2** 右上で[AHV 設定 (AHV settings)]、[アクセスホスト (Access hosts)]の順に選択 します。

NetBackup でこれまでに追加されたすべてのアクセスホストが一覧表示されます。

- <span id="page-31-1"></span>**3** AHV アクセスホストを特定し、削除アイコンをクリックします。
- **4** 内容を確認したら、[削除 (Delete)]をクリックします。

### **AHV** リソース形式のリソース制限の変更

Nutanix AHV のリソース制限により、Nutanix AHV リソースで実行できる同時バックアッ プの数が制御されます。これらの設定は、現在選択しているプライマリサーバーのすべて の NetBackup ポリシーに適用されます。

Nutanix AHV で利用可能なリソース制限:

- ホストあたりのバックアップジョブ (Backup Jobs per Host)
- AHV クラスタあたりのバックアップジョブ (Backup Jobs per AHV Cluster)
- ストレージコンテナあたりのバックアップジョブ (Backup Jobs per Storage Container)
- AHV クラスタあたりのスナップショットジョブ (Snapshot Jobs per AHV Cluster)

メモ**:** 各リソースのデフォルト値は 0 (制限なし) です。

#### **Nutanix AHV** リソースのリソース制限を設定するには

- **1** 左側の[Nutanix AHV]をクリックします。
- **2** 右上で[AHV 設定 (AHV settings)]、[リソース制限 (Resource limits)]の順に選 択します。

各リソースのデフォルト値は 0 (制限なし) です。

メモ**:** [AHV クラスタあたりのスナップショットジョブ (Snapshot Jobs per AHV Cluster)]オプションは、クラスタあたりの同時スナップショット操作数の制限を設定し ます。バックアップのスナップショット作成フェーズのみ適用されます。同時バックアッ プジョブの数は制御されません。この設定は、複数のスナップショット操作がAHVク ラスタに与える影響を制御できます。その AHV クラスタのグローバルスナップショッ ト設定を上書きするには、特定の AHV クラスタを追加します。

**3** 変更する AHV リソースを特定して、[編集 (Edit)]をクリックします。

**4** 次のオプションを選択します。

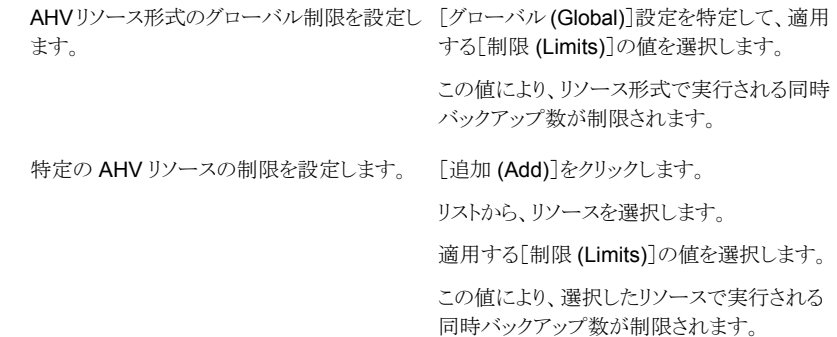

次の例では、すべての AHV クラスタのグローバル制限 2 と、選択した AHV クラス タの制限 1 が示されています。

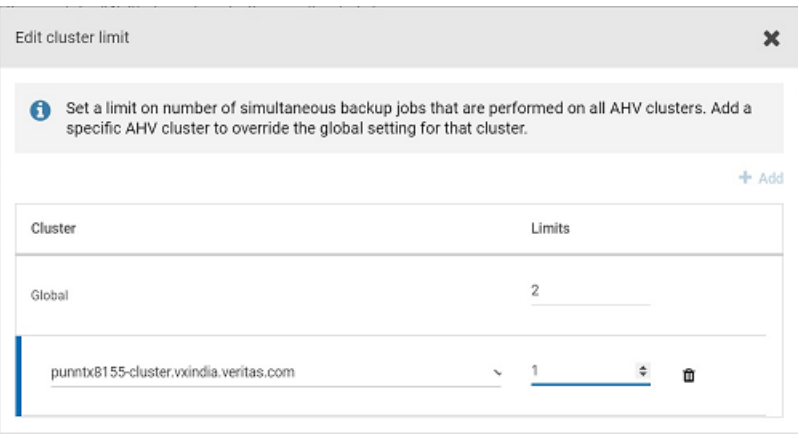

**5** [保存 (Save)]をクリックします。

「制限(Limits)]には、リソース形式で実行できる同時バックアップの数が表示されま す。これはグローバル制限の値です。[上書き (Override)]の値には、グローバル制 限と異なる制限があるリソースの数が表示されます。

注意: リソース制限を設定した後は、いくつかのジョブが実行されるまで制限は反映 されません。

#### すべての **AHV** リソースのリソース制限をリセットする

すべての **AHV** リソースのリソース制限をリセットするには

◆ 「デフォルト値に戻す (Reset default values)]を使用すると、すべての上書きが削 除され、グローバルな AHVリソース制限の設定がすべてデフォルト値に設定されま す。

例 **- 2** つのノードがある **Nutanix** クラスタのリソース制限の設定

たとえば、次の例を考えてみます。

- Nutanix クラスタには2つのノードがあります。
- 各ノードは 40 台の VM をホストします。したがって、クラスタには 80 台の VM があり ます。
- Nutanix-AHV ポリシーには 20 台の VM があります。

NetBackup がバックアップ用の Nutanix 環境に接続するときは、VM ごとに 1 つの接続 を確立します。リソース制限が設定されていない場合、合計で 160 の並列実行ジョブ (80 のスナップショット + 80 のバックアップ) が実行されます。[この記事](https://portal.nutanix.com/page/documents/details/?targetId=Web_Console_Guide-Acr_v4_5:app_system_maximums_r.html)を参照してください。

Nutanix は、クラスタ内の CVM あたり最大 20 の同時接続を推奨しています。つまり、 ノードあたり20台のVMが同時にバックアップされます。この例では、次の設定で、接続 数 20 の制限を適用できます。

ノードあたりのバックアップジョブ (Backup Jobs 20 per Node)

```
クラスタあたりのバックアップジョブ(Backup Jobs 40
per Cluster)
```
ストレージコンテナあたりのバックアップショブ ストレージ技術の特性に基づいて制限を設定し ます。 (Backup Jobs per Storage Container)

クラスタあたりのスナップショットジョブ(Snapshot 10 Jobs per Cluster)

バックアップが開始すると、次のようにジョブがアクティビティモニターに表示されます。

- スナップショットジョブ: 20
- 実行中のジョブ: 10 (スナップショットジョブとそれらのバックアップジョブ)
- キューへ投入済みのジョブ: 10
- 実行中のスナップショットジョブが完了すると、キューへ投入済みのスナップショットジョ ブが実行中になります。

### **AHV** 資産の自動検出の間隔の変更

<span id="page-35-0"></span>AHV 資産の自動検出は一定の間隔で実行されます。デフォルトの間隔は 8 時間です。 自動検出の間隔を変更する手順は次のとおりです。

#### **AHV** 資産の自動検出の間隔を変更するには

- **1** 左側で[作業負荷 (Workloads)]、[Nutanix AHV]の順にクリックします。
- **2** 右側で[AHV 設定 (AHV settings)]、[自動検出 (Autodiscovery)]の順に選択しま す。
- **3** [間隔 (Frequency)]、[編集 (Edit)]の順に選択します。
- **4** NetBackup で AHV 資産の自動検出を実行する間隔を上下の矢印を使用して選 択します。次に、[保存 (Save)]をクリックします。

選択できる範囲は1時間から24時間までです。自動検出の間隔を分または秒単 位で設定する場合や自動検出を無効にする場合は、AHV 自動検出 API を使用す る必要があります。
# AHV クレデンシャルの管理

この章では以下の項目について説明しています。

- [新しいクラスタのクレデンシャルの追加](#page-36-0)
- AHV [クラスタのクレデンシャルの更新と検証](#page-37-0)
- <span id="page-36-0"></span>■ [資産に適用されているクレデンシャル名の表示](#page-38-0)
- [指定したクレデンシャルの編集または削除](#page-38-1)

## 新しいクラスタのクレデンシャルの追加

**1** 左側の[Nutanix AHV]をクリックし、次に[AHV クラスタ (AHV cluster)]タブをクリッ クします。

**5**

- **2** [+ 追加 (+ Add)]をクリックして、新しいクラスタを追加します。
- **3** [AHV クラスタの追加 (Add AHV cluster)]、[クレデンシャルの関連付け (Associate credential)]ページで、[新しいクレデンシャルの追加 (Add a new credential)]をク リックします。
- **4** [クレデンシャルの追加 (Add credential)]ページで、[クレデンシャル名 (Credential name)]、[ユーザー名 (User name)]、[パスワード (password)]などの詳細を入力 します。
- **5** [次へ (Next)]をクリックします。 クレデンシャルの権限を提供する役割を選択または追加します。
- **6** [保存 (Save)]をクリックします。

メモ**:** 追加したクレデンシャルを[編集 (Edit)]または[削除 (Remove)]できます。

## **AHV** クラスタのクレデンシャルの更新と検証

### <span id="page-37-0"></span>**AHV** クレデンシャルを検証するには

- **1** 左側の[Nutanix AHV]をクリックし、次に[AHV クラスタ (AHV clusters)]タブをクリッ クします。
- **2 ■** 特定のクラスタのクレデンシャルを検証するには、AHV クラスタを特定して選択 します。次に、[クレデンシャル (Credentials)]列または上部のバーから[検証 (Validate)]をクリックします。
	- 複数のサーバーのクレデンシャルを同時に検証するには、それらの AHV クラス タを特定して選択します。次に、上部のバーから「検証 (Validate)」をクリックしま す。

メモ**:** 選択した AHV クラスタの現在のクレデンシャルが NetBackup で検証されま す。

クレデンシャルが有効でない場合、NetBackup では[クレデンシャル (Credentials)] に[無効 (Invalid)]と表示されます。AHV クラスタのクレデンシャルを更新するには、 次の手順を実行します。

### **AHV** クラスタのクレデンシャルを更新するには

- **1** 左側の[Nutanix AHV]をクリックし、次に[AHV クラスタ (AHV cluster)]タブをクリッ クします。
- **2** AHV クラスタを特定して選択します。
- **3** [処理 (Actions)]、[編集 (Edit)]の順に選択します。
- **4** クレデンシャルを必要に応じて更新します。

メモ**:** AHV クラスタのクレデンシャルを追加または更新した場合も、AHV クラスタの 検出が自動的に開始されます。要求でバックアップホストの情報を指定すると、検出 の実行に加えて、クレデンシャルの検証にもその情報が使用されます。検出の場合、 バックアップホストとして動作する NetBackup メディアサーバーまたはクライアントで サポートされる最小バージョンは、NetBackup 9.1 です。

**5** [保存 (Save)]をクリックします。

選択した AHV クラスタの更新後のクレデンシャルが NetBackup で検証されます。

## 資産に適用されているクレデンシャル名の表示

<span id="page-38-0"></span>資産タイプに構成されている指定したクレデンシャルを表示できます。特定の資産に対し てクレデンシャルが構成されていない場合は、このフィールドは空白です。

### **Nutanix AHV** クラスタのクレデンシャルを表示するには

- **1** 左側で[作業負荷 (Workloads)]、[Nutanix AHV]の順に選択します。
- <span id="page-38-1"></span>**2** [AHV クラスタ (AHV clusters)]タブで、[クレデンシャル名 (Credential name)]列 を見つけます。

### 指定したクレデンシャルの編集または削除

指定したクレデンシャルのプロパティを編集したり、指定したクレデンシャルをNetBackup の「クレデンシャルの管理 (Credential management)]から削除できます。

### 指定したクレデンシャルの編集

指定したクレデンシャルのタグ、説明、カテゴリ、認証に関する詳細、または権限を変更 したい場合はこれを編集できます。クレデンシャル名は変更できません。

### 指定したクレデンシャルを編集するには

- **1** 左側の[クレデンシャルの管理 (Credential management)]をクリックします。
- **2** [指定したクレデンシャル (Named credentials)]タブで、編集するクレデンシャルを 特定してクリックします。
- **3** 必要に応じて、[編集 (Edit)]をクリックしてクレデンシャルを更新します。

AHV クラスタのクレデンシャルを更新すると、この操作により AHV クラスタの検出が 自動的に開始されます。

**4** 変更内容を確認して[完了 (Finish)]をクリックします。

### 指定したクレデンシャルの削除

NetBackup で不要になった、指定したクレデンシャルは削除できます。削除するクレデ ンシャルを使用する資産がある場合は、それらの資産に別のクレデンシャルを適用してく ださい。そうしないと、それらの資産のバックアップとリストアが失敗する可能性があります。

### 指定したクレデンシャルを削除するには

- **1** 左側の[クレデンシャルの管理 (Credential management)]をクリックします。
- **2** [指定したクレデンシャル (Named credentials)]タブで、削除するクレデンシャルを 特定してクリックします。
- **3** [削除 (Delete)]をクリックします。

# AHV 仮想マシンの保護

この章では以下の項目について説明しています。

- AHV [仮想マシンを保護する前の考慮事項](#page-39-0)
- AHV VM [またはインテリジェント](#page-40-0) VM グループの保護
- AHV [資産の保護設定のカスタマイズ](#page-40-1)
- [スケジュールと保持](#page-41-0)
- [バックアップオプション](#page-41-1)
- [仮想マシンの静止を有効にするための前提条件](#page-42-0)
- <span id="page-39-0"></span>■ VM またはインテリジェント VM [グループの保護の解除](#page-42-1)
- VM またはインテリジェント VM [グループの保護状態の表示](#page-43-0)

## **AHV** 仮想マシンを保護する前の考慮事項

保護計画の作成中に、いくつかの検証を考慮する必要があります。

■ スケジュール形式が「自動(Automatic)]の場合は、すべての NetBackup バージョン が以下のようになっていることを確認します。

**6**

- 増分スケジュールは、バージョン 8.3 以降のバックアップホストでのみサポートされま す。
- バックアップホストとして Windows マシンを使用している場合は、バージョンが 9.1 以降であることを確認します。
- 「仮想マシンの静止を有効にする (Enable virtual machine quiesce)]オプションを 使用する場合は、バックアップホストが 9.1 以降であることを確認します。

## **AHV VM** またはインテリジェント **VM** グループの保護

<span id="page-40-0"></span>次の手順を使用して、AHV VM またはインテリジェント VM グループである資産を保護 計画にサブスクライブします。保護計画に資産をサブスクライブするときに、定義済みの バックアップ設定を資産に割り当てます。

メモ**:**自分に割り当てられている RBAC の役割によって、管理する資産と、使用する保護 計画にアクセスできるようにする必要があります。インテリジェント VM グループを保護す る場合は、グループを構成しているすべてのクラスタに保護権限が付与されていることを 確認します。

### **AHV VM** または **VM** グループを保護するには

- **1** 左ペインで[Nutanix AHV]をクリックします。
- **2** [仮想マシン (Virtual machine)]タブまたは[インテリジェント VM グループ (Intelligent VM groups)]タブで、VM または VM グループにチェックマークを付けて[保護の追 加 (Add protection)]をクリックします。
- **3** 保護計画を選択し、[次へ (Next)]をクリックします。
- **4** 次の 1 つ以上の設定を調整できます。
	- スケジュールと保持 (Schedules and retention) バックアップの開始時間帯を変更します。
	- バックアップオプション (Backup options) バックアップに使用するサーバーまたはホストを調整します。
		- 拡張オプション (Advance options) 保護計画の仮想マシンの静止を有効にします。
- <span id="page-40-1"></span>**5** 「保護 (Protect)]をクリックします。

[仮想マシン (Virtual machines)]または[インテリジェント VM グループ (Intelligent VM groups)]に、選択の結果が表示されます。

### **AHV** 資産の保護設定のカスタマイズ

スケジュールなど、保護計画の特定の設定をカスタマイズできます。

### **AHV** 資産の保護設定をカスタマイズするには

- **1** 左側で[作業負荷 (Workloads)]、[Nutanix AHV]の順にクリックします。
- **2** 次のいずれかを実行します。
	- VM の設定の編集 「仮想マシン (Virtual machines)]タブで、編集する VM をクリックします。
- インテリジェント VM グループの設定の編集 「インテリジェント VM グループ (Intelligent VM groups)]タブで、編集するグルー プをクリックします。
- **3** [保護のカスタマイズ (Customize protection)]、[続行 (Continue)]の順にクリック します。
- **4** 次の設定のうち、1 つ以上を編集できます。
	- バックアップ開始時間帯。 p.42 の [「スケジュールと保持」](#page-41-0) を参照してください。
	- バックアップオプション p.42 の [「バックアップオプション」](#page-41-1) を参照してください。
- <span id="page-41-0"></span>**5** [保護 (Protect)]をクリックします。

## スケジュールと保持

- <span id="page-41-1"></span>◆ 開始時間帯 (Start window)
	- バックアップを開始できる時間帯を設定します。

## バックアップオプション

ユーザーは、次の設定を調整して保護計画にサブスクライブできます。

**1** アクセスホストとしてバックアップに使用するサーバーまたはホストを選択する。

仮想マシンに代わってバックアップを実行するホスト。[Automatic (自動)]を選択す ると、ストレージユニットに基づいて、NetBackup にメディアサーバーを選択させるこ とができます。または、ユーザーがリストから別のホストを選択できます。これらのホス トは、環境内のその他のメディアサーバーか、アクセスホストとして構成されているホ ストです。

メモ**:** 9.1 より前のバージョンのバックアップホストで VM をバックアップする際に、同 じ UUID を持つ VM が異なるクラスタに存在する場合、この VM の「最後に成功し たバックアップ (Last successful backup)]の状態の列は更新されません。ただし、 VM のバックアップは成功し、リカバリポイントを表示してリカバリできます。

**2** 詳細オプション (Advanced Options)

有効にするには、p.43 の [「仮想マシンの静止を有効にするための前提条件」](#page-42-0) を参 照してください。

■ 仮想マシンの静止を有効にする (Enable virtual machine quiesce)

■ 静止されたスナップショットが失敗した場合は静止解除されたスナップショットを 有効にする (Enable unquiesce snapshots if quiesced snapshots fail)

<span id="page-42-0"></span>デフォルトで、仮想マシンの I/O は NetBackup がスナップショットを作成する前に 静止します。ほとんどの場合、このデフォルトを使用する必要があります。ファイルの アクティビティを静止しないと、スナップショットのデータの一貫性は保証されません。 静止を無効にすると、一貫性を保つためバックアップデータを分析する必要があり ます。

## 仮想マシンの静止を有効にするための前提条件

■ デフォルトでは、Nutanix クラスタで実行している VM に対して NGT (Nutanix Guest Tools) 機能は無効になっています。Nutanix は NGT のインストールを推奨していま す。仮想マシンの静止を可能にする、アプリケーションの整合性スナップショットを作 成する予定がある場合、VM に事前凍結 (pre-freeze) スクリプトと解凍後 (post-thaw) スクリプトが用意されています。

メモ**:** アプリケーションの整合性を確保したバックアップには、NetBackupメディアサー バーバージョンのバージョン 9.1 以降が必要です。

<span id="page-42-1"></span>■ NGT をインストールしてスクリプトを追加するには[、こちら](https://portal.nutanix.com/page/documents/details?targetId=Prism-Element-Data-Protection-Guide-v5_19:wc-dr-application-consistent-snapshots-wc-r.html)を参照してください。

## **VM** またはインテリジェント **VM** グループの保護の解除

VM またはインテリジェント VM グループのサブスクライブを、保護計画から解除できま す。資産のサブスクライブが解除されると、バックアップは実行されなくなります。

メモ**:** 保護計画から資産のサブスクライブを解除するときに、Web UI の[保護計画名 (Protected By)]列に従来のポリシーが表示される可能性があります。この状況は、保護 計画に資産がサブスクライブされており、その資産に対してバックアップが実行される場 合に発生することがあります。資産は、有効なバックアップイメージを持ったまま、保護計 画からサブスクライブ解除されます。Web UI には従来のポリシーが表示されますが、資 産を保護する有効なポリシーがない場合もあります。

### **VM** またはインテリジェント **VM** グループの保護を解除するには

- **1** 左側の[Nutanix AHV]をクリックします。
- **2** [仮想マシン (Virtual machines)]タブまたは[インテリジェント VM グループ (Intelligent VM groups)]タブで、VM またはインテリジェント VM グループを選択し ます。
- <span id="page-43-0"></span>**3** [保護の削除 (Remove protection)]、[はい (Yes)]の順にクリックします。

[仮想マシン (Virtual machines)]または[インテリジェント VM グループ (Intelligent VM group)]で、資産が[保護されていません (Not protected)]と表示されます。

## **VM** またはインテリジェント **VM** グループの保護状態の 表示

VM またはインテリジェント VM グループの保護に使用される保護計画を表示できます。

### **VM** またはインテリジェント **VM** グループの保護状態を表示するには

- **1** 左側の[Nutanix AHV]をクリックします。
- **2** [仮想マシン (Virtual machines)]タブまたは[インテリジェント VM グループ (Intelligent VM groups)]タブで、VM またはインテリジェント VM グループを選択し ます。

[保護 (Protection)]タブに、資産のサブスクリプション計画の詳細が表示されます。

メモ**:** 資産のバックアップが完了しているにもかかわらず状態が未完了と表示される 場合は、p.79の[「新たに検出された](#page-78-0) VM の状態のエラー」を参照してください。を 参照してください。

**3** 資産が保護されていない場合、[保護の追加 (Add protection)]をクリックして保護 計画を選択します。

p.41 の 「AHV VM [またはインテリジェント](#page-40-0) VM グループの保護」 を参照してくださ い。

# AHV 仮想マシンのリカバリ

この章では以下の項目について説明しています。

- AHV [仮想マシンをリカバリする前の考慮事項](#page-44-0)
- [リカバリ前チェックについて](#page-45-0)
- AHV [仮想マシンのリカバリ](#page-45-1)
- Nutanix AHV [のファイルとフォルダのエージェントレスリストアについて](#page-47-0)

**7**

- [ファイルとフォルダのエージェントレスリカバリの前提条件](#page-49-0)
- SSH [鍵指紋](#page-60-0)
- Nutanix AHV [エージェントレスリストアによるファイルとフォルダのリカバリ](#page-61-0)
- [リカバリターゲットのオプション](#page-63-0)
- [リカバリ前チェック](#page-68-0)
- Nutanix-AHV [のファイルとフォルダのエージェントベースリストアについて](#page-70-0)
- <span id="page-44-0"></span>■ [ファイルとフォルダのエージェントベースリカバリの前提条件](#page-70-1)
- Nutanix AHV [エージェントベースのリストアによるファイルとフォルダのリカバリ](#page-72-0)
- [制限事項](#page-73-0)

## **AHV** 仮想マシンをリカバリする前の考慮事項

AHV アクセスホストに追加されたリカバリホストまたはバックアップホストが、ポート 9440 を介して AHV クラスタと通信できることを確認します。

## リカバリ前チェックについて

<span id="page-45-0"></span>リカバリ前チェックでは、次の項目が確認されます。

- サポート対象の文字の使用と表示名の長さ
- 同じ表示名を持つ VM の存在
- AHV サーバーとの接続状態と AHV クレデンシャルの検証
- AHV クラスタの可用性
- <span id="page-45-1"></span>■ ストレージコンテナで利用可能な領域

## **AHV** 仮想マシンのリカバリ

元のバックアップ場所または別の場所に VM をリカバリできます。バックアップイメージの デフォルトのコピーからのリカバリに加え、別のコピーがある場合はそのコピーからもリカ バリできます。デフォルトのコピーはプライマリコピーとも呼ばれます。

### **VM** をリカバリするには

- **1** 左側の[Nutanix AHV]をクリックします。
- **2** VM を特定してクリックします。
- **3** [リカバリポイント (Recovery points)]タブをクリックします。左側の[カレンダー (Calendar)]ビューで、緑色の点で示された、バックアップが発生した日付をクリック します。

利用可能なイメージが、それぞれのバックアップタイムスタンプと一緒に一覧表示さ れます。

- **4** リカバリするイメージについて、次のいずれかのイメージリカバリオプションを選択し ます。
	- リカバリ (Recover) バックアップイメージのデフォルトのコピーからリカバリします。
	- デフォルトのコピーからリカバリ (Recover from the default copy) バックアップイメージのデフォルトのコピーからリカバリします。このオプションは、 コピーが複数ある場合に表示されます。
	- nn 個のコピー (nn copies) バックアップイメージのデフォルトのコピーまたは別のコピーからリカバリします。 NetBackup では、同じバックアップイメージのコピーを最大 10 個まで保持でき ます。このオプションを選択すると、利用可能なすべてのコピーが表示されます。 それぞれのコピーについて、[ストレージ名 (Storage Name)]、[ストレージサー バー (Storage Server)]、[ストレージサーバー形式 (Storage server type)]が 表示されます。リカバリするコピーに対して[リカバリ (Recover)]をクリックします。

**5** [リカバリターゲット (Recovery target)]で[リストア先 (Restore to)]の値を確認しま す。

デフォルト値は VM のバックアップイメージから取得されます。

■ 代替の場所にリカバリするには、「リストア(Restore)]オプションでデフォルトのク ラスタを変更します。続いて[次へ (Next)]をクリックします。

メモ**:** ターゲットのドロップダウンで想定されるストレージコンテナを一覧表示する には、ストレージコンテナまたはクラスタで[表示 (View)]および[リストアターゲッ トの表示 (View restore target)]権限が必要です。

**6** [リカバリオプション (Recovery options)]の値を確認または変更します。

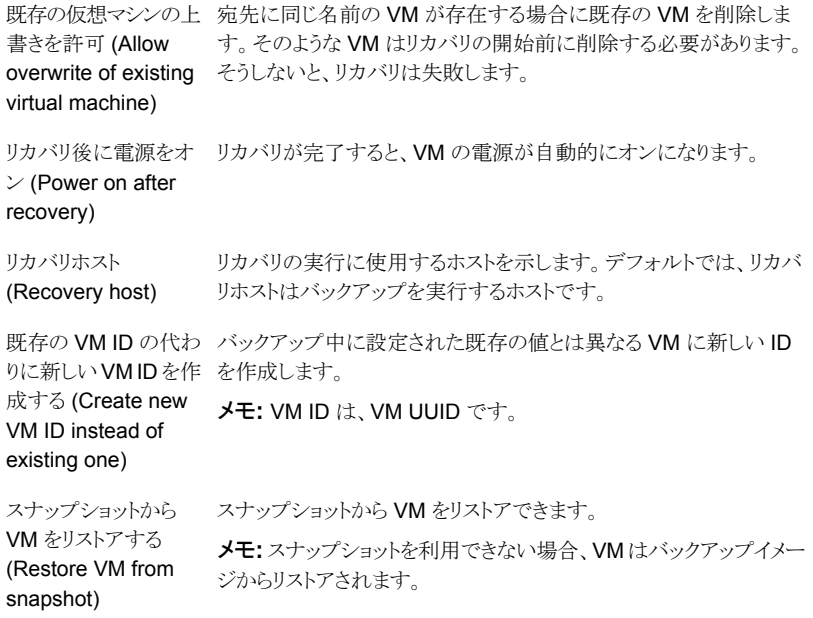

**7** [詳細 (Advanced)]オプションを確認または変更します。

バックアップ中に VM に設定されたネットワークインターフェースを 削除します。 ネットワークインター フェースの削除 (Remove network interfaces)

MAC アドレスの保持 バックアップ中に VM に設定された MAC アドレスを保持します。 (Retain MAC address)

**8** [次へ (Next)]をクリックして、[リカバリの概要 (Recovery overview)]を実行します。

これにより、リカバリターゲットとリカバリオプションのページで指定された値に対して リカバリ前チェックが実行されます。AHV クラスタとストレージコンテナの接続状態と 存在が確認されます。ストレージコンテナに利用可能な領域があるかどうかが判断さ れ、その他の要件が確認されます。

p.69 の [「リカバリ前チェック」](#page-68-0) を参照してください。

- <span id="page-47-0"></span>**9** [リカバリの開始 (Start recovery)]をクリックします。
- **10** ジョブの進捗を監視するには、[リストアアクティビティ (Restore activity)]タブをクリッ クします。特定のジョブを選択すると、その詳細が表示されます。

## **Nutanix AHV** のファイルとフォルダのエージェントレス リストアについて

NetBackup 9.1 以降では、Nutanix AHV のファイルとフォルダのエージェントレスリスト アをサポートしています。個々のファイルまたはフォルダを任意のターゲットホストにリスト アできます。ターゲットホストには、AHV または他の Hypervisor でホストされる仮想マシ ンのほか、NetBackup クライアントがインストールされていない物理マシンも指定できま す。このリストアでは、一致するターゲットホストプラットフォームの VxUpdate パッケージ を使用し、ターゲットホストに NetBackup リカバリツールを配備します。ファイルとフォル ダのエージェントレスリストアでは、リストア処理の完了後に、リカバリツールとステージン グ場所のクリーンアップを実行します。リカバリ処理では、ターゲットホストとネットワークで 接続しているリカバリホストとして NetBackup ホストを使用します。このリカバリホストは、 NetBackup サーバーまたはクライアントのいずれかです。

#### ファイルとフォルダのリストア処理の概要

1. NetBackup プライマリサーバーで NetBackup Web UI または Agentless Recovery API から入力を受け取ります。入力は、リストアするファイルまたはフォルダと、ター ゲットホストのクレデンシャルです。必要なクレデンシャルは次のとおりです。

- Windows の場合: UAC が無効な場合、ユーザーはローカル管理者グループ に属する必要があります。UACが有効な場合、ユーザーはドメインユーザーで、 ローカル管理者のグループに追加されている必要があります。
- Linuxの場合: ユーザーは、すべての権限を持つルートユーザーまたは sudoer ユーザーである必要があります。
- 2. 要求されたデータがプライマリサーバーからリカバリホストに送信されます。
- 3. リカバリホストで、リストアを実行するために必要な VxUpdate リカバリパッケージがリ カバリホストにあることが確認されます。必要なパッケージがない場合、リカバリホスト は VxUpdate を使用するプライマリサーバーからパッケージをダウンロードします。
- 4. リカバリホストが、VxUpdate パッケージのリカバリツールをターゲットホストにコピー します。Linux のリカバリホストとターゲットホストは、リカバリ操作に SSH プロトコル を使用します。Windows のリカバリホストとターゲットホストは、リカバリ操作に WMI、 SMB プロトコルを使用します。
- 5. リストアされるファイルまたはフォルダを含むデータストリームファイルが、リカバリホス トのステージング場所でステージングされます。
- 6. リカバリホストのステージング場所で作成されたファイルが、ターゲットホストのステー ジング場所にコピーされます。
- 7. リカバリツールが呼び出され、選択されたファイルまたはフォルダが ACL およびメタ データの詳細とともにリカバリされます。
- 8. リストア操作が成功したかどうかにかかわらず、NetBackup が必要なクリーンアップ を実行します。ターゲットホストとリカバリホストのステージング場所に格納されている 一時ファイルはすべて削除されます。ただしエラーが発生した場合、デフォルトの構 成でターゲットホストからリカバリホストまでの収集により証拠が収集されます。
- 9. NetBackup は、ファイルのエージェントレスリストアに使用するターゲットホストのゲ ストオペレーティングシステムとして、次のプラットフォームをサポートします。
	- Windows
	- Red Hat Enterprise Linux (RHEL)
	- SUSE Linux (SLES)
	- Ubuntu

ターゲットホストのオペレーティングシステムのバージョンのサポートについては、 「NetBackup [ソフトウェア互換性リスト](http://www.veritas.com/docs/000033647) - 8.1 以降」の「NetBackup クライアント」のセ クションを参照してください。

## ファイルとフォルダのエージェントレスリカバリの前提条 件

<span id="page-49-0"></span>ファイルまたはフォルダのリカバリは、ソース AHV VM が RedHat Linux、SuSE Linux、 Ubuntu、Windows などの指定されたオペレーティングシステムで実行されている場合に のみ実行できます。また、ファイルシステムには、VM のエージェントレス完全バックアッ プからファイルシステムマッピングを作成するための互換性が必要です。AHV の互換性 について詳しくは、[『仮想環境での](https://www.veritas.com/support/ja_JP/article.100040135) NetBackup のサポート (Support for NetBackup in Virtual [Environments\)](https://www.veritas.com/support/ja_JP/article.100040135)』を参照してください。

メモ**:** サポートされていない OS の個々のファイルとフォルダのリストアのサポートが必要 な場合は、このような VM を NetBackup の Standard ポリシー形式で保護します。

### 第 7 章 AHV 仮想マシンのリカバリ | 51 ファイルとフォルダのエージェントレスリカバリの前提条件

| 手順の概要          | 説明と参照                                                                                                    |
|----------------|----------------------------------------------------------------------------------------------------|
| エージェントベースのリストア | エージェントベースのリストアは、ターゲットホストに<br>NetBackupクライアントまたはサーバーがインストール<br>されている場合に実行されます。<br>このようなクライアントまたはサーバーの NetBackup<br>$\blacksquare$<br>バージョンは、Windows の場合は 8.1 以降、Linux の<br>場合は8.2以降である必要があります。                                                  |
|                | <b>メモ: Linux</b> バージョン 8.1 以前を選択すると、エージェ<br>ントレスリストアのオプションが表示されます。                                                                                                    |
|                | エージェントベースのリストアに使用するターゲットホス<br>п.<br>トで、NetBackupの構成済みのホスト名を指定する必<br>要があります。                                                                                                    |
|                | ログオンしている NetBackup ユーザーに十分な権限<br>がある場合は、NetBackupホストのリストを参照して、<br>ファイルまたはフォルダのリストア用のホストを選択でき<br>ます。ログオンユーザーに十分な RBAC 権限がない<br>場合は、ターゲットホストを手動で指定する必要があり<br>ます。<br>■ エージェントベースのリストアに使用するターゲットホス<br>トで、NetBackupの構成済みのホスト名またはIPを指<br>定する必要があります。 |
|                | ソース AHV VM を Linux プラットフォームで実行している<br>場合は、サポート対象のLinuxプラットフォームのターゲッ<br>トホストにファイルまたはフォルダをリストアできます。                                                                                                    |
|                | <b>メモ: NetBackup</b> がターゲットホストからアンインストール<br>されてもエージェントベースのリストアを開始できますが、失<br>敗します。                                                                                                    |
| エージェントレスリストア   | エージェントレスリストアは、ターゲットホストに NetBackup<br>クライアントまたはサーバーがインストールされていない場<br>合に実行されます。                                                                                                    |
|                | ■ ターゲットホストの FQDN または IP アドレスを指定す<br>る必要があります。<br>NetBackup によって、NetBackup の構成からホストが<br>NetBackup 以外のマシンかどうかが検出され、エー<br>ジェントレスリストアのオプションが表示されます。<br><b>メモ: IPv4 と IPv6</b> の両方の IP アドレスがサポートされま<br>す。IPv6 では、標準 CIDR形式はサポートされません。               |

表 **7-1** ファイルとフォルダのリカバリの前提条件

### 第 7 章 AHV 仮想マシンのリカバリ | 52 ファイルとフォルダのエージェントレスリカバリの前提条件

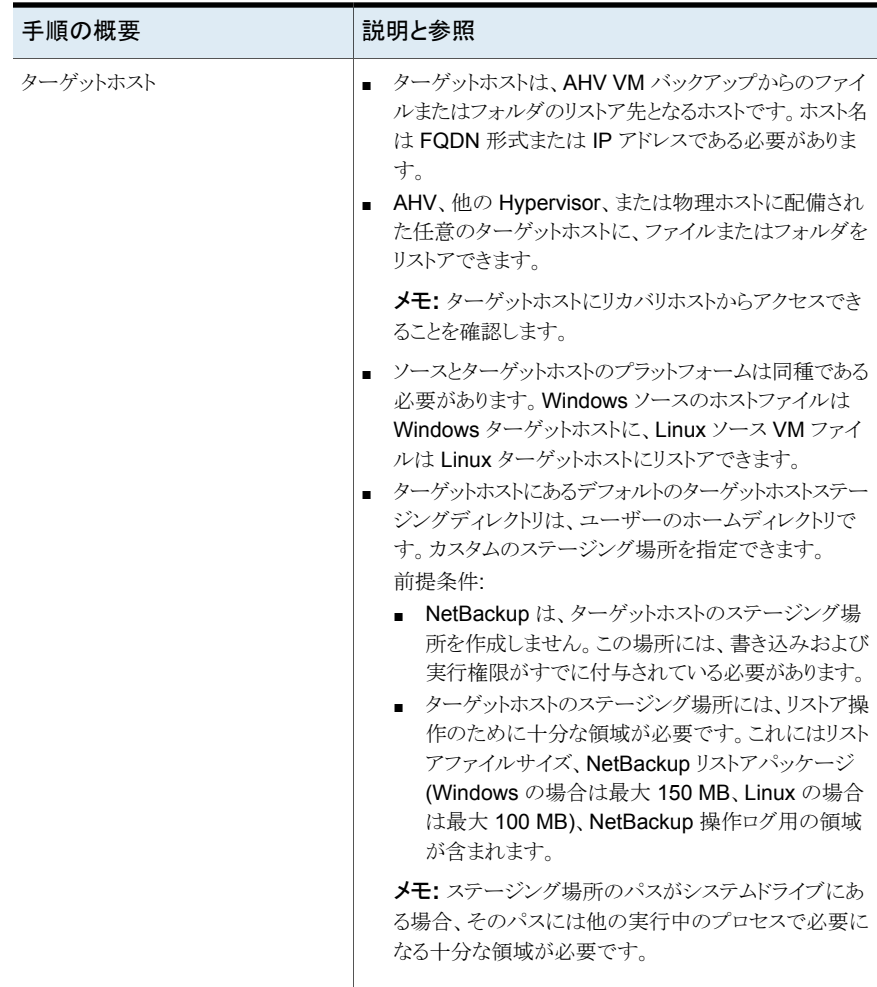

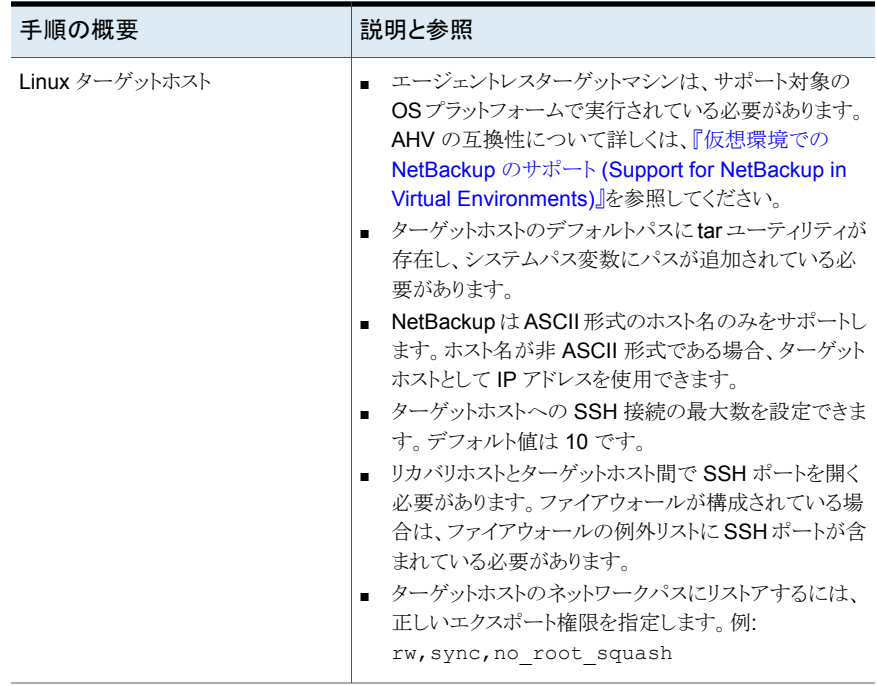

### 第 7 章 AHV 仮想マシンのリカバリ | 54 ファイルとフォルダのエージェントレスリカバリの前提条件

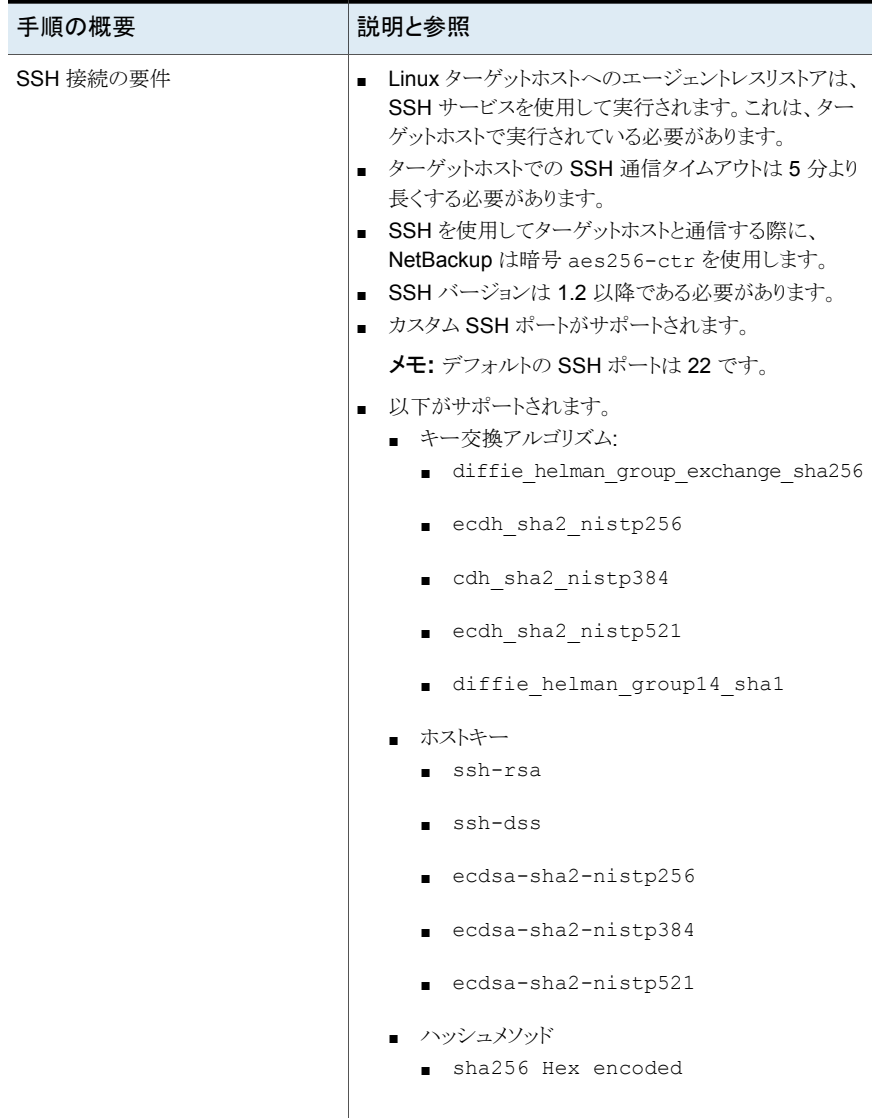

#### 第 7 章 AHV 仮想マシンのリカバリ | 55 ファイルとフォルダのエージェントレスリカバリの前提条件

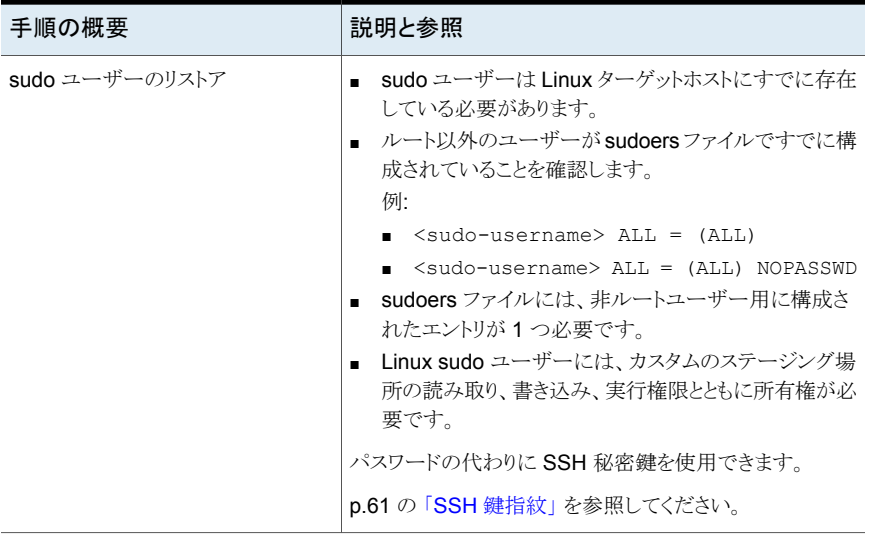

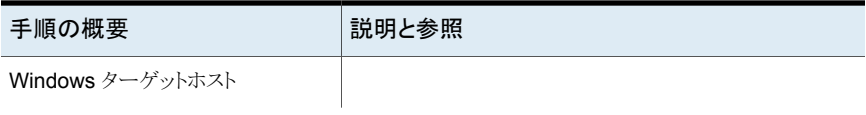

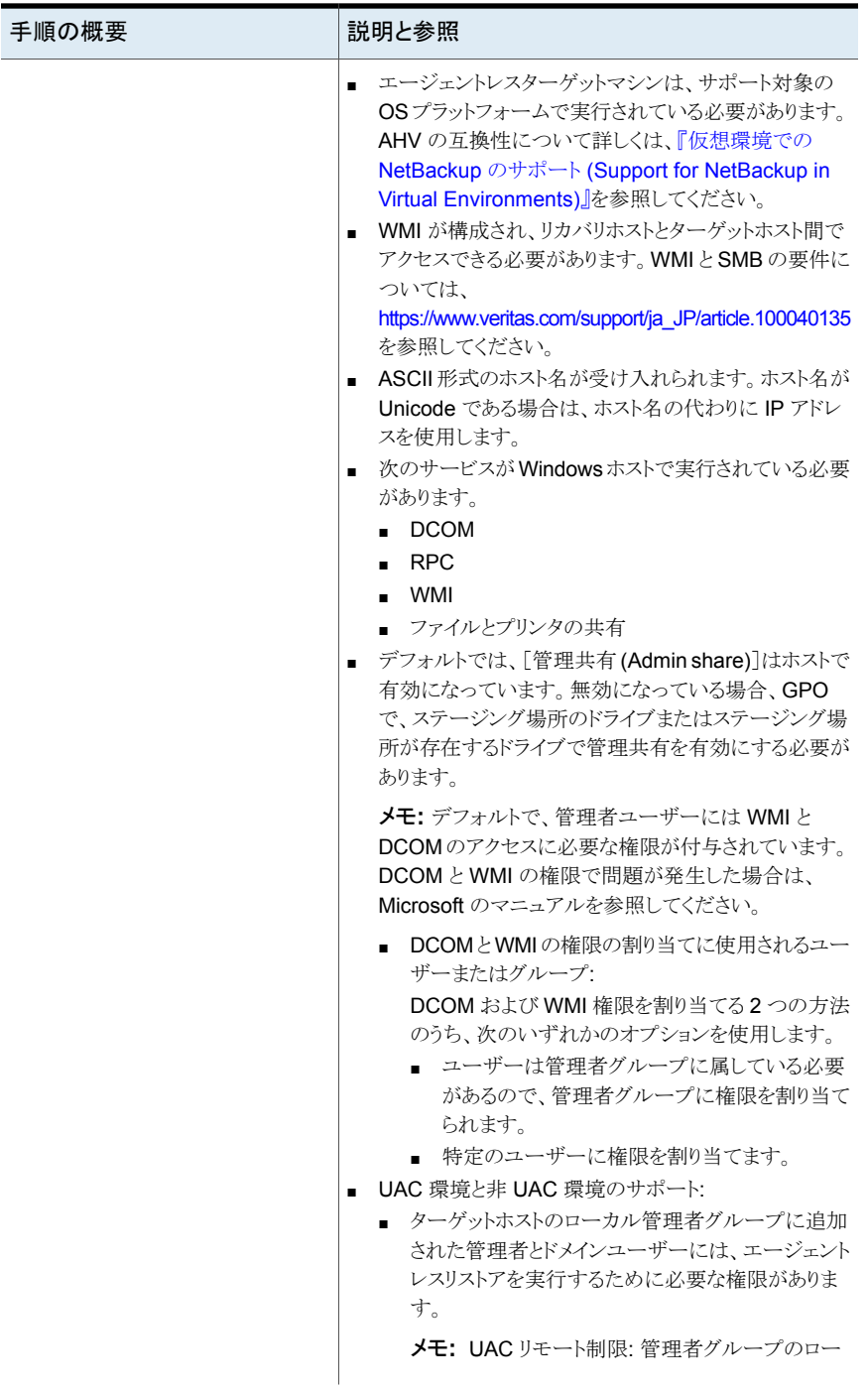

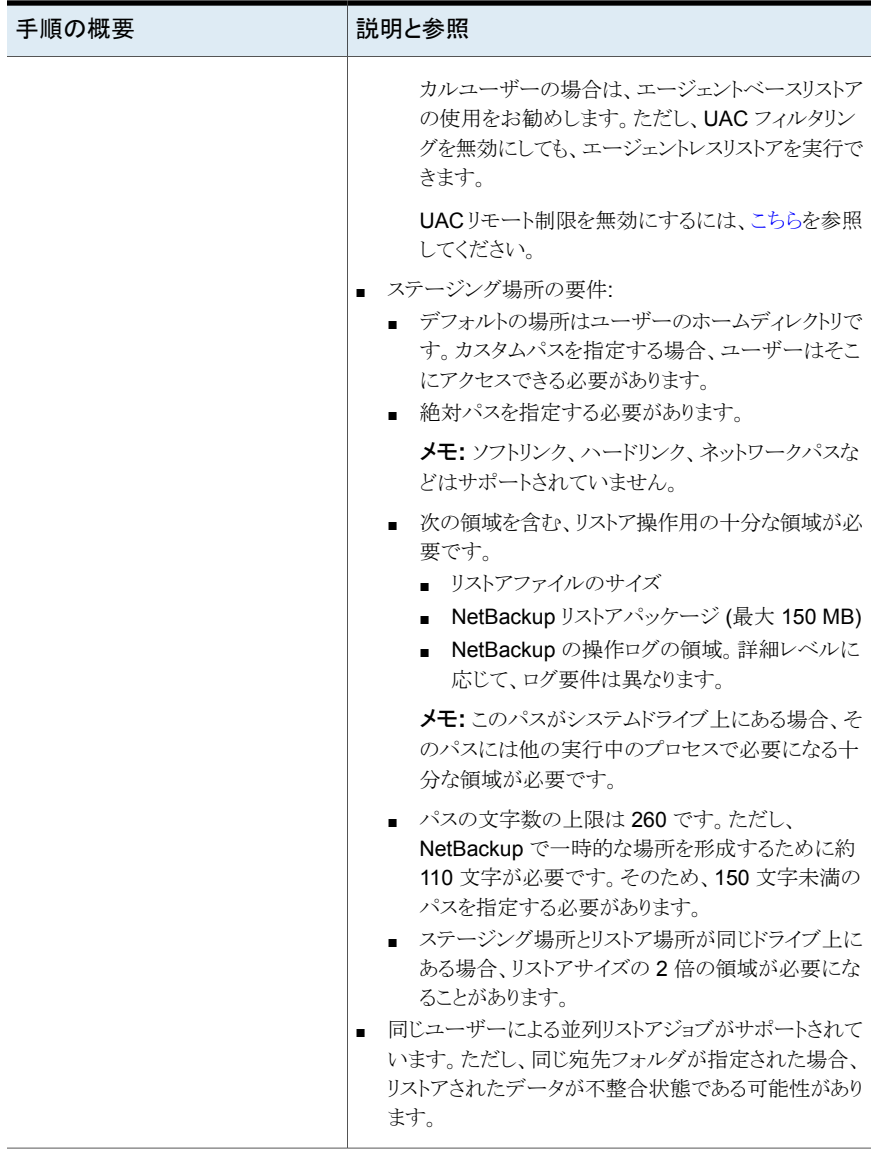

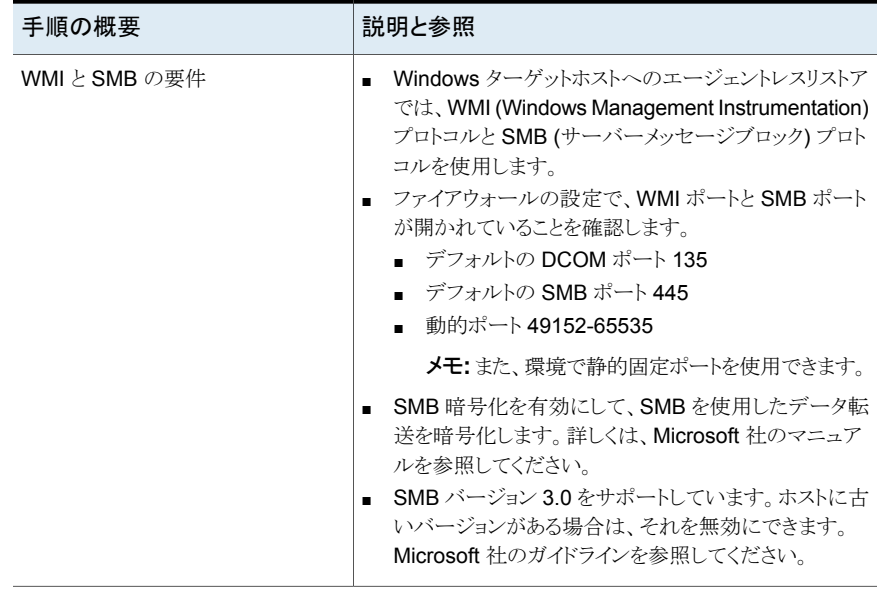

### 第 7 章 AHV 仮想マシンのリカバリ | 60 ファイルとフォルダのエージェントレスリカバリの前提条件

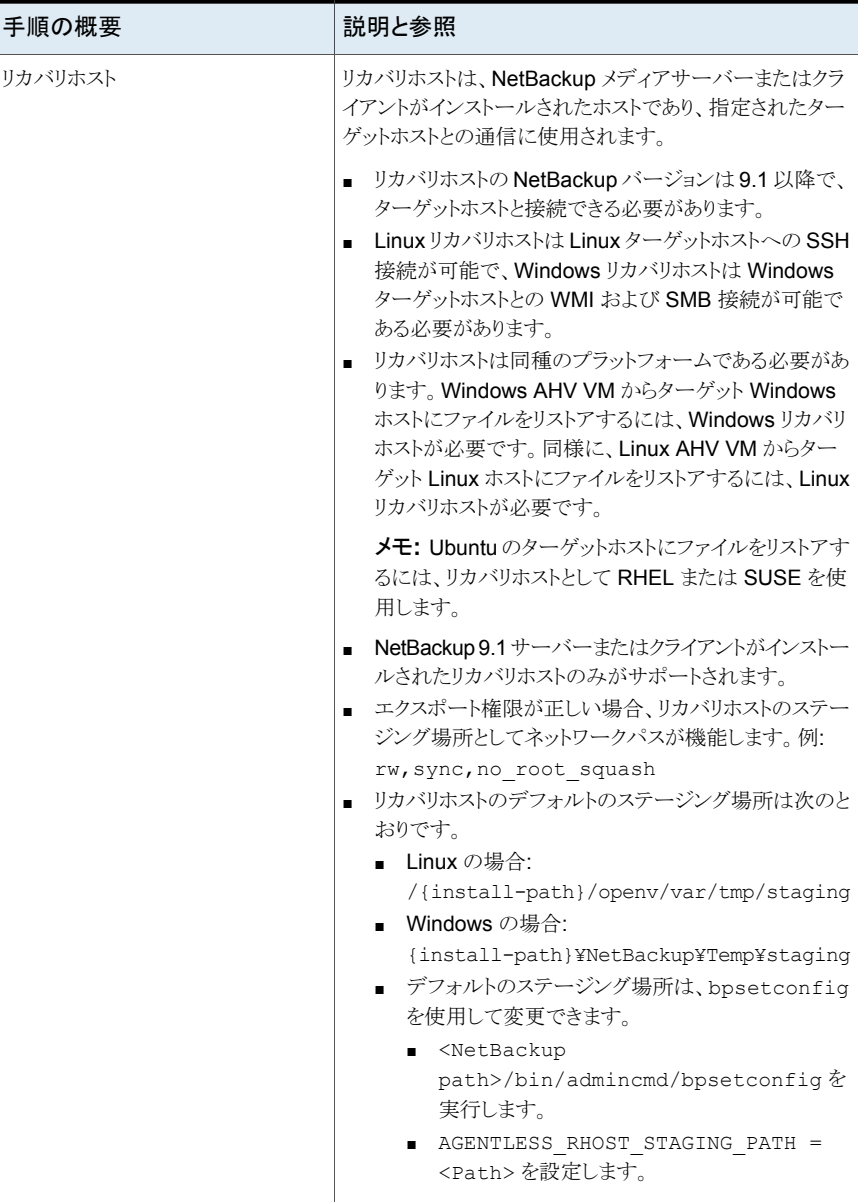

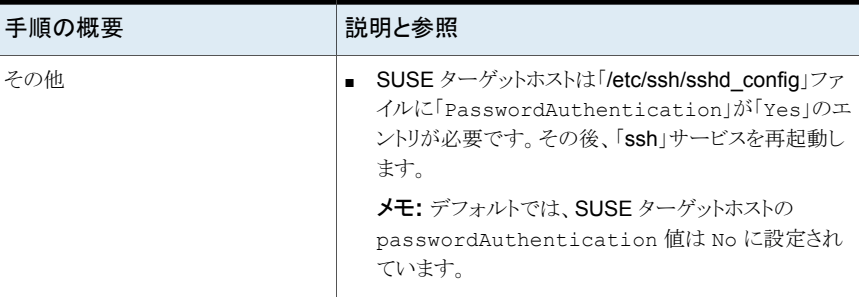

### **SSH** 鍵指紋

<span id="page-60-0"></span>**Linux** ターゲットホストの **SSH** キー指紋を取得するには**:**

**1** RHEL または SUSE OS のターゲットホストで次のコマンドを使用し、SHA256-based RSA キーを取得します。

```
cat /etc/ssh/ssh host rsa key.pub |awk '{print $2}' |base64 -d
|sha256sum |
awk '{print $1}'
```
メモ**:** コマンドの出力は RSA 鍵です。同様に、公開鍵のパスを変更し、このコマンド を実行して、ターゲットホストで構成されている ecdsa または DSS SSH 鍵指紋を 取得します。

■ RSA 鍵の例:

```
cat /etc/ssh/ssh_host_rsa_key.pub |awk '{print $2}'|base64 -d
|
sha256sum |awk '{print $1}'
```
■ コマンドの出力:

b2352722053ac9f40bc1XXXXXXXXXXXXXXXXXXXXXXXXX419fa241ba9431fd6b9

**2** RSA 指紋をコピーします。ターゲットホストの詳細を追加するときに、この SSH 鍵指 紋を指定できます。または、[リカバリホスト (Recovery Host)]ページで[SSH 鍵指 紋をフェッチ (Fetch SSH Key fingerprint)]をクリックした後、表示された SSH 鍵指 紋を確認することもできます。

### **SSH** 秘密鍵を生成するには**:**

**1** Linux ターゲットホストで次のコマンドを実行します。

- ssh-keygen -t rsa
- -t option supports "ecdsa | rsa | dss"
- <span id="page-61-0"></span>**2** ターゲット vm ~/.ssh/authorized\_keys ファイルに、ターゲットホストの公開鍵を 追加する必要があります。

## **Nutanix AHV** エージェントレスリストアによるファイルと フォルダのリカバリ

### **Nutanix AHV** エージェントレスリストアでファイルとフォルダをリカバリするには

- **1** ターゲットホストの電源がオンで、リストア処理で使用するリカバリホストへのネットワー ク接続が確立されていることを確認します。
- **2** 左ペインで[Nutanix AHV]をクリックします。
- **3** リストアするファイルとフォルダが含まれている AHV VM を特定して選択します。 この VM は、ソース VM とも呼ばれます。
- **4** [リカバリポイント (Recovery points)]タブをクリックします。カレンダービューで、バッ クアップが発生した日付を選択します。
- **5** 利用可能なイメージが、それぞれのバックアップタイムスタンプと一緒に一覧表示さ れます。
- **6** リカバリするイメージで、[リカバリ (Recover)]、[ファイルとフォルダをリストアする (Restore files and folders)]をクリックします。
- **7** [ファイルを選択する (Select files)]ペインで、リカバリするファイルとフォルダを指定 し、[次へ (Next)]をクリックします。これらのファイルまたはフォルダは、ソースファイ ルまたはソースフォルダとも呼ばれます。
- **8** [次へ (Next)]をクリックします。
- **9** [リカバリターゲット (Recovery target)]ページで、次の操作を行います。
	- IP/ホスト名を手動で入力します。
	- 必要に応じて、ターゲットホストのステージング場所を入力します。
	- 適切なファイルリストアオプションを選択します。
	- 適切なリカバリホストを選択します。
	- OS の種類に基づいて正しいクレデンシャルを追加します。

p.64 の[「リカバリターゲットのオプション」](#page-63-0)を参照してください。

**10** [リカバリオプション (Recovery options)]ページで、次のいずれかを選択します。

- [ファイル名に文字列を追加 (Append string to file names)]: 宛先ファイル名 のファイル拡張子の前に指定した文字列を追加します。この値はファイルにのみ 適用されます。
- 「既存のファイルの上書き (Overwrite existing files)]: ファイルまたはフォルダ が宛先の場所に同じ名前で存在する場合は上書きします。
- 「クロスマウントポイントなしで、ディレクトリをリストア (Restore directories without crossing mount points)]
- 「ハードリンクの新しいファイルを作成 (Create new files for hard links)]
- 「ソフトリンクのターゲット名を変更 (Rename targets for soft links)]

メモ**:** [ハードリンクの新しいファイルを作成 (Create new files for hard links)] および「ソフトリンクのターゲット名を変更 (Rename targets for soft links)]オプ ションは、すべてを異なるディレクトリにリストアする場合にのみ有効になります。

- **11** [次へ (Next)]をクリックします。
- **12** [確認 (Review)]ページ: [確認 (Review)]ページにリカバリ前チェックの状態が表 示されます。NetBackup はリカバリ前の検証を実行し、指定された入力を使用して リストアジョブが正常に実行されるかどうかを確認します。

p.69 の[「リカバリ前チェック」](#page-68-0) を参照してください。

- リカバリ前チェックでエラーが発生した場合は、考えられるエラーの原因が表示 されます。修正する必要がある特定の入力の[変更 (Change)]ボタンをクリック します。
- リカバリ前チェックが正常に完了した場合は、[リカバリの開始(Start recovery)] をクリックします。

## リカバリターゲットのオプション

<span id="page-63-0"></span>表 **7-2** リカバリターゲットのオプション 手順の概要 こうしき 説明と参照 ■ [ターゲットホスト (Target Host)]フィールドには、VM の各 AHV クラスタに対する前回成功した検出中に保 存された、ソース AHV VM のホスト名または IP が事前 に入力されます。 警告**:** NetBackup クライアントがインストールされ、指 定されたホスト名または IP を使用して構成されている 場合は、エージェントベースのリストアが実行されます。 ■ 別の NetBackupクライアントでリストアを実行する場合 は、[検索 (Search)]をクリックし、リストから必要なクラ イアントを選択します。 メモ**:** 同種のプラットフォームを使用しているクライアン トを選択してください。 ■ [検索 (Search)]オプションが利用できない場合は、手 動でターゲットホストを入力します。 ■ NetBackup クライアントがインストールされていないホ ストでリストアを実行する場合は、ホストの FQDN また は IP をターゲットホストに入力します。[エージェントレ スリストア (Agentless restore)]オプションが表示されま す。 ターゲットホスト (Target Host)

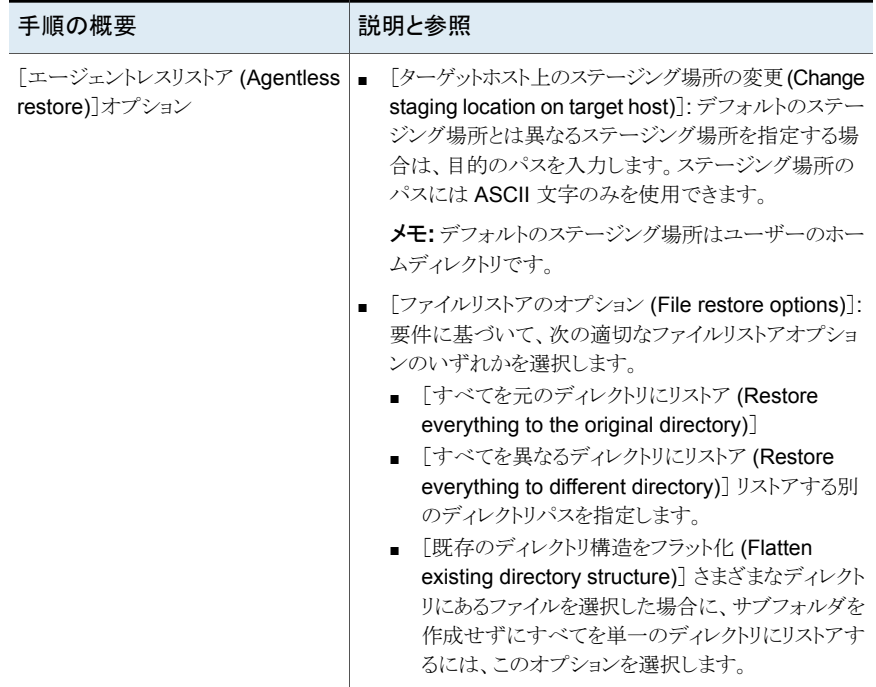

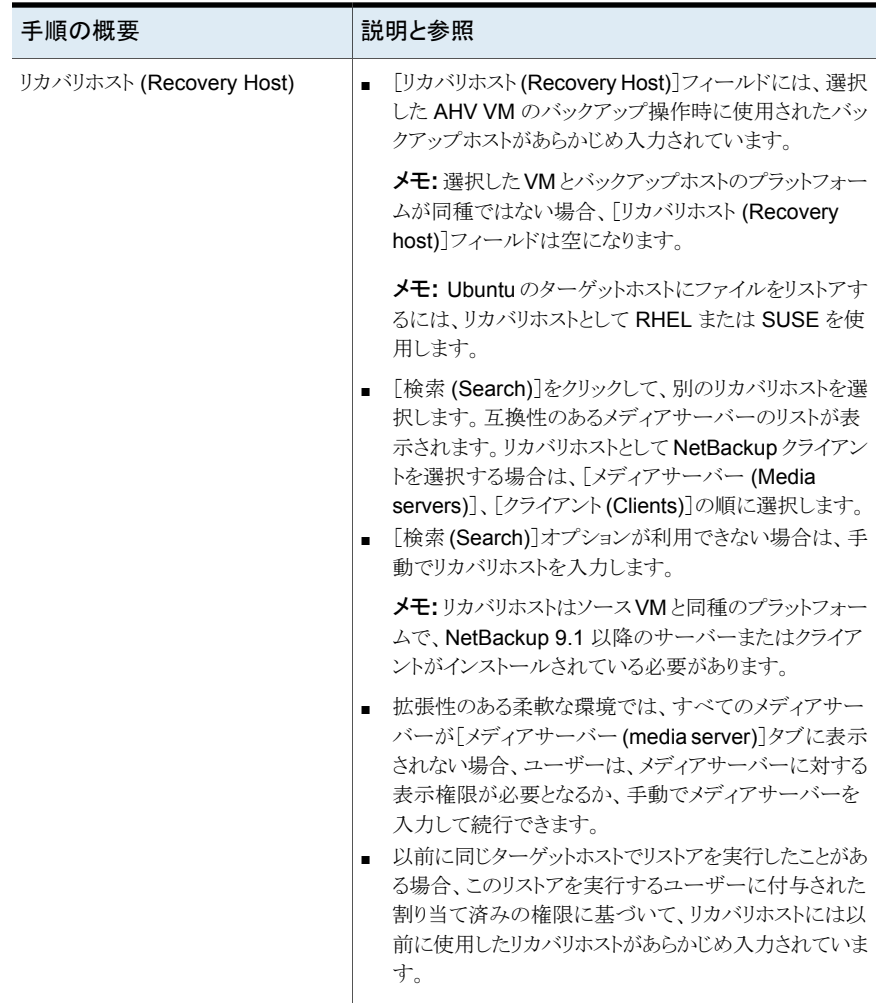

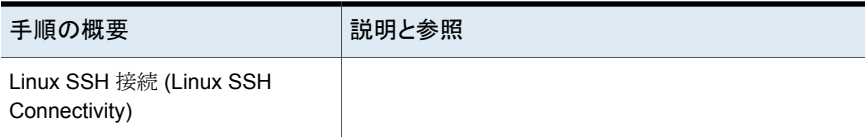

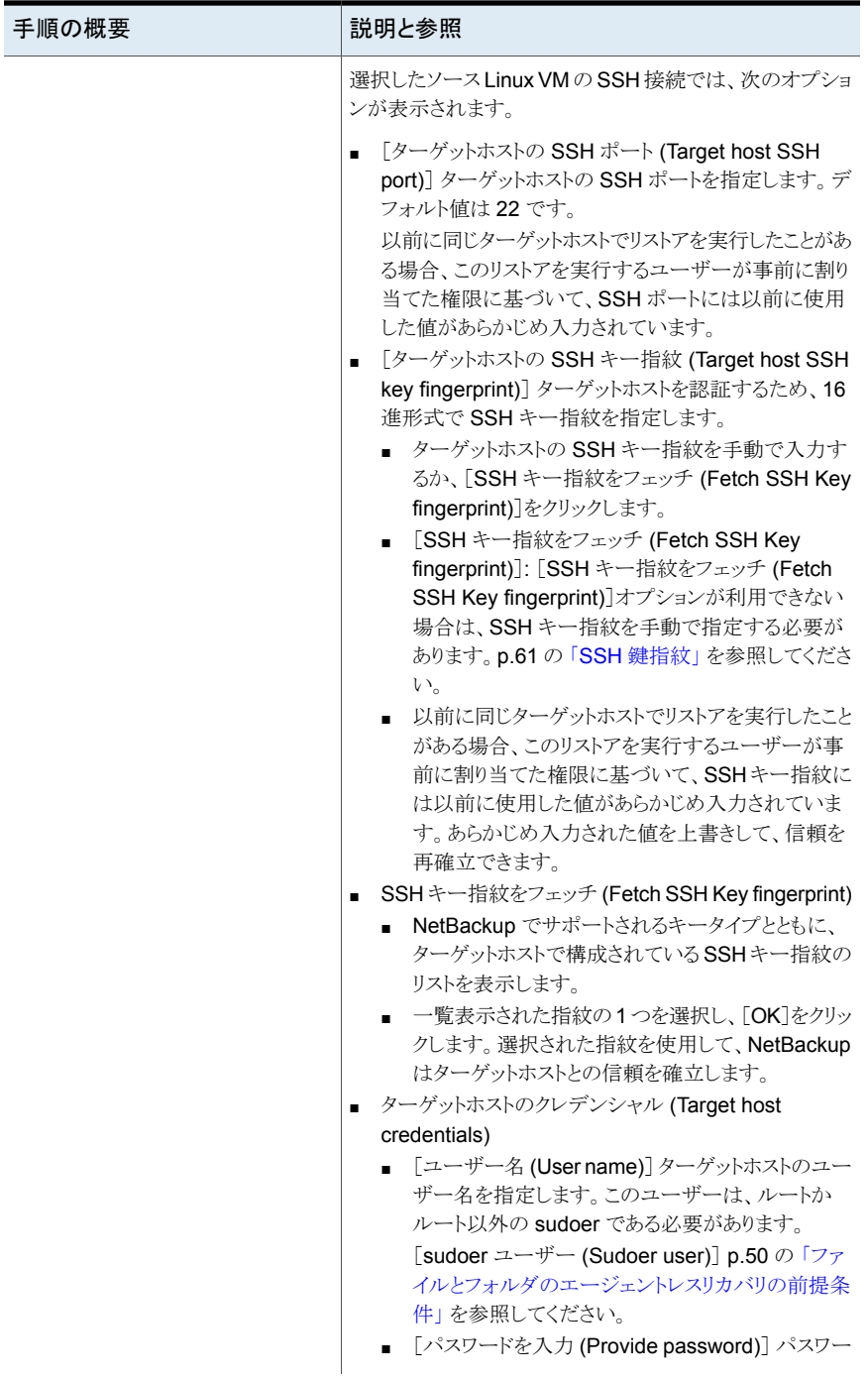

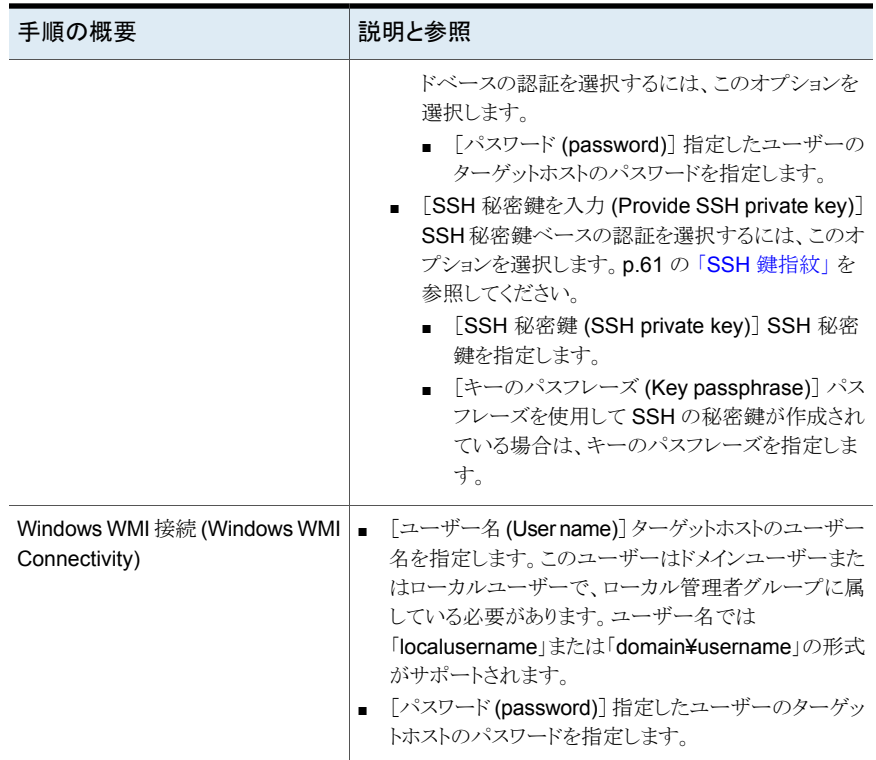

## リカバリ前チェック

<span id="page-68-0"></span>表 **7-3** リカバリ前チェック

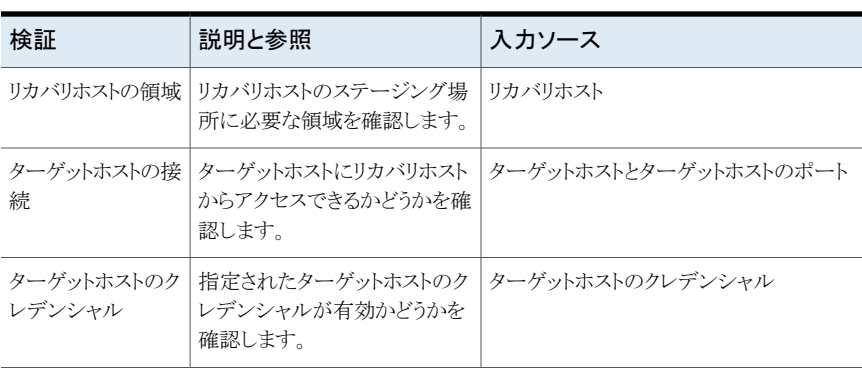

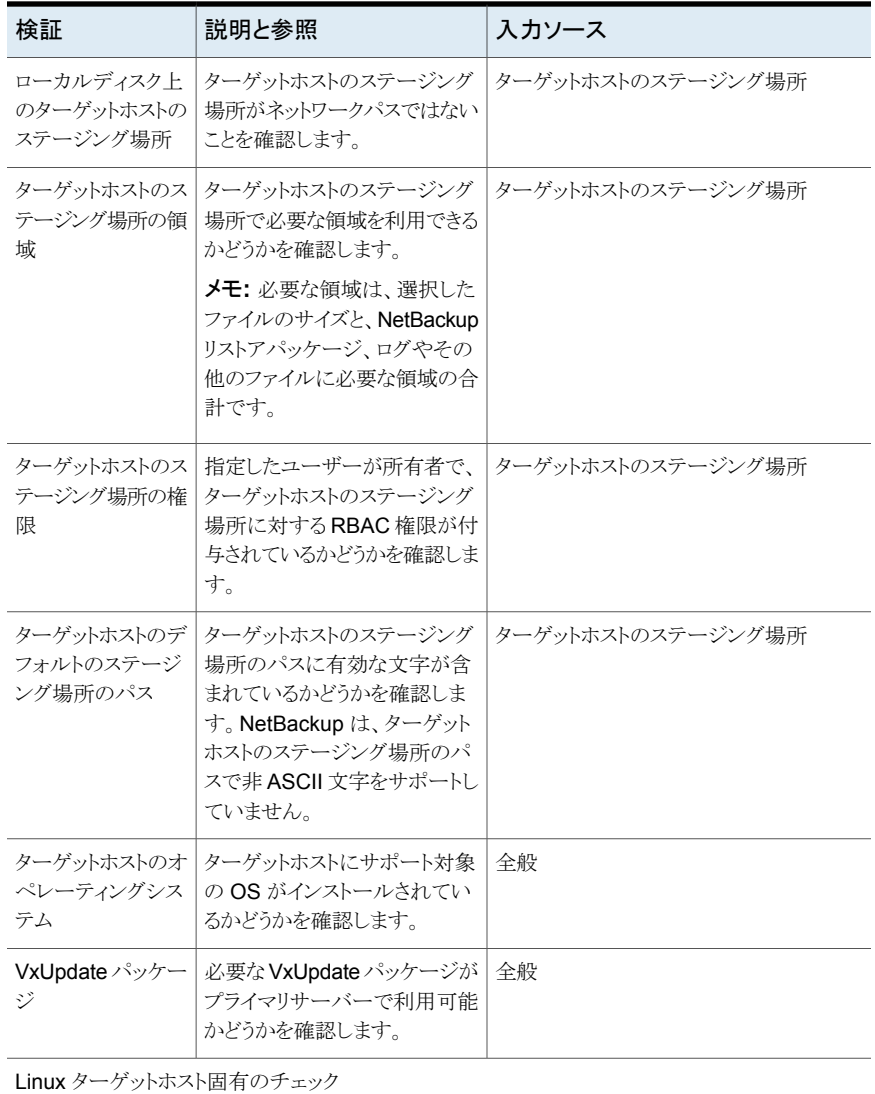

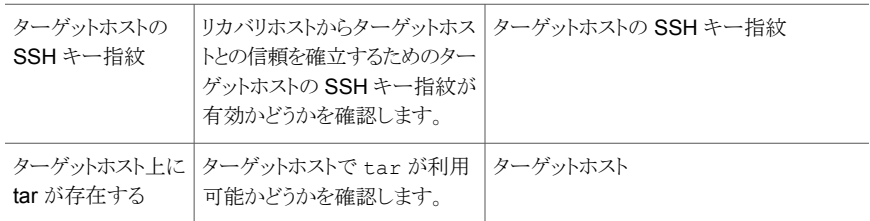

## **Nutanix-AHV** のファイルとフォルダのエージェントベー スリストアについて

<span id="page-70-1"></span><span id="page-70-0"></span>NetBackup 9.1 以降では、個々のファイルとフォルダを対象にした、Nutanix-AHV のファ イルとフォルダのエージェントベースリストアをサポートしています。エージェントベースの リストアでは、NetBackup クライアントを備えるホストに Nutanix-AHV の個々のファイル をリストアできます。エージェントベースのターゲットホストには、AHVまたは他のHypervisor でホストされる仮想マシンのほか、NetBackup クライアントがインストールされた物理マシ ンも指定できます。

## ファイルとフォルダのエージェントベースリカバリの前提 条件

- ソース AHV VM のバックアップイメージから個々のファイルとフォルダのリカバリを実 行できるのは、ゲストオペレーティングシステムとファイルシステムに、ファイルシステ ムのマッピングを作成するための互換性がある場合のみです。ゲストオペレーティン グシステムおよびファイルシステムにおける個々のファイルのリストアのサポートにつ いては、『仮想環境での NetBackup [バージョンのサポート](https://www.veritas.com/support/ja_JP/article.100040135) (Support for NetBackup version in virtual [environments\)](https://www.veritas.com/support/ja_JP/article.100040135)』で Nutanix AHV の SCL (ソフトウェア互換性リス ト) を参照してください。
- ソース AHV VM バックアップから個々のファイルのリカバリを実行できます。これは、 NetBackup プライマリサーバー、メディアサーバー、バックアップホストで NetBackup バージョン 9.1 以降を使用してバックアップを実行する場合にあてはまります。
- エージェントベースのリストアは、ターゲットホストにNetBackup クライアントまたはサー バーがインストールされている場合に実行されます。この場合、クライアントまたはター ゲットホストの NetBackup バージョンは 8.1 以降 (Windows) または 8.2 以降 (Linux) である必要があります。

メモ**:** Linux バージョン 8.1 以前を選択すると、エージェントレスリストアのオプション が表示されます。

エージェントベースのリストアを実行するには、ターゲットホストで NetBackup の構成 済みのホスト名または IP を指定する必要があります。

- ログインしている NetBackup ユーザーに NetBackup ホストを表示する十分な権限 がある場合は、NetBackup ホストのリストを参照して、ファイルまたはフォルダをリスト アするホストを選択できます。
- ログインしているユーザーに NetBackup ホストを表示する十分な権限がない場合、 ターゲットホストを手動で指定する必要があります。エージェントベースのリストアに使

用するターゲットホストで、NetBackup の構成済みのホスト名または IP を指定する必 要があります。

■ ファイルとフォルダのエージェントベースリストアを行うために、ユーザーに必要な最 小限の RBAC 権限を次に示します。必要な RBAC 権限について詳しくは、 『NetBackup Web UI [管理者ガイド』を](https://www.veritas.com/support/ja_JP/article.100040135)参照してください。

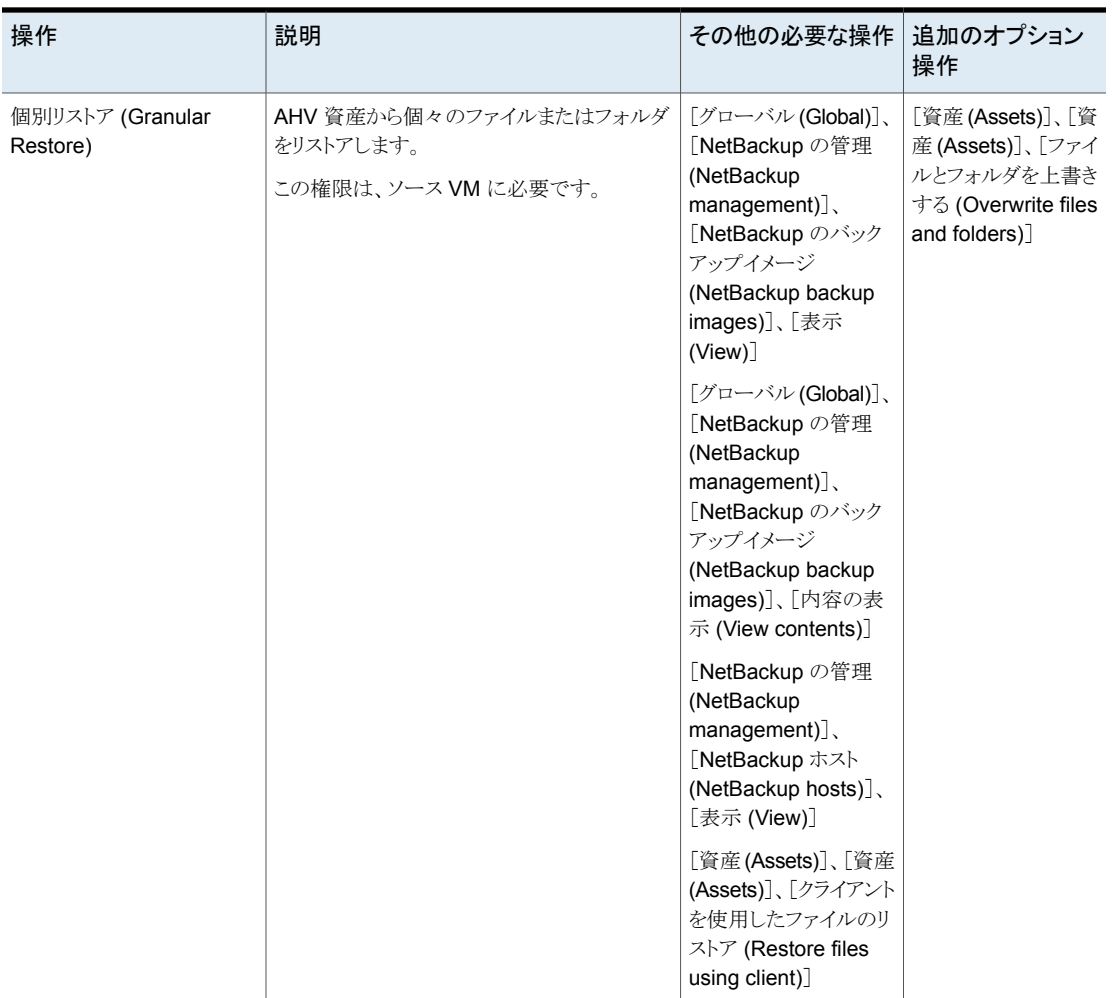

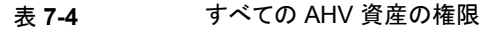
# **Nutanix AHV** エージェントベースのリストアによるファイ ルとフォルダのリカバリ

- **1** ターゲットホストの電源がオンで、リストア処理で使用するリカバリホストへのネットワー ク接続が確立されていることを確認します。
- **2** 左側の[Nutanix AHV]をクリックします。
- **3** リストアするファイルとフォルダが含まれている AHV VM を特定して選択します。 この VM は、ソース VM とも呼ばれます。
- **4** [リカバリポイント (Recovery points)]タブをクリックします。カレンダービューで、バッ クアップが発生した日付を選択します。

利用可能なイメージが、それぞれのバックアップタイムスタンプと一緒に一覧表示さ れます。

- **5** リカバリするイメージで、[リカバリ (Recover)]、[ファイルとフォルダをリストアする (Restore files and folders)]をクリックします。
- **6** [ファイルを選択する (Select files)]ペインで、リカバリするファイルとフォルダを指定 し、[次へ (Next)]をクリックします。これらのファイルまたはフォルダは、ソースファイ ルまたはソースフォルダとも呼ばれます。
- **7** [リカバリターゲット (Recovery target)]ページで、次の操作を行います。
	- ターゲットホストを選択します。
		- ターゲットホストは FQDN または IP アドレスで入力する必要があります。ホ ストを表示する権限がある場合は、検索アイコンをクリックすると、NetBackup クライアントがすでに存在するホストが表示されるため、必要なホストを選択し ます。

メモ**:** ドロップダウンでは、NetBackup バージョン 8.1 以降のみが利用可能 です。

■ 適切なファイルリストアオプションを選択します。

p.64 の [「リカバリターゲットのオプション」](#page-63-0) を参照してください。

- **8** [リカバリオプション (Recovery options)]ページで、次のいずれかを選択します。
	- 「ファイル名に文字列を追加 (Append string to file names)]: 宛先ファイル名 のファイル拡張子の前に指定した文字列を追加します。この値はファイルにのみ 適用されます。
	- [既存のファイルの上書き (Overwrite existing files)]: ファイルまたはフォルダ が宛先の場所に同じ名前で存在する場合は上書きします。
- [クロスマウントポイントなしで、ディレクトリをリストア (Restore directories without crossing mount points)] 選択したディレクトリにマウントされているファイルシステムをスキップする場合に 選択します。選択したディレクトリにマウントされているファイルシステムをリストア するには、このチェックボックスをオフにします。
- [ハードリンクの新しいファイルを作成 (Create new files for hard links)]
- 「ソフトリンクのターゲット名を変更 (Rename targets for soft links)]

メモ**:** [ハードリンクの新しいファイルを作成 (Create new files for hard links)] および「ソフトリンクのターゲット名を変更 (Rename targets for soft links)]オプ ションは、すべてを異なるディレクトリにリストアする場合にのみ有効になります。

- **9** [次へ (Next)]をクリックします。
- **10** [確認 (Review)]ページで、以前に選択したすべてのオプションを確認します。
- **11** [リカバリの開始 (Start recovery)]をクリックします。

## 制限事項

- クロスプラットフォームの個々のファイルのリカバリはサポートされません。Windows ファイルは Windows ゲストオペレーティングシステムのみに、Linux ファイルはサポー ト対象の Linux ゲストオペレーティングシステムのみにリストアできます。つまり、リカ バリホストは、リストアするファイルと同じプラットフォームである必要があります。
- リカバリ処理で、NetBackup によってハードリンクと元のファイル間のリンクが再作成 されます。この場合のみ、リンクファイルとそのターゲットファイルは同じジョブでリスト アする必要があります。

メモ**:** 各ファイルが別々のリストアジョブで個別にリストアされると、別々のファイルとし てリストアされ、リンクは再確立されません。

- デュアルブートの仮想マシンの場合、NetBackupは個々のファイルまたはフォルダ のリカバリをサポートしません。
- クライアントプラットフォームとファイルシステムのサポートおよび制限事項について は、[https://www.veritas.com/content/support/en\\_US/doc/NB\\_70\\_80\\_VE](https://www.veritas.com/content/support/en_US/doc/NB_70_80_VE) を参照 してください。
- [既存のディレクトリ構造をフラット化 (Flatten existing directory structure)]と[ファイ ル名に文字列を追加 (Append string to file names)]オプションはファイルにのみ適 用できます。ディレクトリには適用できません。
- [既存のディレクトリ構造をフラット化 (Flatten existing directory structure)]と[既存 のファイルの上書き(Overwrite existing files)]のオプションを選択した場合、同じファ イル名のファイルが複数含まれていると正しくリストアされないことがあります。この場 合、最後にリストアされたファイルがリストアの完了時に保持されます。
- [既存のディレクトリ構造をフラット化 (Flatten existing directory structure)]を選択し て[既存のファイルの上書き(Overwrite existing files)]を選択しない場合、リストアは 成功し、最初にリストアされたファイルがリストアの完了時に保持されます。これを防ぐ には、同じ名前の複数のファイルをリストアするときに[既存のディレクトリ構造をフラッ ト化 (Flatten existing directory structure)]を選択しないでください。
- 同じ VM でバックアップとリストアを同時に実行すると、一方または両方のジョブが予 期しない結果になることがあります。

メモ**:** ゼロ以外の NetBackup の状態コードでバックアップまたはリストアが終了した 場合は、それらのジョブが同じ VM で同時に実行されたことが原因である可能性があ ります。

- 選択されたリストアデータに .bashrc、.bash\_historyなどの隠しファイルが含まれ ている場合、[ファイル名に文字列を追加 (Append string to file names)]リストアオ プションはサポートされません。
- Nutanix エージェントレスリストアは、ファイルとフォルダのリストアにのみ使用できま す。
- ステージングディレクトリに対する十分な権限が NetBackup に割り当てられていない 場合やステージングディレクトリに十分な領域がない場合、リストアジョブは失敗しま す。

メモ**:** NetBackup クライアントがターゲット VM にすでに存在する場合、ベリタスでは Nutanix AHV エージェントレスリストアを使用することはお勧めしません。このような場 合、NetBackup 管理者はエージェントベースのリストアを使用する必要があります。

- Windows ターゲットホストでは、リストア先としてマッピングされたドライブはサポートさ れません。
- NetBackup は、openSSH を使用した Windows ターゲットホストとの通信をサポート していません。このような場合、リストアジョブは失敗します。
- NetBackup は、ターゲットホストのステージング場所のパスで非 ASCII 文字をサポー トしていません。
- NetBackup は、Windows ターゲットホストに対して NTLM 認証形式のみをサポート します。
- 9.1 より前のリリースでバックアップされた AHV イメージは、Web UI からリストアでき ません。これらのイメージをリストアするには、Java GUI を使用する必要があります。
- バックアップホストに NetBackup バージョン 9.1 以降がインストールされている場合、 Java GUI からバックアップを取得した場合でも、Web UI で AHV バックアップイメー ジを利用できます。

Web UI 上のバックアップイメージについて:

- 資産の検出が正常に完了し、そのバックアップが Java GUI から取得された後、 Web UI でバックアップイメージを利用できます。
- プライマリサーバーとバックアップホストを 9.1 にアップグレードして、Java GUI か らバックアップを取得した後にWeb UI を構成する場合、資産検出を実行してバッ クアップイメージを表示する必要があります。
- プライマリサーバーを 9.1 にアップグレードして、バックアップホストは 9.1 より前 のバージョンを維持し、Java GUI からバックアップを取得した後に Web UI を構 成した場合、資産検出を実行してもバックアップイメージは表示されません。

# AHV の操作のトラブル シューティング

この章では以下の項目について説明しています。

- NetBackup for AHV [のトラブルシューティングのヒント](#page-76-0)
- AHV [クレデンシャルの追加中のエラー](#page-77-0)
- AHV [仮想マシンの検出フェーズで発生するエラー](#page-77-1)
- [新たに検出された](#page-78-0) VM の状態のエラー
- <span id="page-76-0"></span>■ AHV [仮想マシンのバックアップの実行時に発生するエラー](#page-79-0)
- AHV [仮想マシンのリストア中に発生するエラー](#page-83-0)

# **NetBackup for AHV** のトラブルシューティングのヒント

AHV のトラブルシューティングについて詳しくは、次の詳細をご確認ください。

- 検出ジョブが失敗する場合:
	- アクティビティモニターでジョブの[ジョブの詳細(Job details)]セクションを確認し ます。

**8**

- ncfnbcs ログを確認します。
- スナップショットジョブが失敗する場合:
	- アクティビティモニターでジョブの[ジョブの詳細(Job details)]セクションを確認し ます。
	- bpfis ログを確認します。
	- AHV 関連のエラーについては、AHV Prism コンソールで「アラート (Alerts)]を 確認します。
- バックアップジョブが失敗する場合:
	- アクティビティモニターでジョブの[ジョブの詳細(Job details)]セクションを確認し ます。
	- bpbkar および VxMS ログを確認します。
	- AHVスナップショット関連のエラーについては、AHV Prismコンソールで[アラー ト (Alerts)]を確認します。
- リストアジョブが失敗する場合:
	- リストアジョブがエラー 2822 で失敗する (Hypervisor ポリシーのリストアエラー)
	- アクティビティモニターでジョブの[ジョブの詳細(Job details)]セクションを確認し ます。
	- bprd、bpVMutil、VxMS、または ncfnbrestore ログを確認します。
	- AHV 関連のエラーについては、AHV Prism コンソールで「アラート (Alerts)]を 確認します。

# **AHV** クレデンシャルの追加中のエラー

<span id="page-77-0"></span>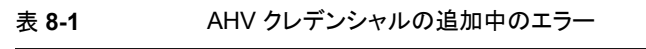

<span id="page-77-1"></span>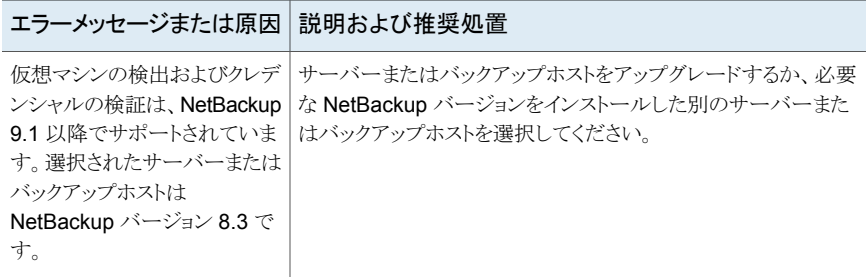

# **AHV** 仮想マシンの検出フェーズで発生するエラー

次の表に、AHV仮想マシンの検出を試行したときに発生する可能性がある問題を示しま す。

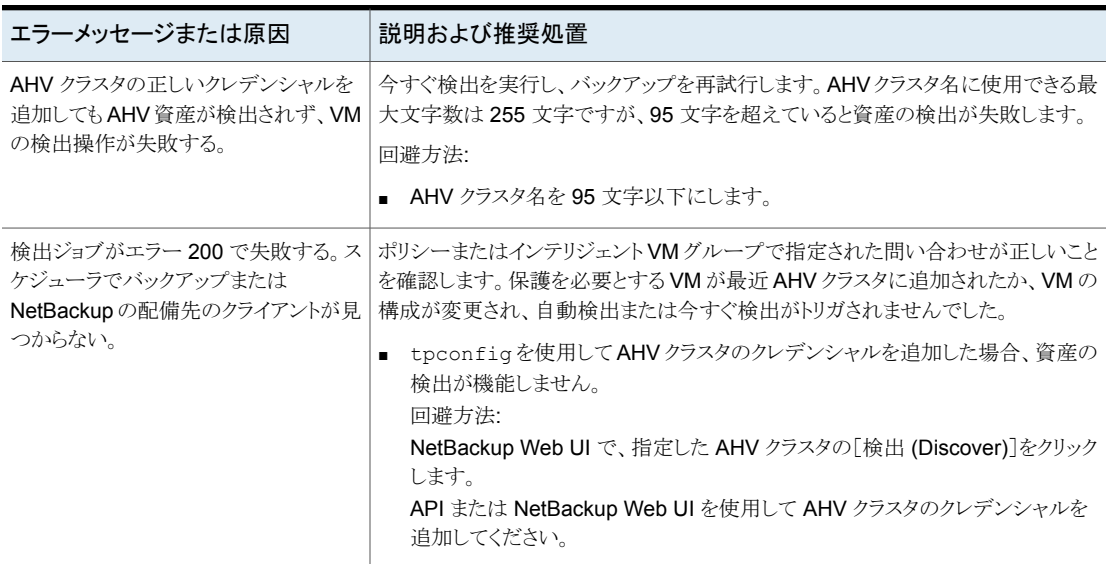

#### 表 **8-2** AHV 仮想マシンの検出フェーズで発生するエラー

# 新たに検出された **VM** の状態のエラー

<span id="page-78-0"></span>次の表に、AHV仮想マシンの検出を試行したときに発生する可能性がある問題を示しま す。

| エラーメッセージまたは原因                                  | 説明および推奨処置                                                                                                    |
|------------------------------------------------|----------------------------------------------------------------------------------------------------|
| VM の前回成功したバックアッ<br>プの状態で、バックアップ未完<br>了と示されている。 | NetBackup Web UI で、新たに検出された VM の前回成功した<br>バックアップの状態で、バックアップ未完了と示されています。                                                                                                    |
|                                                | 場合によっては、次のシナリオのように、インテリジェント VM グ<br>ループなど、指定された問い合わせに一致する新しい VM が検<br>出される前に、その VM がバックアップされることがあります。                                                                                                    |
|                                                | デフォルトでは、8時間ごとに自動検出が実行されます。<br>新しい VM が環境に追加されました。<br>$\blacksquare$<br> 検出が完了する前に、バックアップジョブが正常に完了しまし<br>٠.<br>た。<br>たとえば、新しい VMが既存のポリシーのバックアップの選択<br>条件に含まれており、バックアップジョブがそのポリシーを使<br>用している場合です。<br>NetBackup Web UI で、VM の前回成功したバックアップの<br>状熊は更新されず、バックアップ未完了と示されています。<br>回避方法:<br> 同様の状況が発生した場合、リカバリポイントを参照してリカ<br>$\blacksquare$<br>バリできます。<br>ただし、クラスタで検出がトリガされ、検出後にVMの別のバッ<br>クアップが正常に完了した後に、前回成功したバックアップの |

表 **8-3** 新たに検出された VM の状態のエラー

# <span id="page-79-0"></span>**AHV** 仮想マシンのバックアップの実行時に発生するエ ラー

次の表に、AHV 仮想マシンをバックアップするときに発生する可能性がある問題を示し ます。

#### 表 **8-4** AHV 仮想マシンのバックアップの実行時に発生するエラー

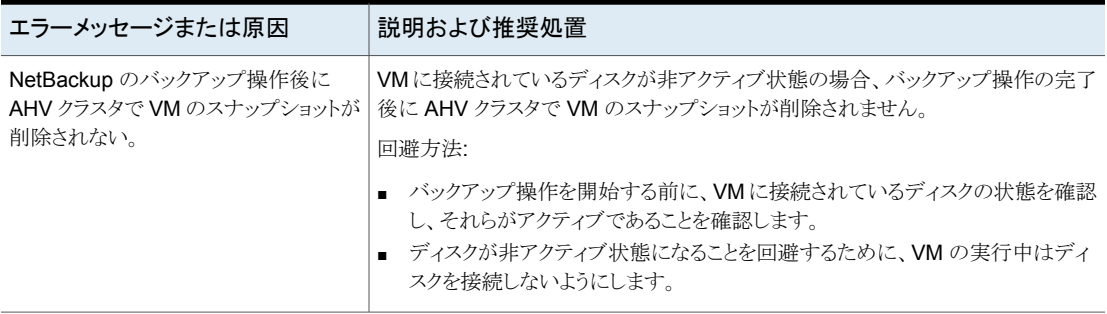

#### 第 8 章 AHV の操作のトラブルシューティング | 81 **AHV** 仮想マシンのバックアップの実行時に発生するエラー

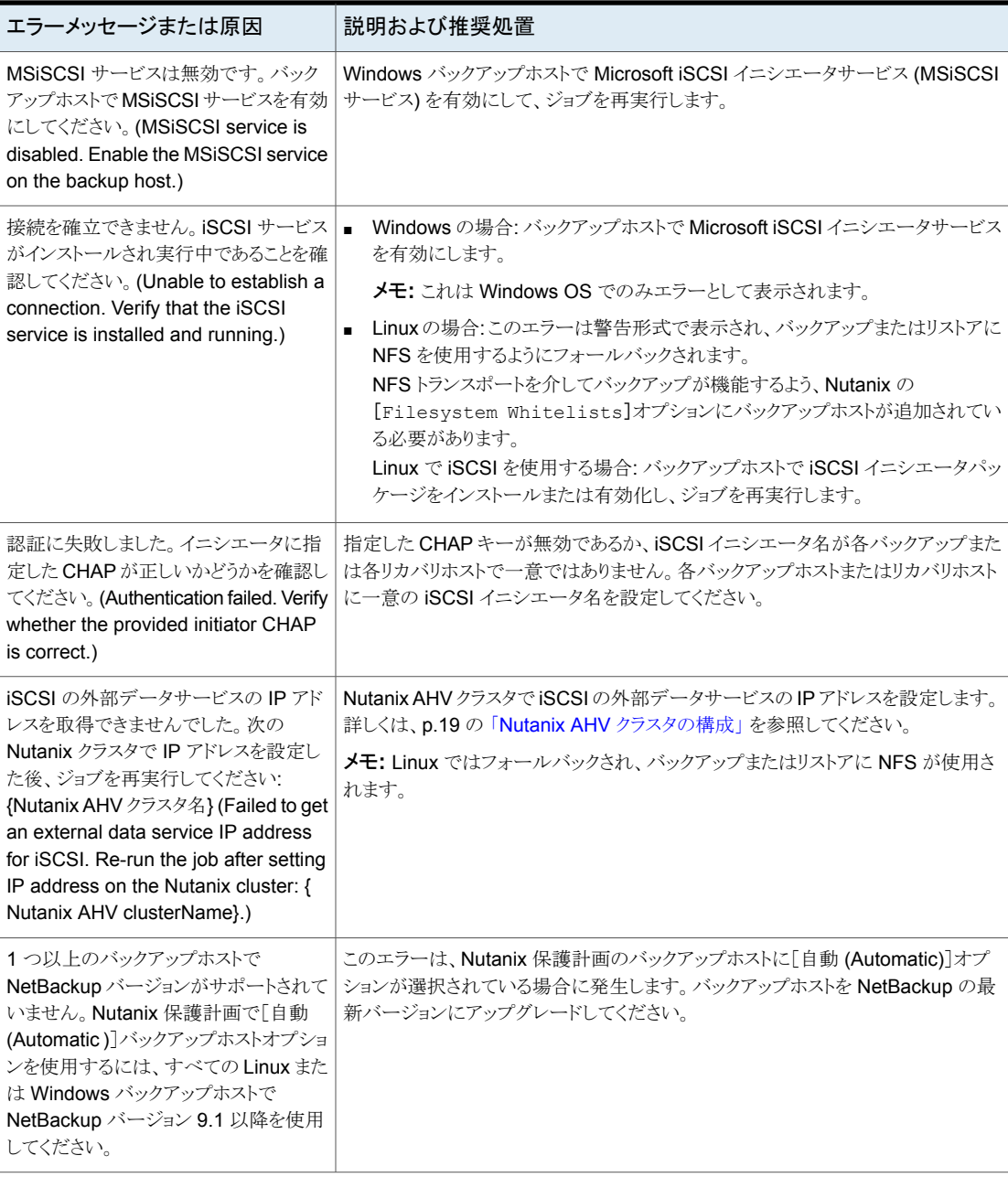

#### 第 8 章 AHV の操作のトラブルシューティング | 82 **AHV** 仮想マシンのバックアップの実行時に発生するエラー

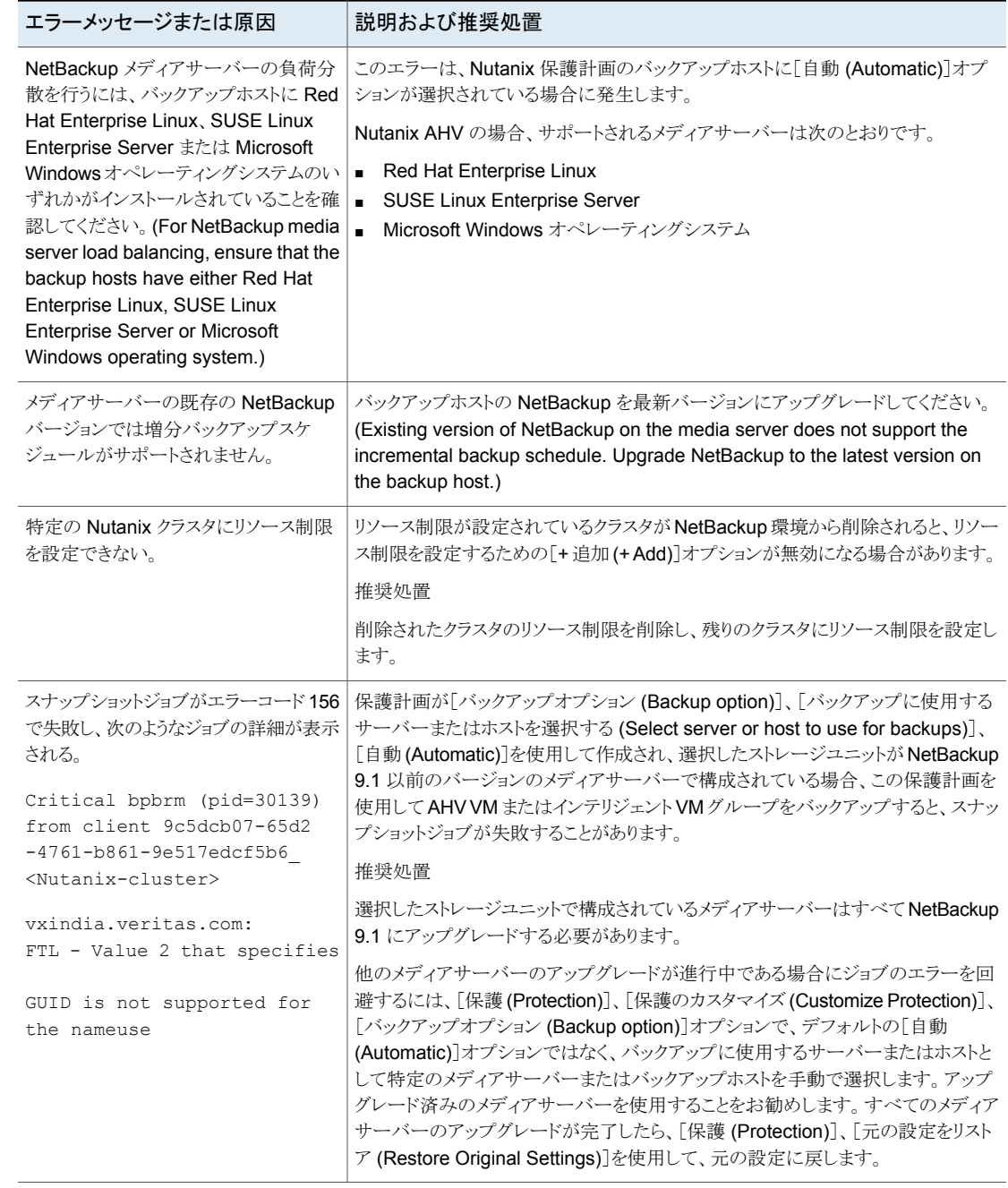

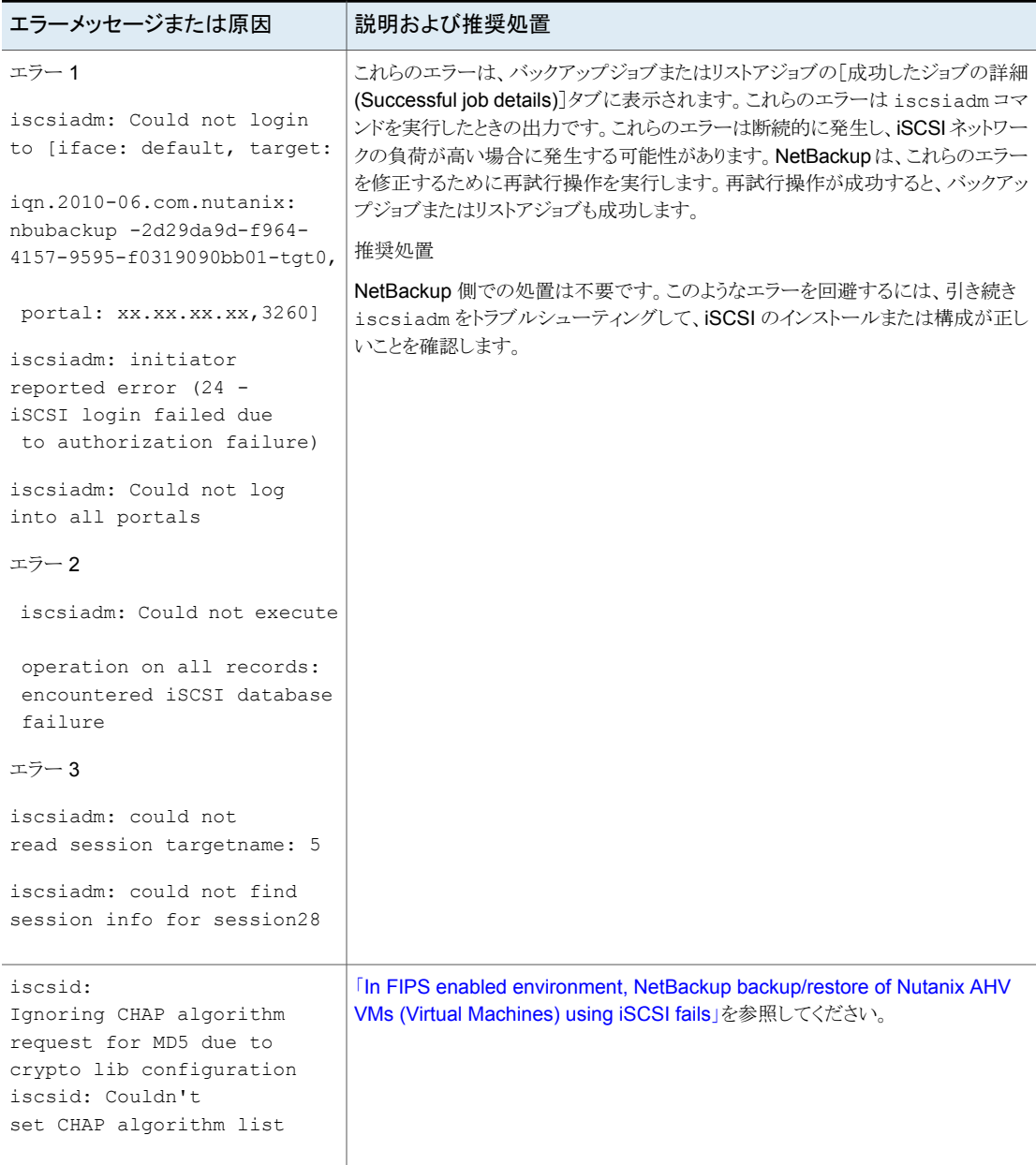

# **AHV** 仮想マシンのリストア中に発生するエラー

<span id="page-83-0"></span>次の表に、AHV仮想マシンをリストアするときに発生する可能性がある問題を示します。

表 **8-5** AHV 仮想マシンのリストア中に発生するエラー

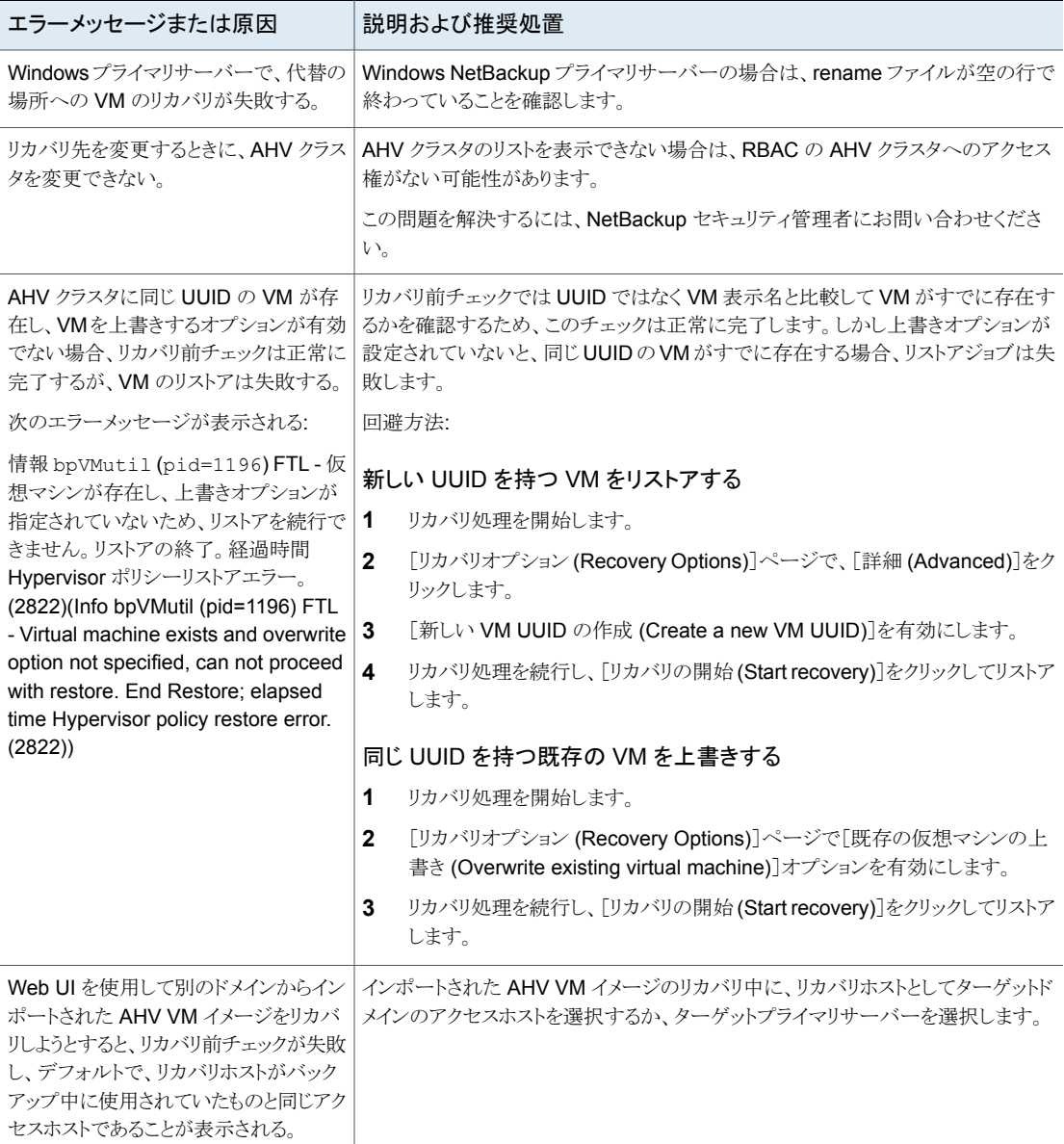

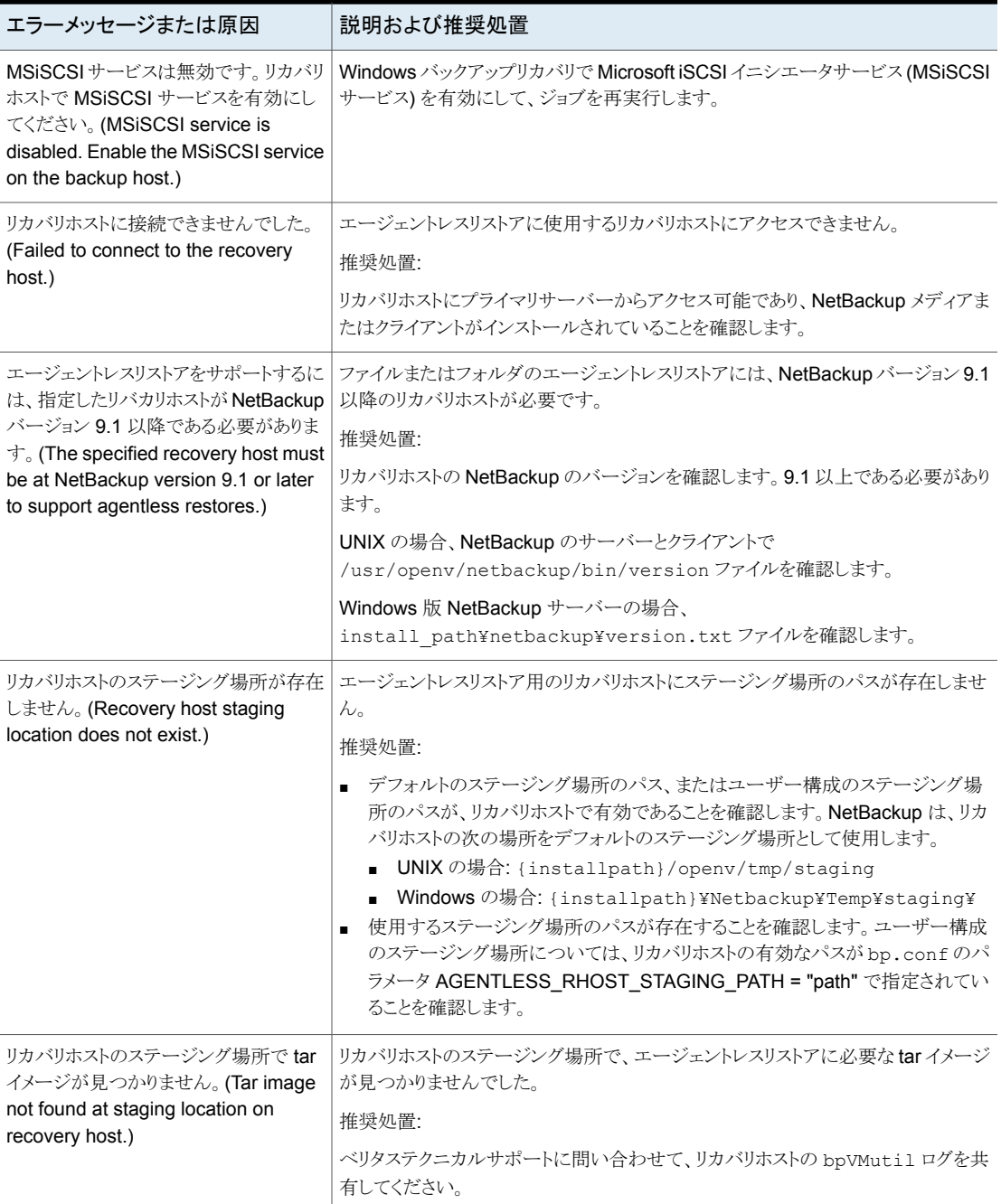

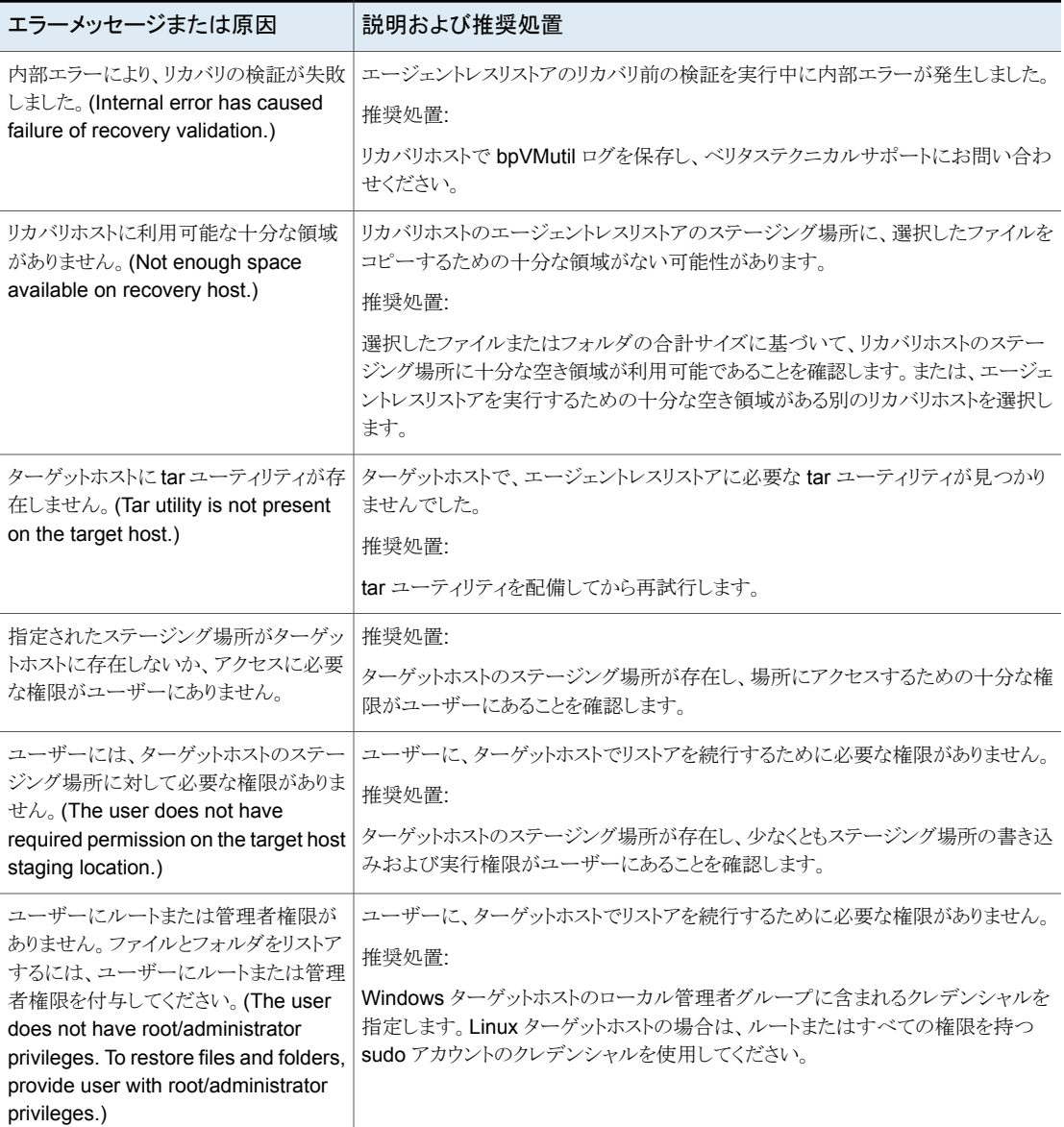

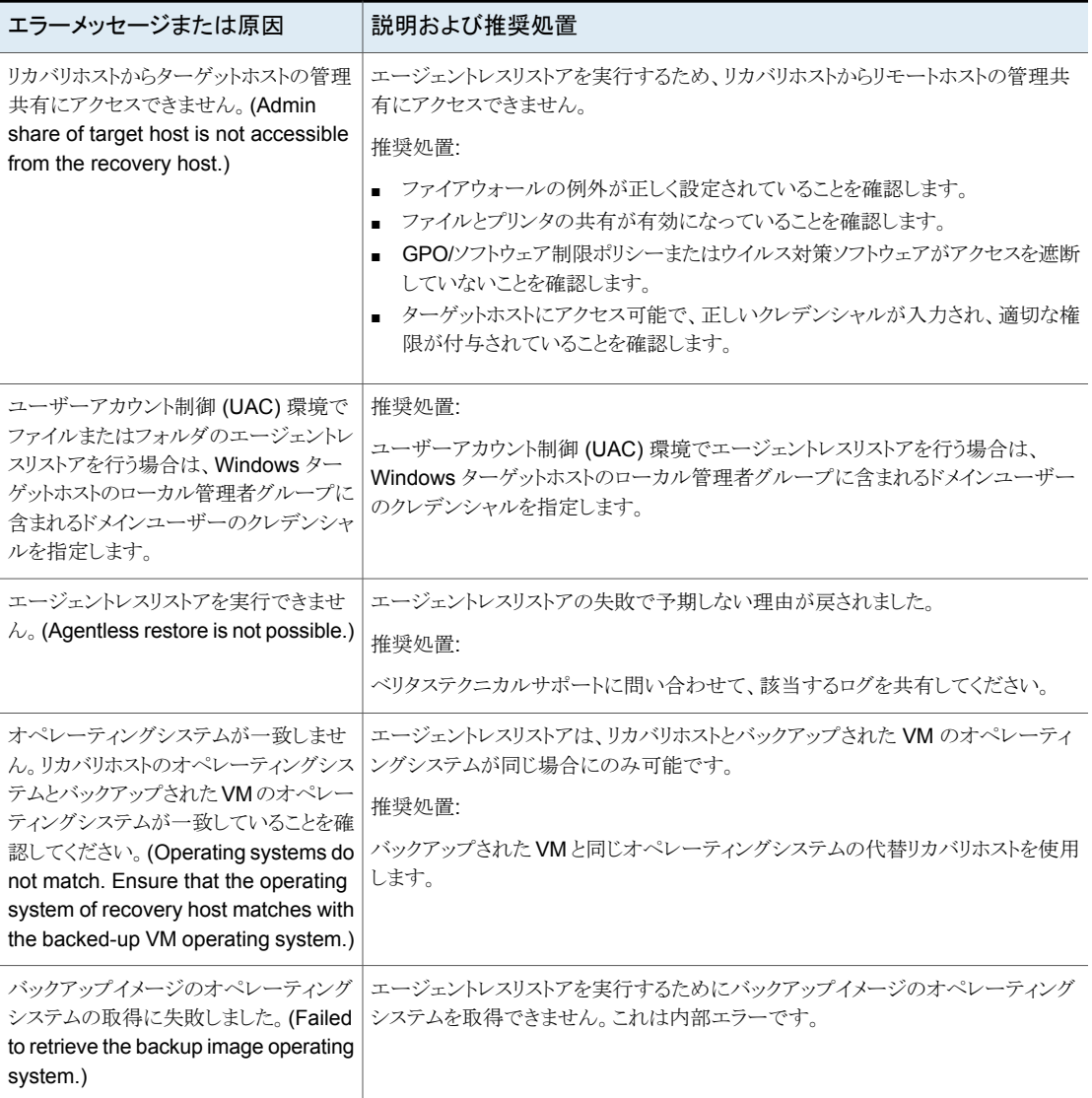

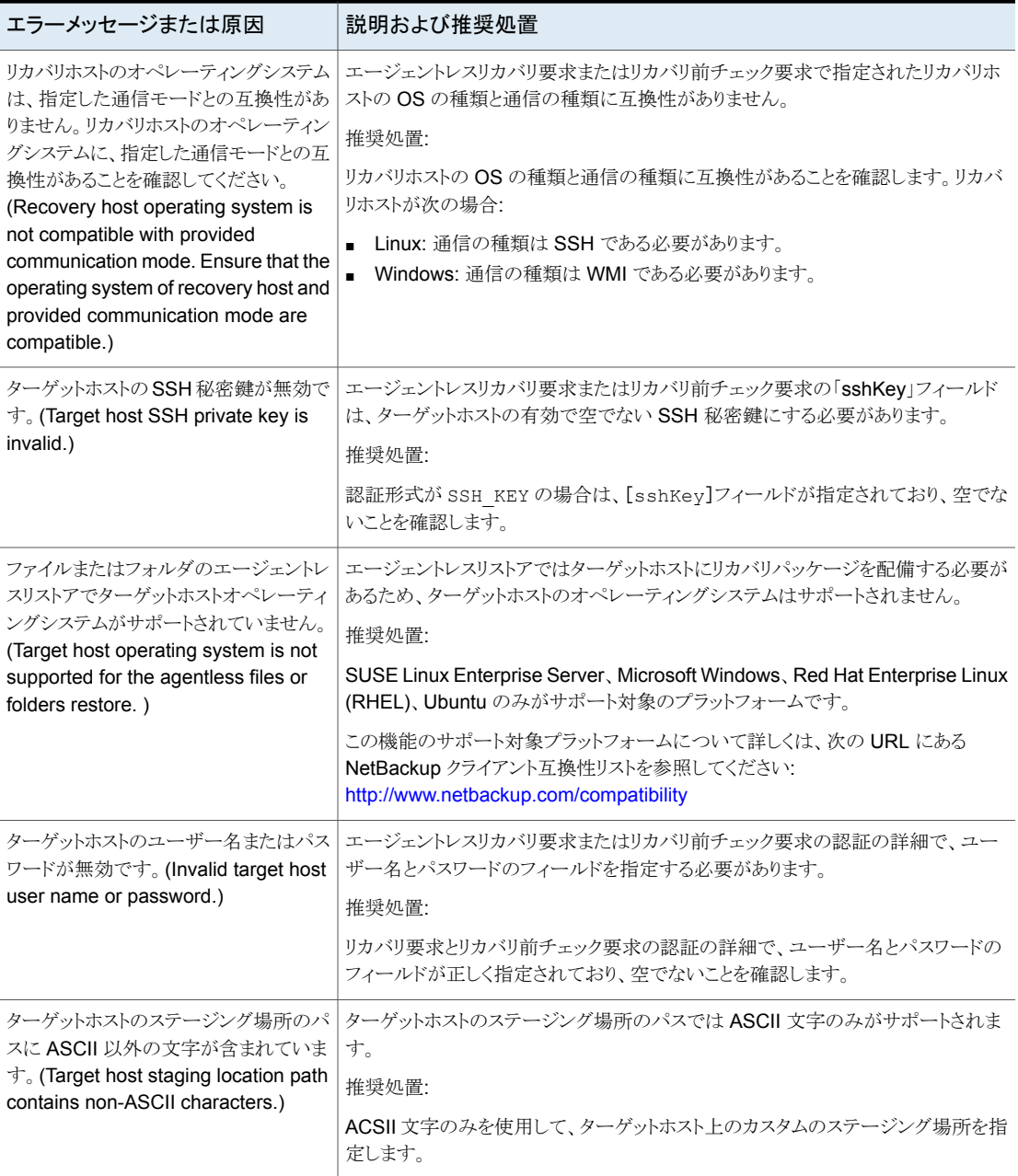

#### 第 8 章 AHV の操作のトラブルシューティング | 89 **AHV** 仮想マシンのリストア中に発生するエラー

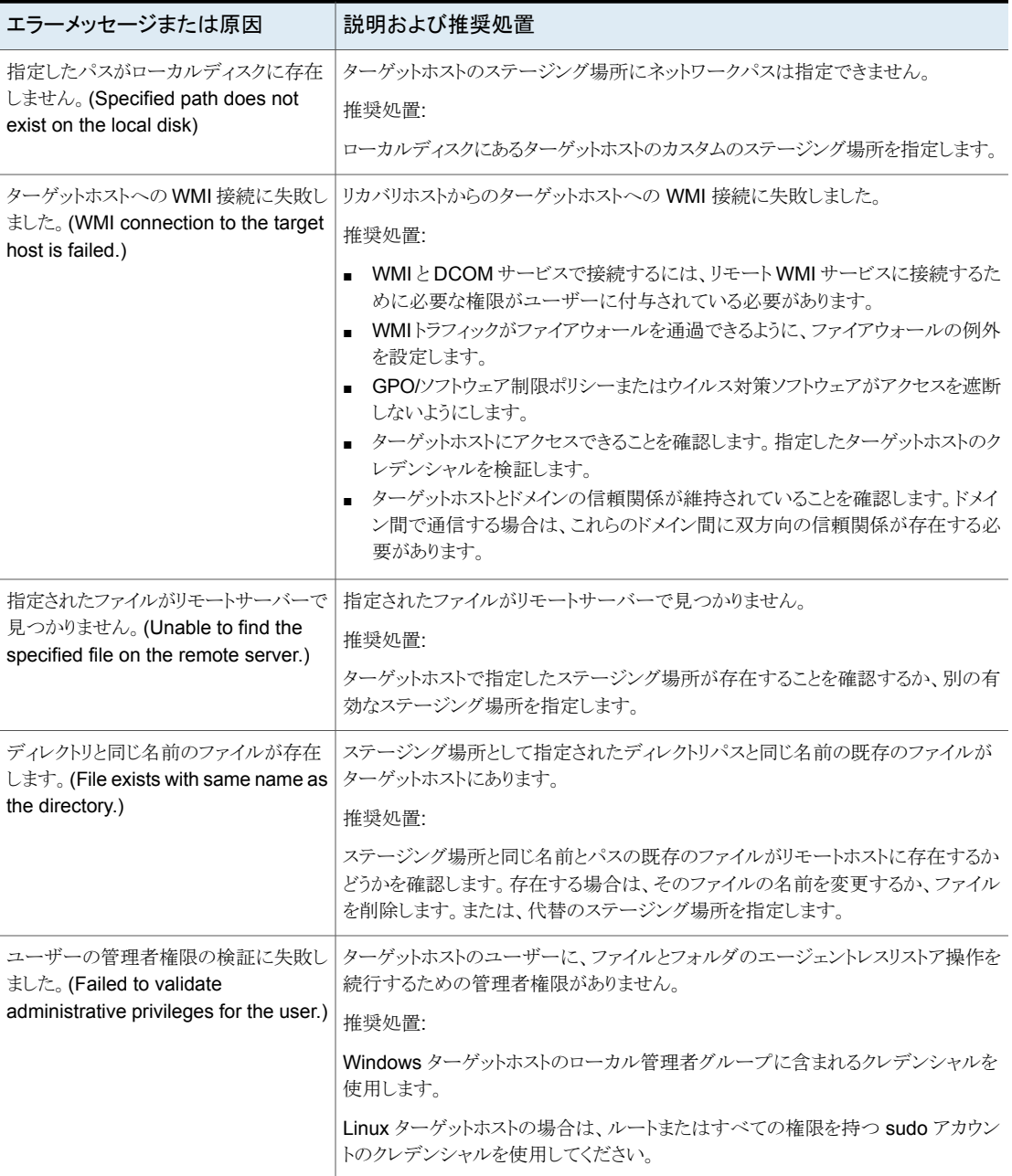

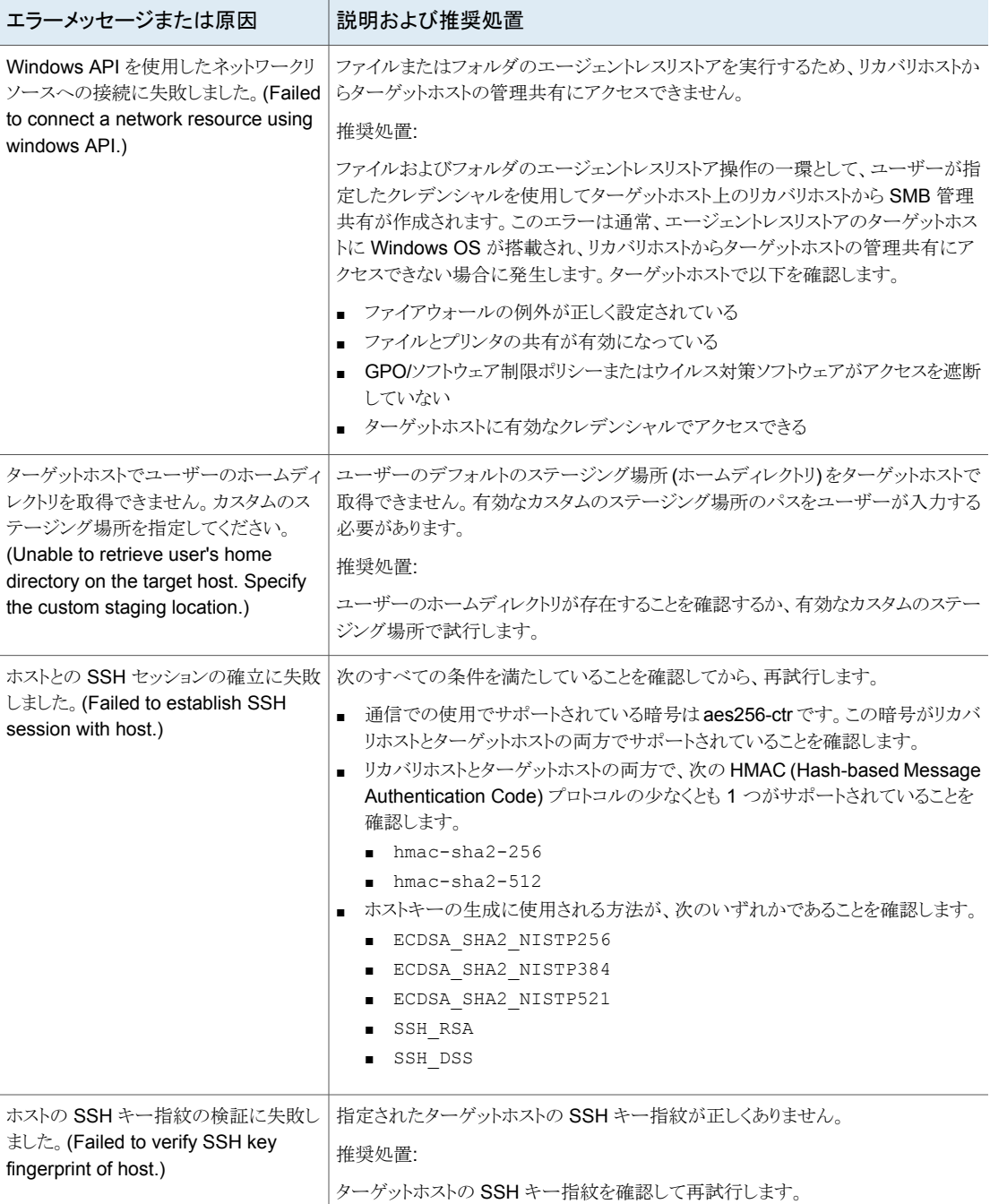

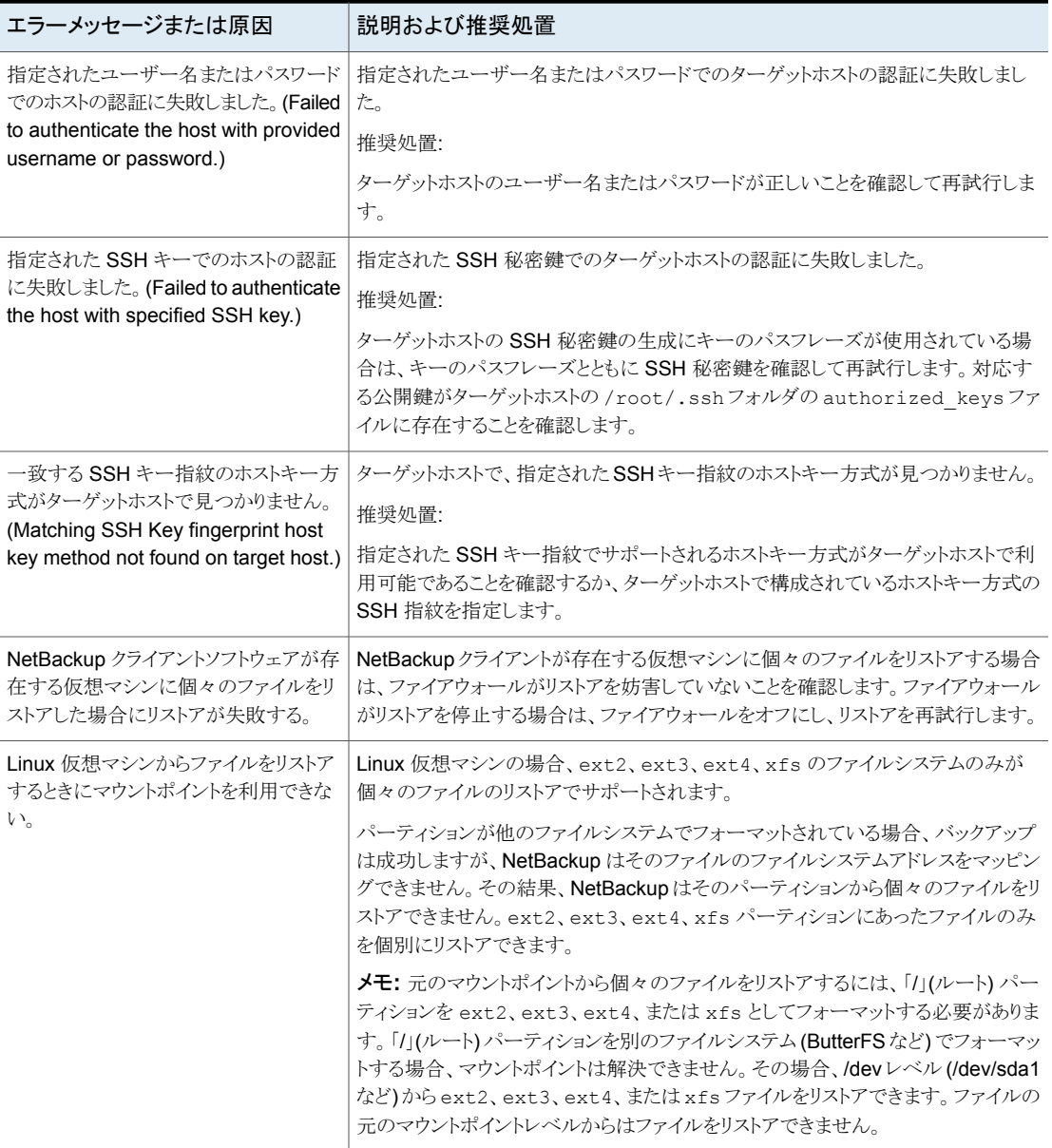

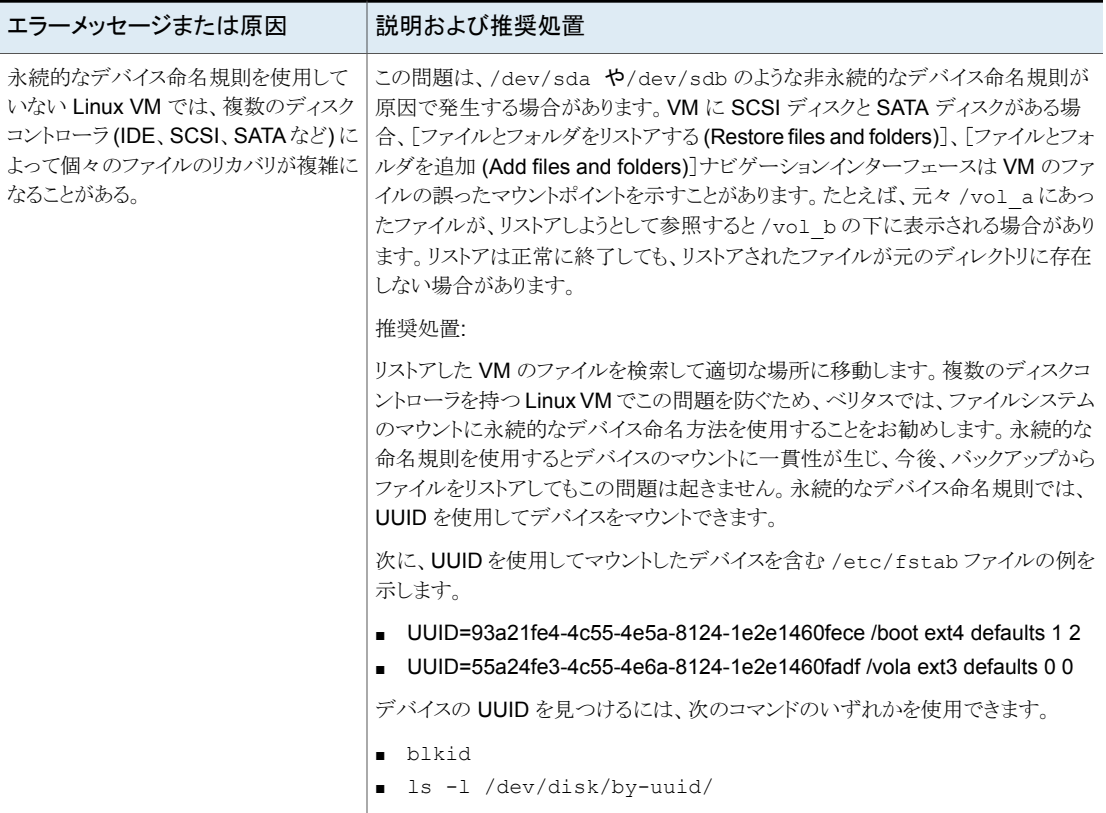

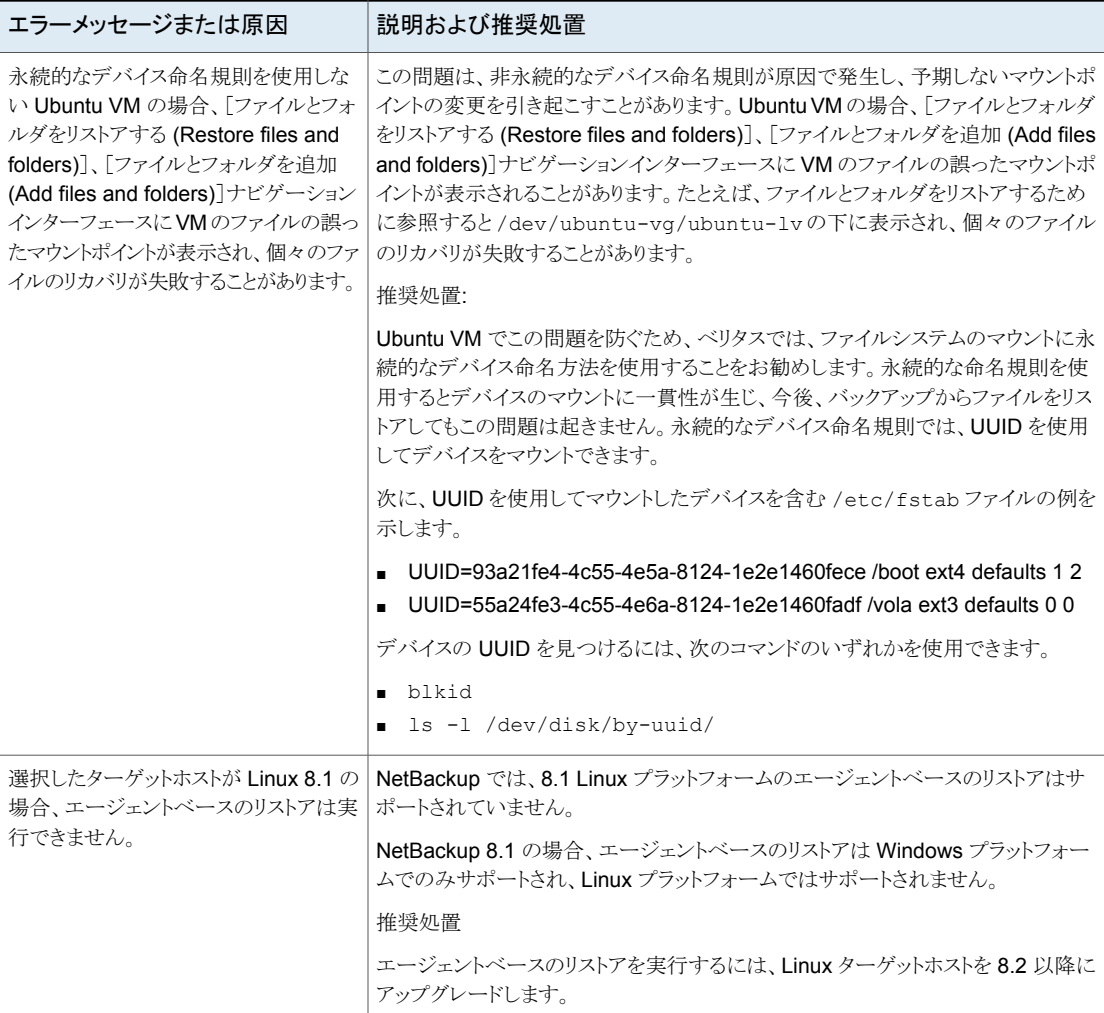

# AHV の API とコマンドライ ンオプション

この章では以下の項目について説明しています。

■ API [とコマンドラインオプションを使用した](#page-93-0) AHV 仮想マシンの管理、保護、リカバリ

**9**

- <span id="page-93-0"></span>■ AHV [構成の追加の](#page-100-0) NetBackup オプション
- rename [ファイルに関する追加情報](#page-101-0)

# **API** とコマンドラインオプションを使用した **AHV** 仮想マ シンの管理、保護、リカバリ

このトピックでは、AHV 仮想マシンの保護やリカバリに使用する API とコマンドラインオプ ションを示します。ここでは、重要な変数とオプションのみを説明しています。 このトピックには次のセクションがあります。

- p.95 の 「AHV [クラスタの追加」](#page-94-0) を参照してください。
- p.95 の「iSCSI CHAP 設定 API [の設定」](#page-94-1) を参照してください。
- p.96 の 「AHV VM [のバックアップポリシーの作成」](#page-95-0) を参照してください。
- p.97 の 「元の場所での AHV VM [のリカバリ前チェック」](#page-96-0) を参照してください。
- p.98 の 「別の場所での AHV VM [のリカバリ前チェック」](#page-97-0) を参照してください。
- p.98 の [「元の場所での](#page-97-1) AHV VM のリストア」 を参照してください。
- p.100 の [「代替の場所への](#page-99-0) AHV VM のリストア」 を参照してください。

API とコマンドラインについて詳しくは、次の情報を参照してください。

■ 次の場所にすべての NetBackup API を示します。

[ Services and Operations Readiness Tools (SORT)[\]、\[ナレッジベース](https://sort.veritas.com/documents/doc_details/nbu//Windows%20and%20UNIX/Documentation/) (Knowledge Base)]、[文書 [\(Documents\)](https://sort.veritas.com/documents/doc_details/nbu//Windows%20and%20UNIX/Documentation/)]

■ コマンドについて詳しくは、『NetBackup コマンドリファレンスガイド』を参照してくださ い。

### <span id="page-94-0"></span>**AHV** クラスタの追加

表 **9-1** AHV クラスタの追加

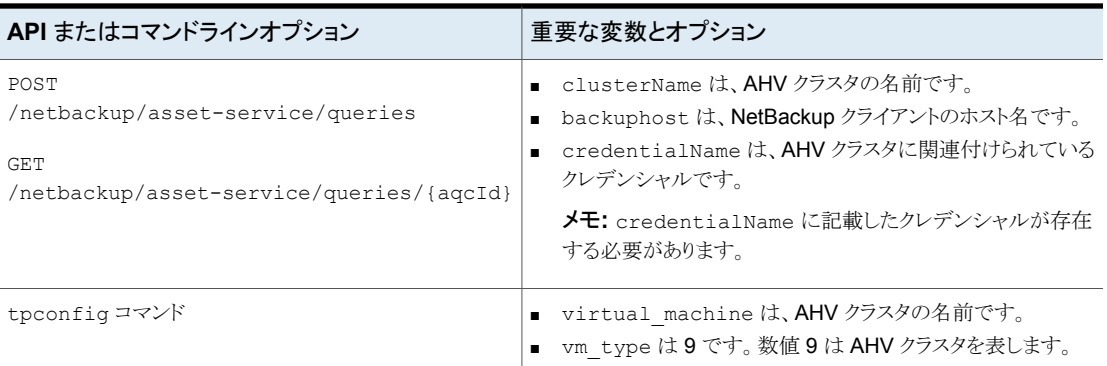

#### <span id="page-94-1"></span>**iSCSI CHAP** 設定 **API** の設定

表 **9-2** iSCSI CHAP 設定 API の設定

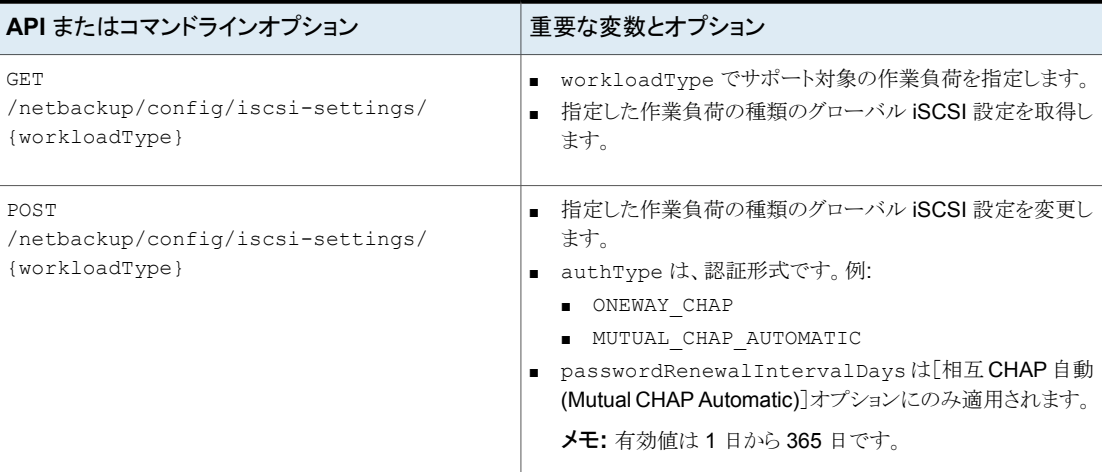

### <span id="page-95-0"></span>**AHV VM** のバックアップポリシーの作成

表 **9-3** AHV VM のバックアップポリシーの作成

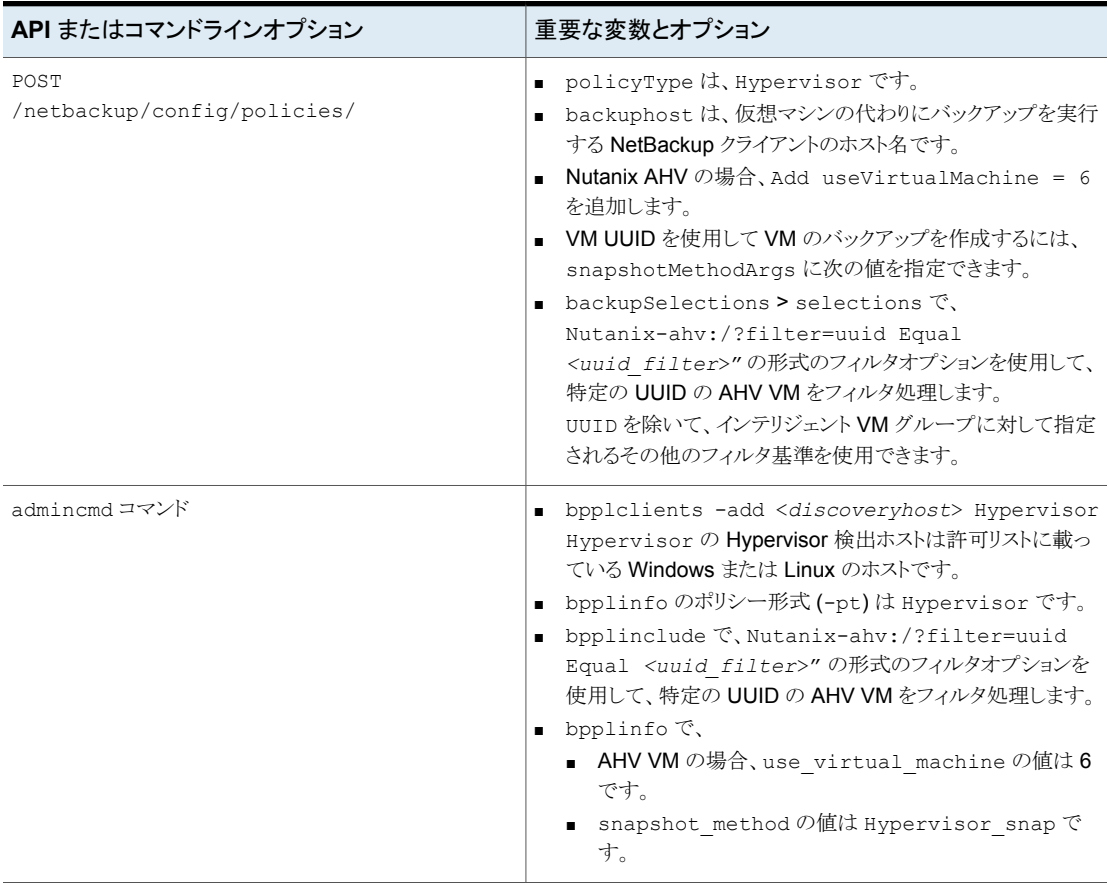

ポリシーを作成した後、ポリシーのスケジュールの作成やポリシーのバックアップのトリガ など、その他のコマンドは同じままです。コマンドについて詳しくは、『NetBackup コマン ドリファレンスガイド』を参照してください。

### <span id="page-96-0"></span>元の場所での **AHV VM** のリカバリ前チェック

表 **9-4** 元の場所での AHV VM のリカバリ前チェック

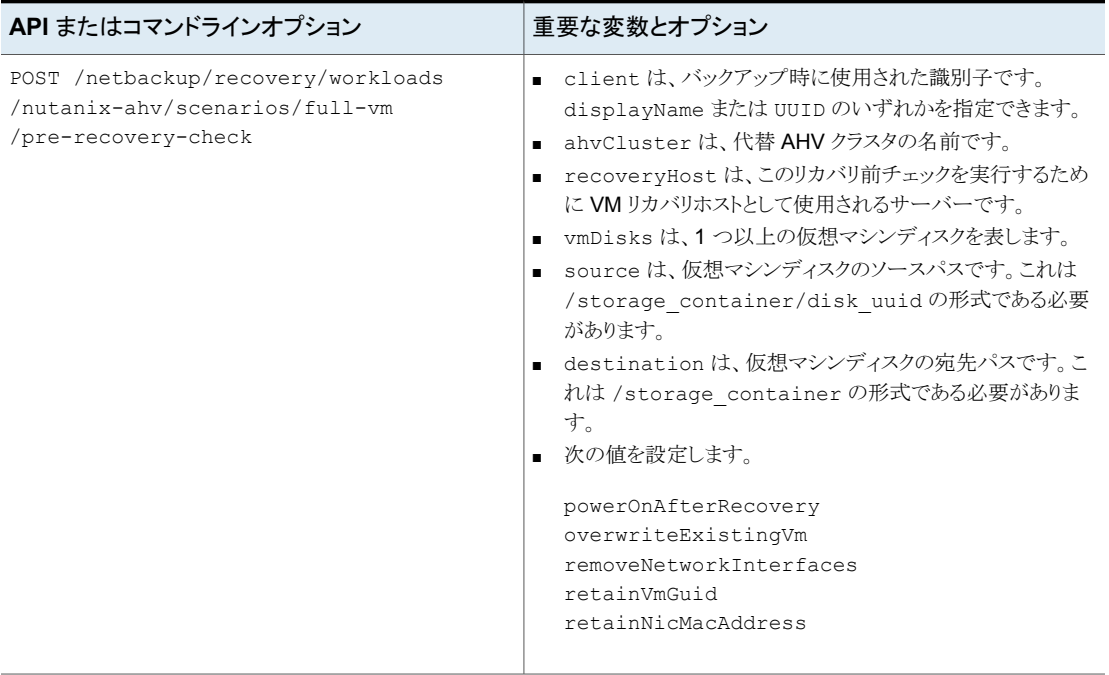

### <span id="page-97-0"></span>別の場所での **AHV VM** のリカバリ前チェック

表 **9-5** 別の場所での AHV VM のリカバリ前チェック

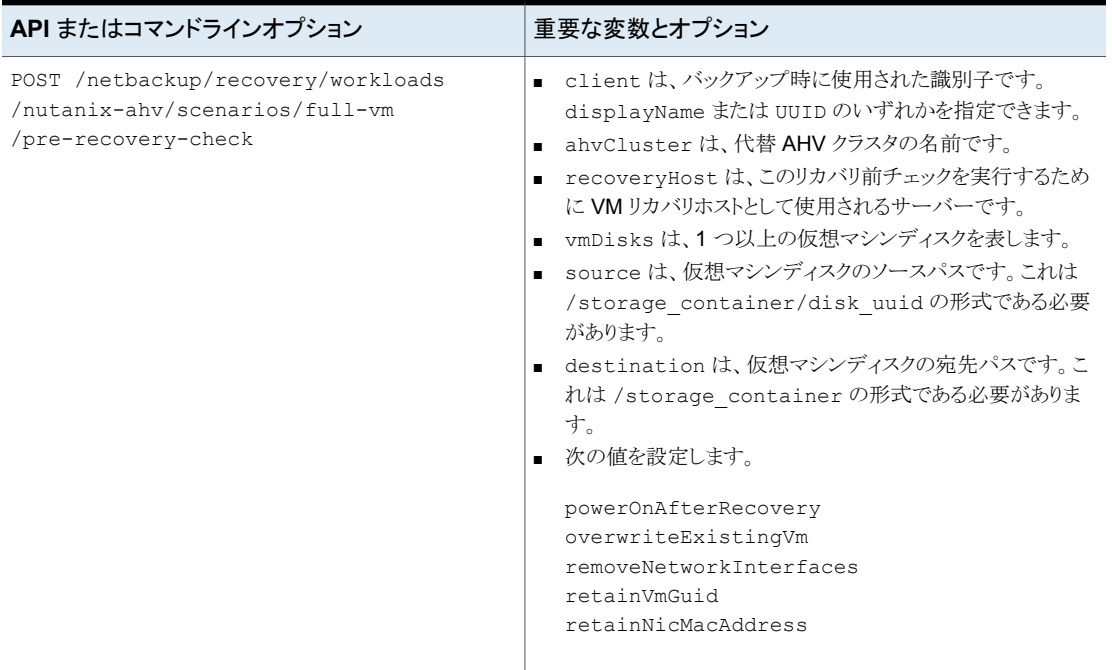

#### <span id="page-97-1"></span>元の場所での **AHV VM** のリストア

#### 表 **9-6** 元の場所での AHV VM のリストア

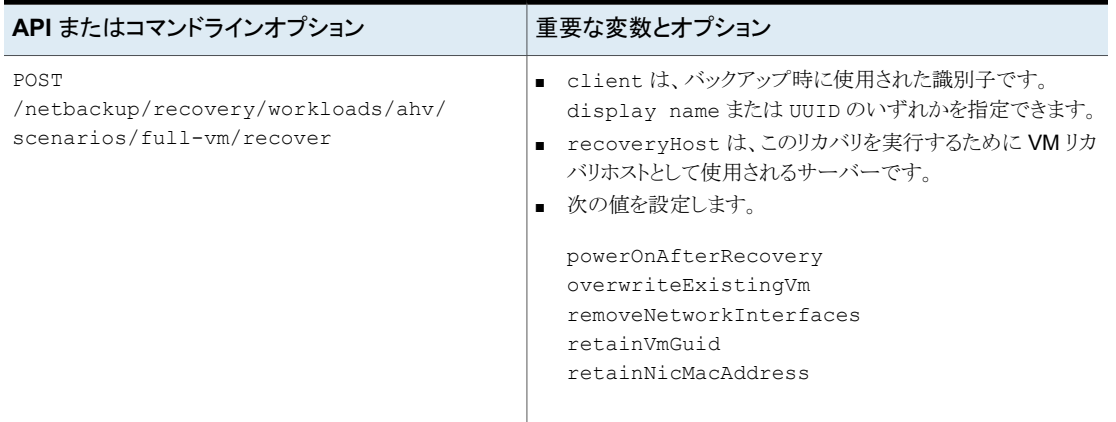

#### 第 9 章 AHV の API とコマンドラインオプション | 99 **API** とコマンドラインオプションを使用した **AHV** 仮想マシンの管理、保護、リカバリ

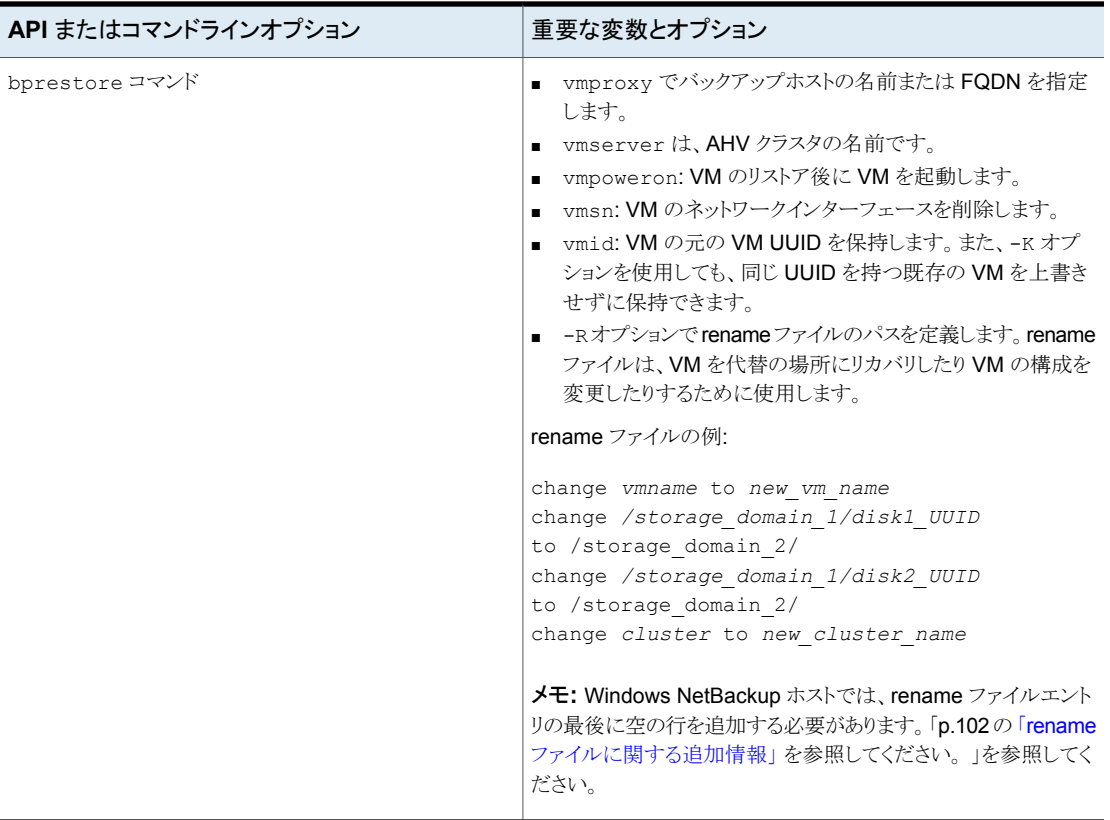

#### <span id="page-99-0"></span>代替の場所への **AHV VM** のリストア

表 **9-7** 代替の場所への AHV VM のリストア

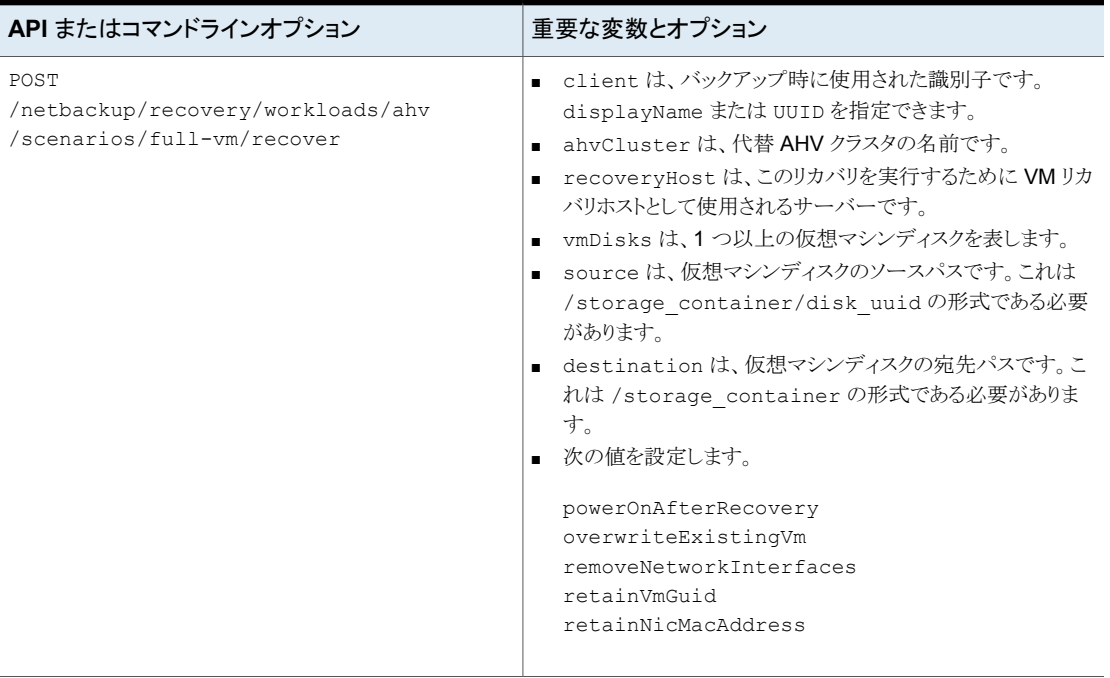

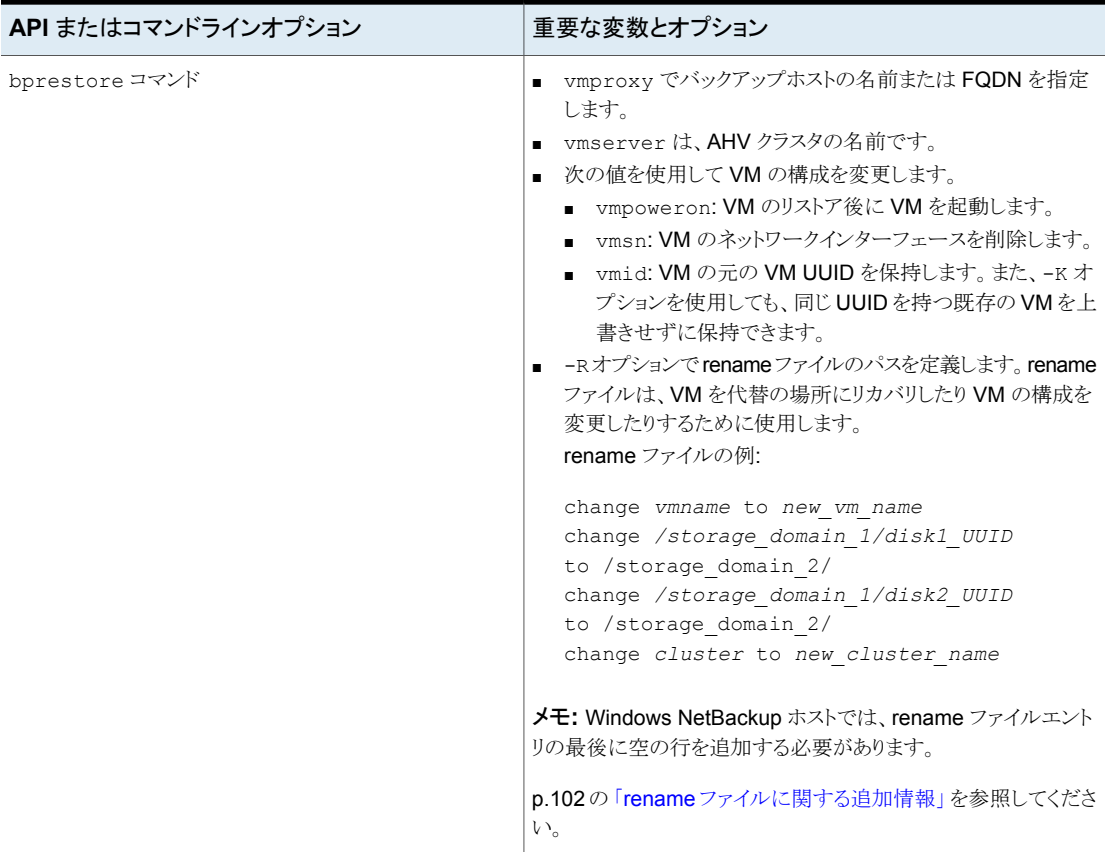

# **AHV** 構成の追加の **NetBackup** オプション

<span id="page-100-0"></span>追加の AHV 構成には、NetBackup の次のコマンドオプションを使用します。

NetBackup サーバーの NUTANIX\_AUTODISCOVERY\_INTERVAL オプション。この オプションは、NetBackup が仮想マシンを検出して NetBackup Web UI に表示するた めに、AHV クラスタをスキャンする頻度を制御します。

NetBackup による自動検出は、最初に前回検出に成功したホストで試行されます。その ホストで自動検出に失敗すると、次の順序で他のホストで再試行されます。

- 1. NetBackup プライマリサーバー
- 2. アクセスホスト、クライアント、プロキシサーバー
- 3. メディアサーバー

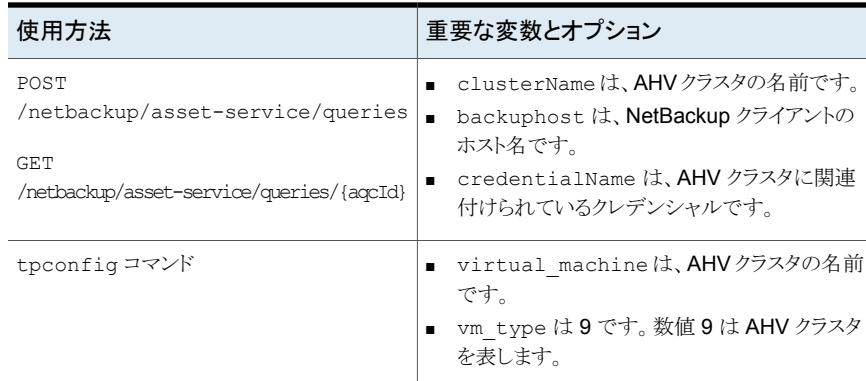

#### 表 **9-8**

## **rename** ファイルに関する追加情報

- <span id="page-101-0"></span>■ すべてのディスクまたは特定のディスクのリストに対して、宛先ストレージコンテナを指 定できます。
- いずれかのディスクに対して宛先ストレージコンテナを指定しないと、そのディスクは 元の場所にリストアされます。
- 存在しないまたは無効なディスクに対して宛先ストレージコンテナを指定すると、VM のリストアは失敗します。
- Windows バックアップホストでは、すべての rename ファイルエントリの後に、空の行 (キャリッジリターン) を追加する必要があります。

次のシナリオで、/usr/openv/tmp ディレクトリ内の rename ファイルを作成または変更 します。

- VM の代替コンテナへのリカバリ
- VM 名が変更された、同じコンテナまたは代替コンテナへの VM のリカバリ

rename ファイルが存在しない場合は、NetBackup プライマリサーバーで作成し、 rename.txt として保存する必要があります。

代替の場所を設定する、または構成を変更するには、指定された形式で rename ファイ ルに次の行を追加します。

#### シナリオ **rename** ファイルに追加する行

仮想マシン名を変更する (Change Virtual change vmname to *newVMname* Machine Name)

シナリオ **rename** ファイルに追加する行

異なる AHV コンテナに仮想マシンをリカバリす change /<*original\_container1*>/<*disk\_uuid1*> る

to /<*alternate\_container1*>

#### **rename** ファイルの例

次の rename.txt を使用すると、VM 名を変更できます。

change vmname to *newVMname*

rename ファイルで必要な変更を行った後、bprestore コマンドを実行できます。